# **∆ Leuze electronic**

the sensor people

# LPS - Line Profile Sensor Capteurs de profil

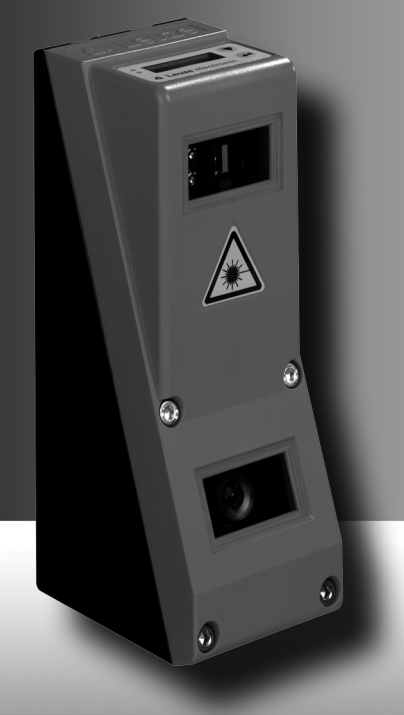

fr 06–2013/07 50113403 r 06-2013/07 50113403 Sous réserve de<br>modifications techniques modifications techniquesSous réserve de

© 2013

Leuze electronic GmbH + Co. KG In der Braike 1 D-73277 Owen / Germany Phone: +49 7021 573-0 Fax: +49 7021 573-199 http://www.leuze.com info@leuze.de

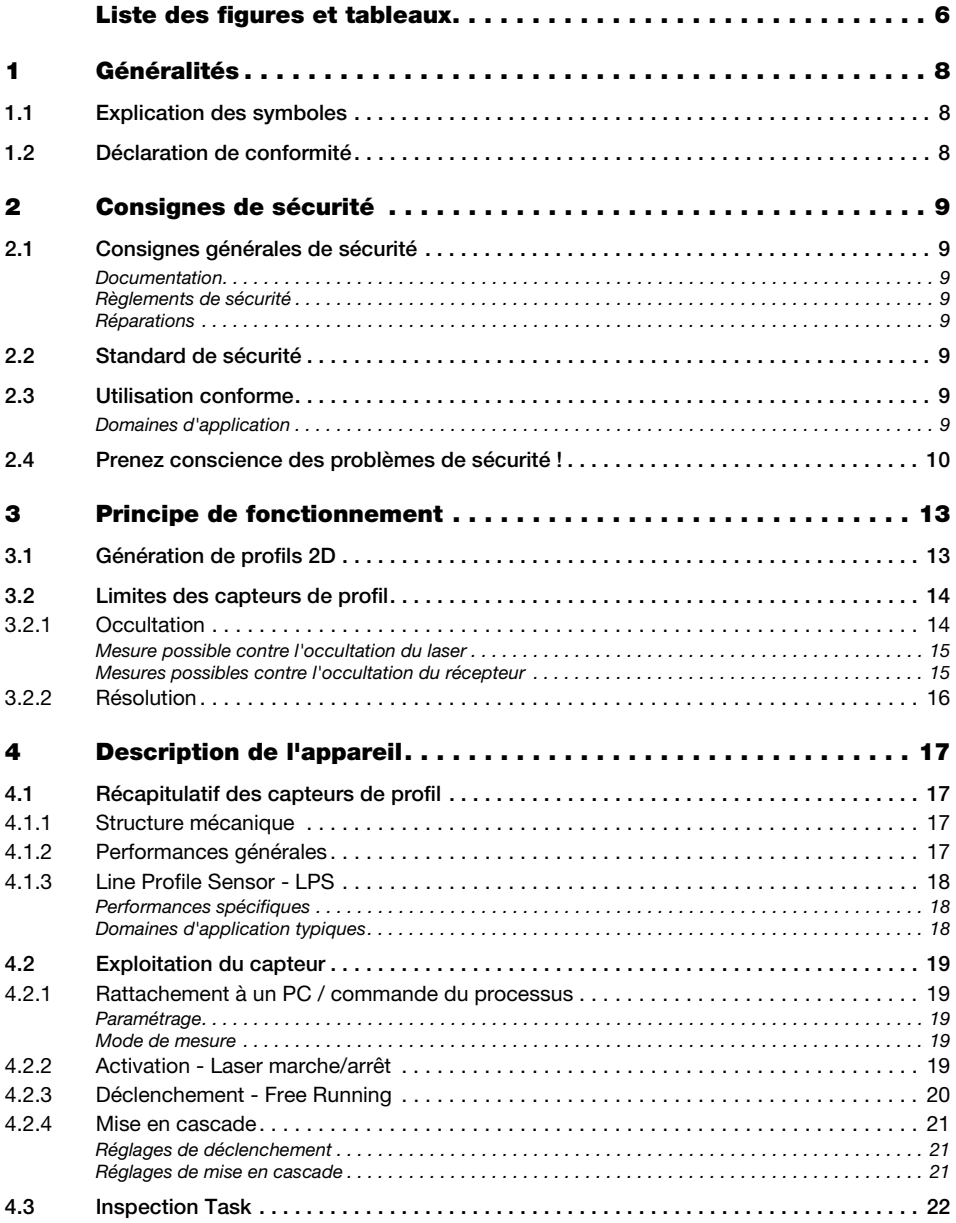

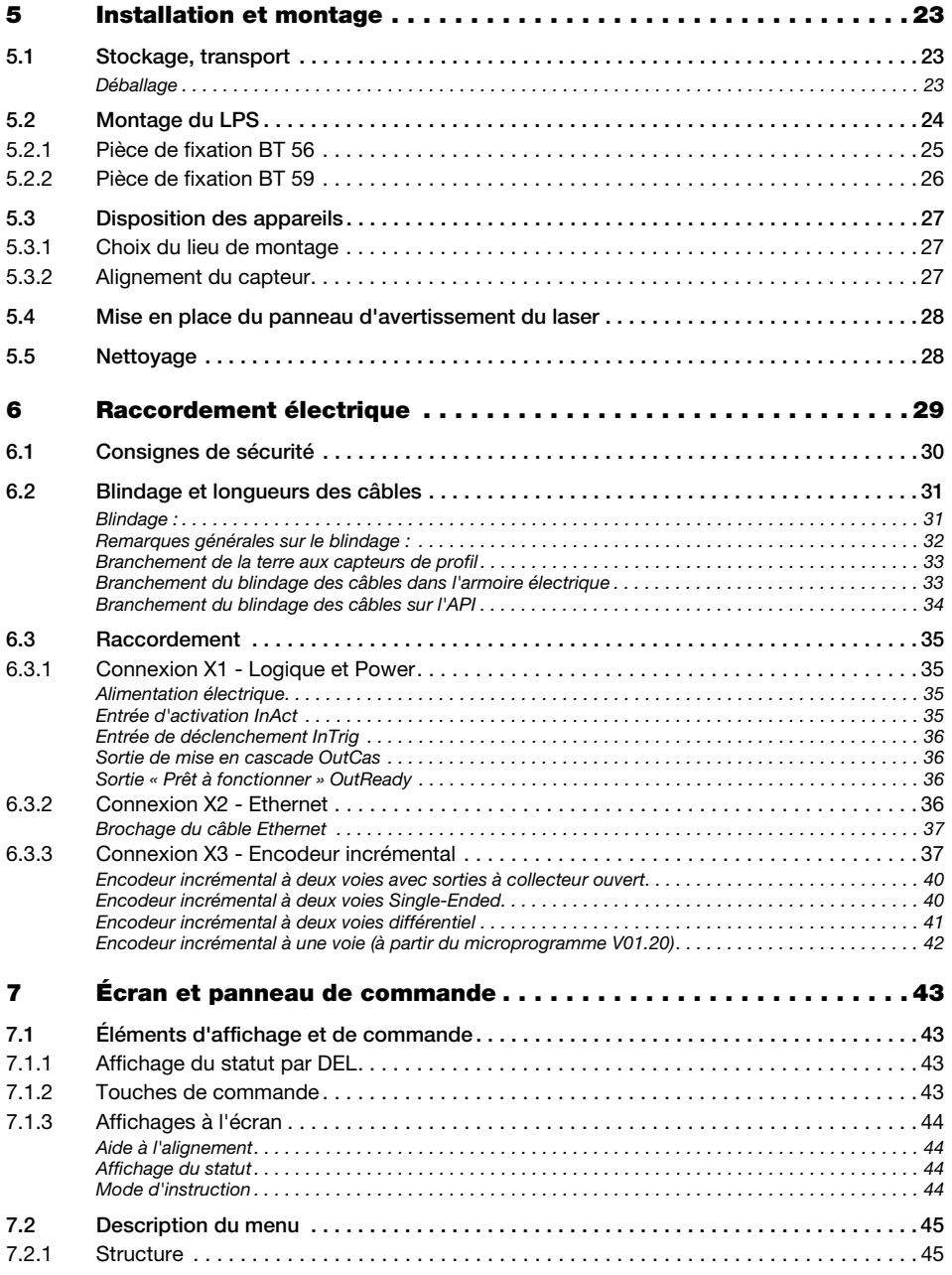

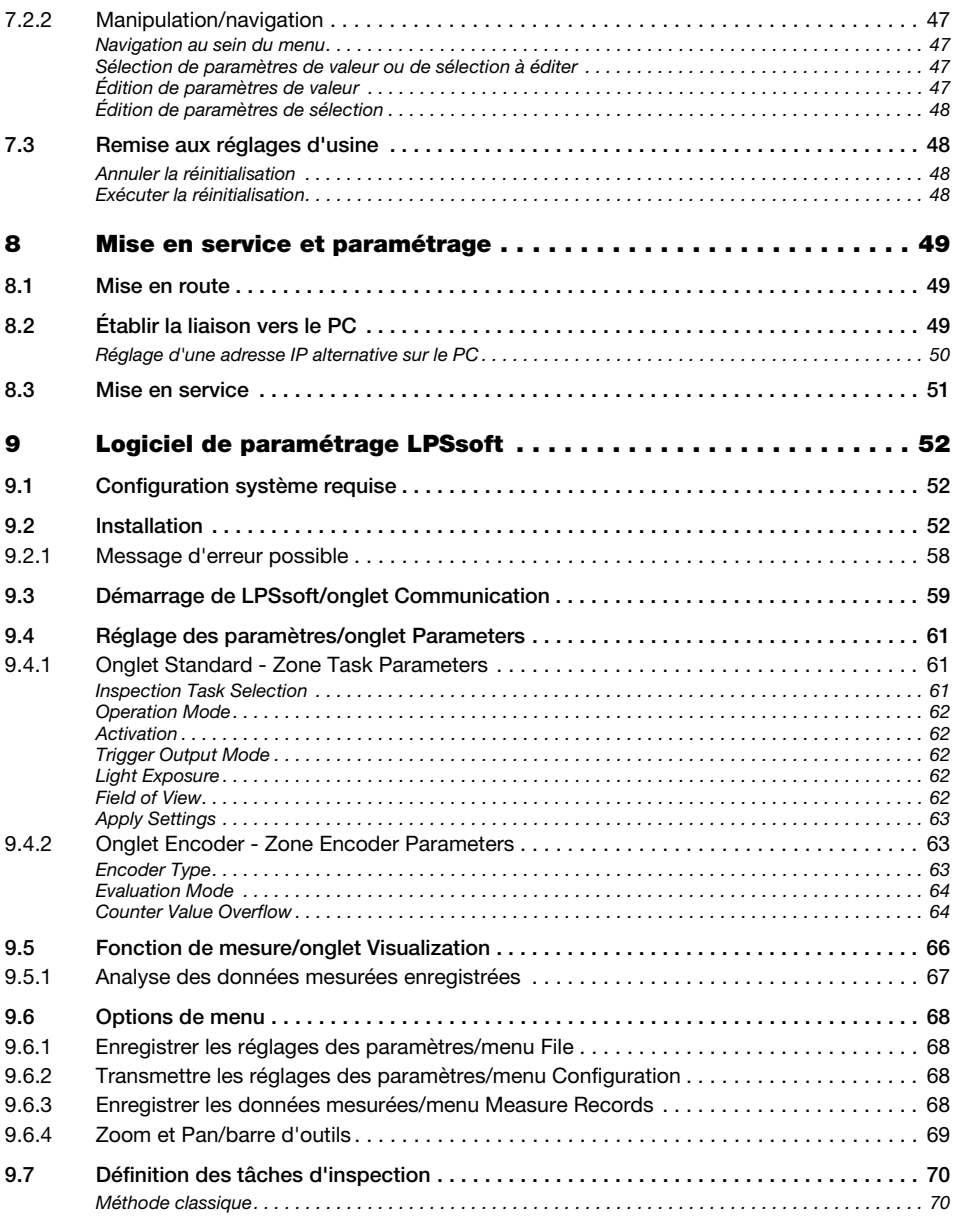

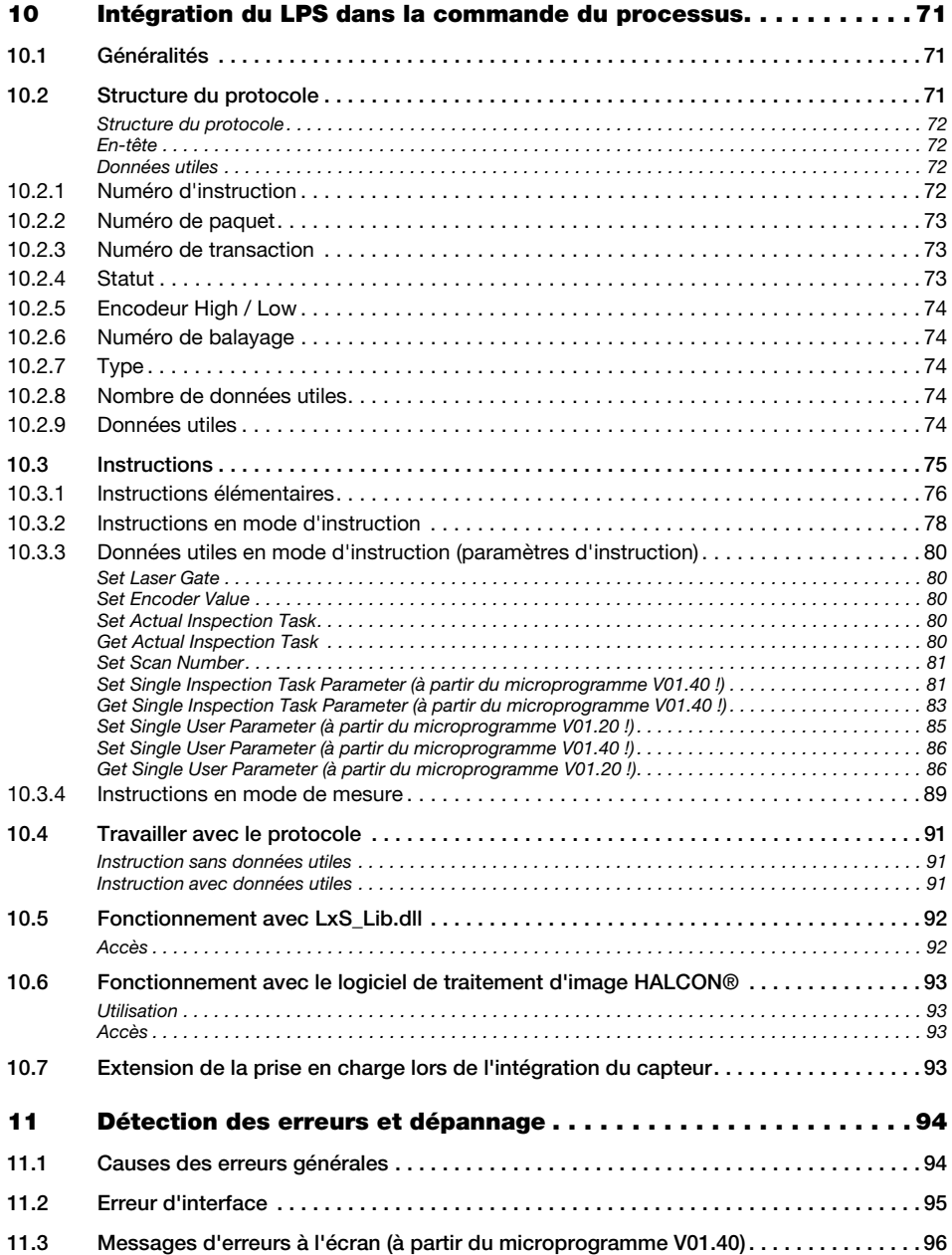

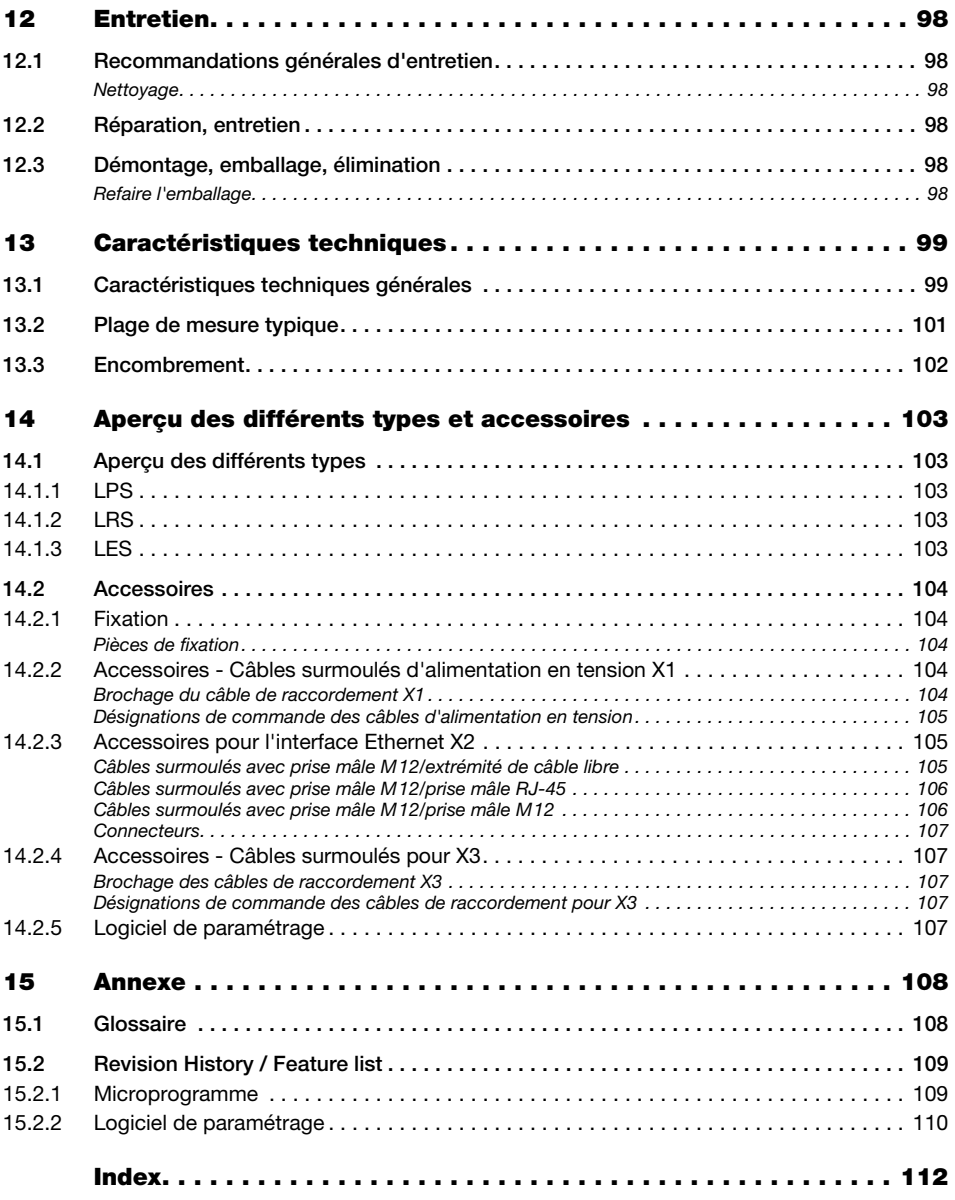

# <span id="page-7-0"></span>Liste des figures et tableaux

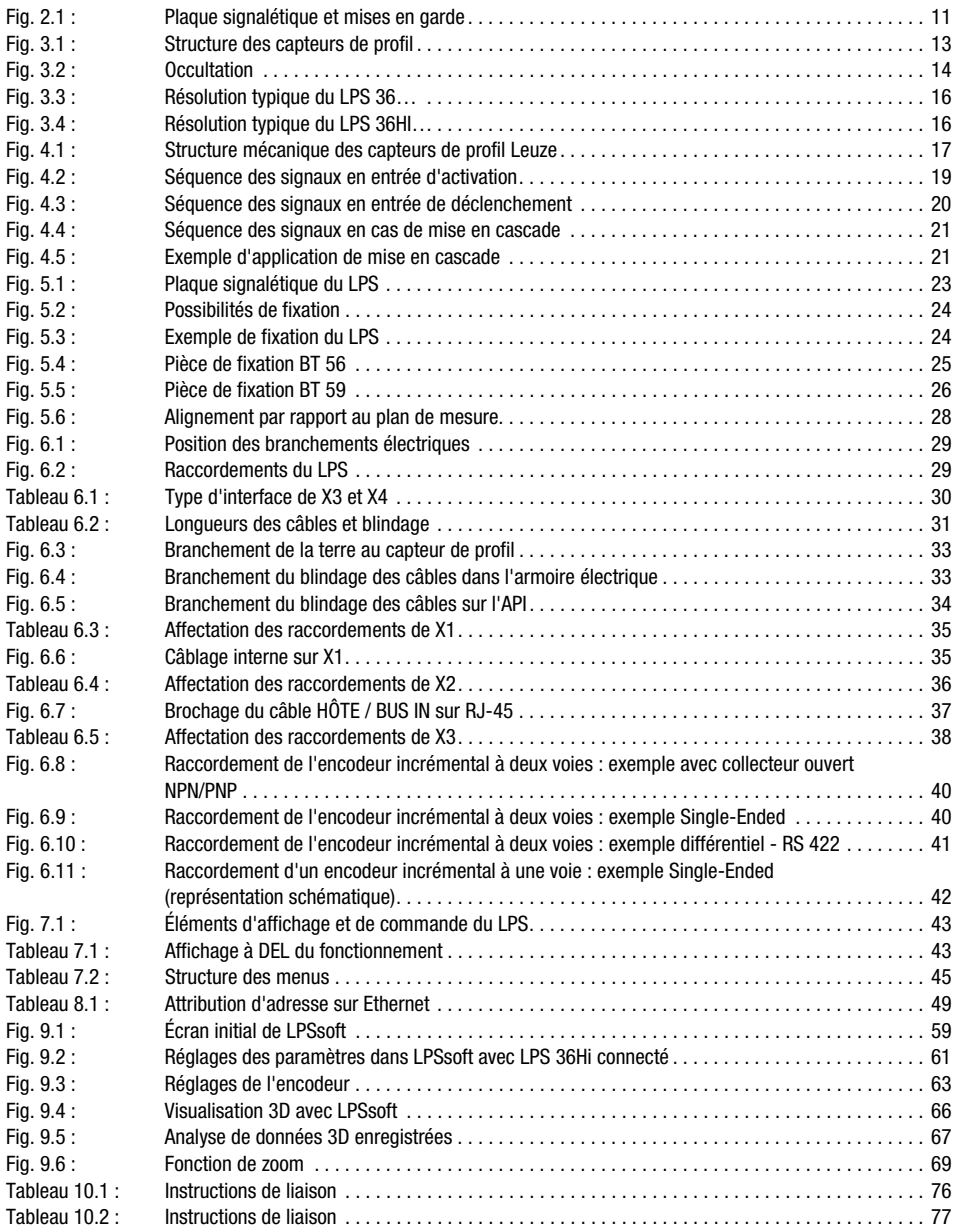

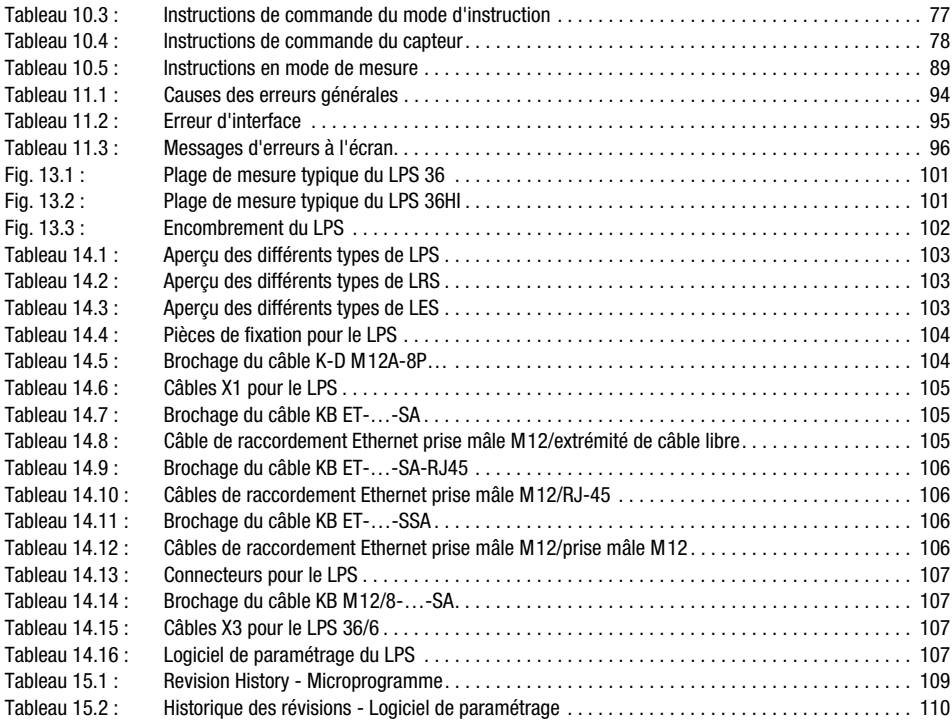

# <span id="page-9-0"></span>1 Généralités

# <span id="page-9-1"></span>1.1 Explication des symboles

Vous trouverez ci-dessous les explications des symboles utilisés dans cette description technique.

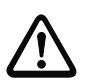

#### Attention !

Ce symbole est placé devant les paragraphes qui doivent absolument être respectés. En cas de non-respect, vous risquez de blesser des personnes ou de détériorer le matériel.

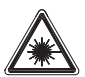

#### Attention : laser !

Ce symbole prévient de la présence d'un rayonnement laser potentiellement dangereux pour la santé.

Les capteurs de profil de la série LPS utilisent un laser de classe 2M : regarder la sortie laser avec certains instruments optiques tels qu'une loupe, un microscope ou des jumelles par exemple, risque d'abîmer les yeux.

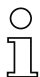

#### Remarque !

Ce symbole désigne les parties de texte contenant des informations importantes.

# <span id="page-9-2"></span>1.2 Déclaration de conformité

Les capteurs laser de profil des séries 36 et 36HI ont été développés et produits dans le respect des normes et directives européennes en vigueur. Ils satisfont aux standards de sécurité UL508 et CSA C22.2 n°14 (Industrial Control Equipment).

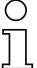

#### Remarque !

Vous pouvez demander la déclaration de conformité CE des appareils au fabricant.

Le fabricant des produits, Leuze electronic GmbH & Co. KG situé à D-73277 Owen, est titulaire d'un système de contrôle de la qualité certifié conforme à la norme ISO 9001.

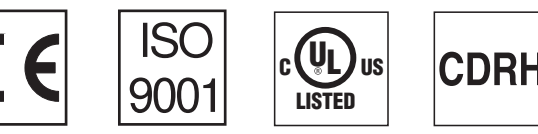

# <span id="page-10-8"></span><span id="page-10-0"></span>2 Consignes de sécurité

# <span id="page-10-1"></span>2.1 Consignes générales de sécurité

#### <span id="page-10-2"></span>Documentation

Toutes les indications contenues dans cette description technique, et en particulier le présent chapitre « Recommandations de sécurité », doivent absolument être respectés. Conservez cette description technique avec soin. Elle doit toujours être disponible.

#### <span id="page-10-3"></span>Règlements de sécurité

Respectez les décrets locaux, ainsi que les règlements des corporations professionnelles.

#### <span id="page-10-4"></span>Réparations

Les réparations doivent être effectuées uniquement par le fabricant ou par une personne autorisée par le fabricant.

# <span id="page-10-5"></span>2.2 Standard de sécurité

Les capteurs de profil de la série LPS ont été développés, fabriqués et contrôlés dans le respect des normes de sécurité en vigueur. Ils sont réalisés avec les techniques les plus modernes.

# <span id="page-10-6"></span>2.3 Utilisation conforme

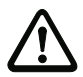

#### Attention !

La protection de l'utilisateur et de l'appareil n'est pas garantie si l'appareil n'est pas employé conformément aux directives d'usage conforme.

Les capteurs de profil de la série LPS sont des détecteurs laser de distance pour la recherche de profils 2D.

En particulier, les utilisations suivantes ne sont pas permises :

- dans des pièces à environnement explosif,
- à des fins médicales.

#### <span id="page-10-7"></span>Domaines d'application

Les capteurs de profil de la série LPS se prêtent tout particulièrement aux applications suivantes :

- Mesure 3D d'objets mobiles
- Commande de préhension
- Mesure de surfaces de forme libre
- Conditionnement

# <span id="page-11-0"></span>2.4 Prenez conscience des problèmes de sécurité !

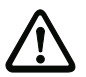

#### Attention !

Aucune intervention ni modification n'est autorisée sur les appareils, en dehors de celles qui sont décrites explicitement dans ce manuel.

#### Règlements de sécurité

Respectez les décrets locaux en vigueur, ainsi que les règlements des corporations professionnelles.

#### Personnel qualifié

Le montage, la mise en service et la maintenance des appareils doivent toujours être effectués par des experts qualifiés. Les travaux électriques ne doivent être réalisés que par des experts en électrotechnique.

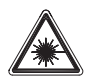

Attention : rayonnement laser !

Regarder longtemps dans la trajectoire du faisceau peut endommager la rétine !

Ne regardez jamais dans la trajectoire du faisceau !

Ne dirigez pas le rayon laser des capteurs de profil vers des personnes !

Lors du montage et de l'alignement des capteurs de profil, évitez toute réflexion du rayon laser sur des surfaces réfléchissantes !

Regarder la sortie laser avec certains instruments optiques tels qu'une loupe, un microscope ou des jumelles par exemple, risque d'abîmer les yeux.

Les capteurs de profil satisfont à la norme de sécurité EN 60825-1:2007 pour les produits de la classe laser 2M et à la réglementation US 21 CFR 1040.10 avec les exceptions données dans la notice laser n°50 du 24 juin 2007.

Puissance de rayonnement : les capteurs de profil utilisent une diode laser. La longueur d'onde émise est de 658 nm. La puissance maximale du laser, définie selon la condition de mesure 3 conformément à EN 60825-1: 2007 (diaphragme de mesure de 7mm à une distance de 100mm de la source virtuelle), est de 8,7mW.

Réglages : n'essayez pas d'intervenir ni de modifier l'appareil. N'ouvrez pas le boîtier du capteur de profil. Il ne contient aucune pièce que l'utilisateur doive régler ou entretenir.

La fenêtre optique en verre est la seule ouverture par laquelle le rayonnement laser puisse sortir de l'appareil.

ATTENTION : si d'autres dispositifs d'alignement que ceux préconisés ici sont utilisés ou s'il est procédé autrement qu'indiqué, cela peut entraîner une exposition à des rayonnements et un danger pour les personnes !

L'utilisation d'instruments ou de dispositifs optiques avec le capteur de profil fait croître les risques d'endommagement des yeux !

Remarque relative à une application conforme à la certification UL : CAUTION – Use of controls or adjustments or performance of procedures other than specified herein may result in hazardous light exposure.

Les mises en garde suivantes figurent sur le boîtier des capteurs de profil en dessous de la fenêtre de lecture :

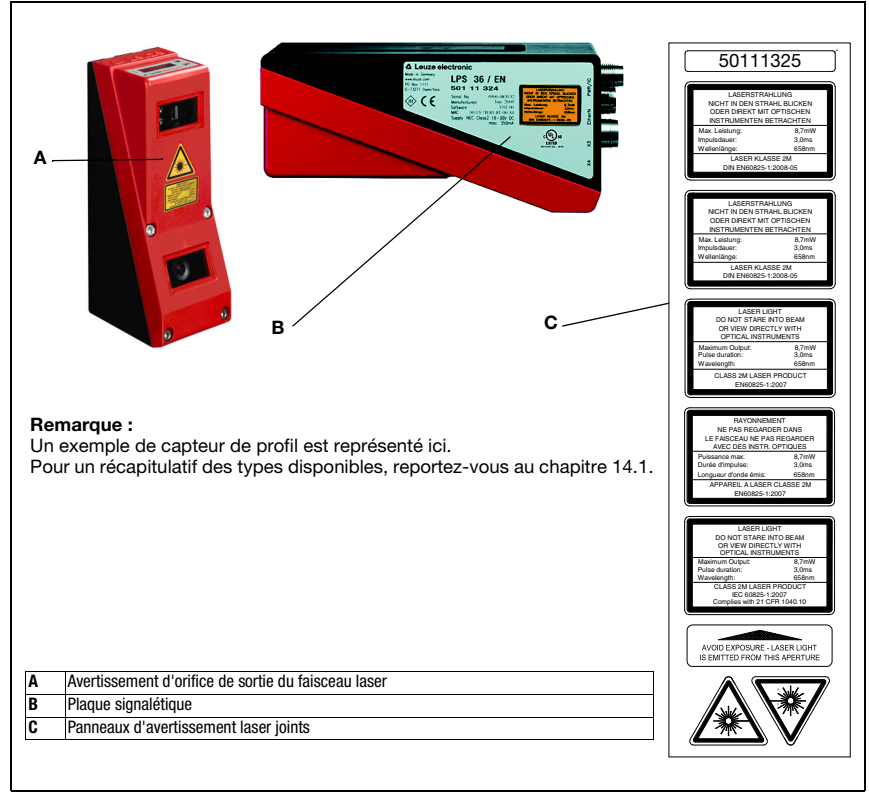

<span id="page-12-0"></span>Fig. 2.1 : Plaque signalétique et mises en garde

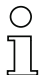

#### Remarque !

Placez impérativement les autocollants joints à l'appareil (C sur la [figure 2.1\)](#page-12-0) sur l'appareil ! Si, en raison des conditions d'installation de l'appareil, une mise en place des panneaux sur le capteur de profil ne devait pas être possible sans les cacher, placez-les à sa proximité de façon ce qu'il puissent être lus sans devoir regarder dans le rayon laser !

# <span id="page-14-0"></span>3 Principe de fonctionnement

# <span id="page-14-1"></span>3.1 Génération de profils 2D

Les capteurs de profil fonctionnent selon le principe de triangulation. À l'aide d'un objectif d'émission, un rayon laser est étendu en une ligne et dirigé vers un objet. La lumière réfléchie par l'objet est reçue par une caméra composée d'un objectif de réception et d'un détecteur de surface CMOS.

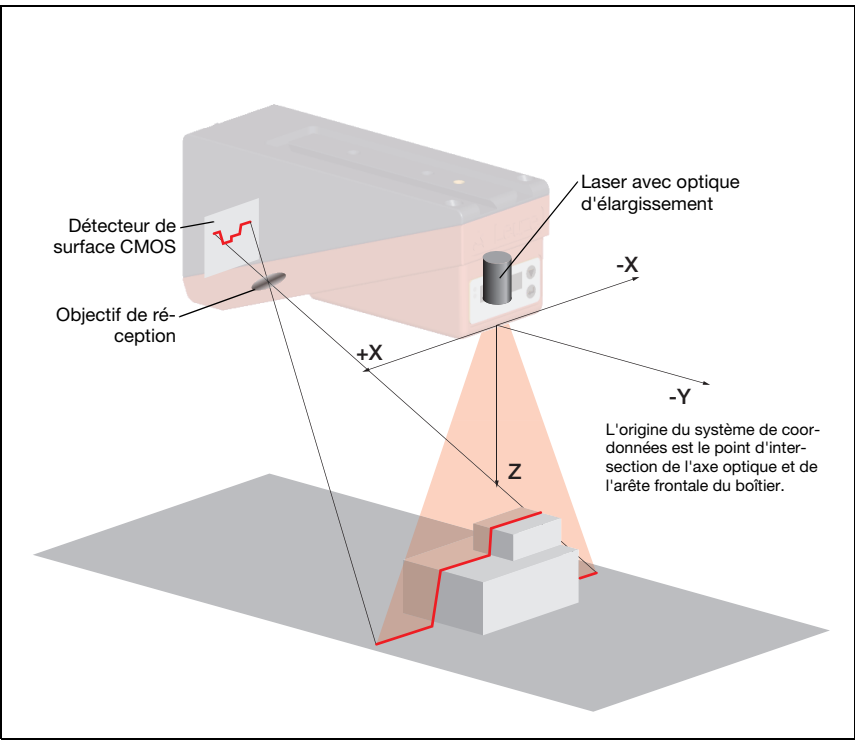

<span id="page-14-2"></span>Fig. 3.1 : Structure des capteurs de profil

Selon la distance à l'objet, la ligne laser est reproduite à une position différente sur le détecteur de surface CMOS (voir [figure 3.1](#page-14-2)). Cette position permet de calculer la distance à l'objet.

# <span id="page-15-0"></span>3.2 Limites des capteurs de profil

# <span id="page-15-1"></span>3.2.1 Occultation

<span id="page-15-3"></span>Si des objets hauts et étendus sont détectés depuis seulement un point, il est possible, selon le contour de l'objet, que des parties de l'objet soient cachées par d'autres. On appelle cet effet l'occultation.

La [figure 3.2](#page-15-2) montre le problème :

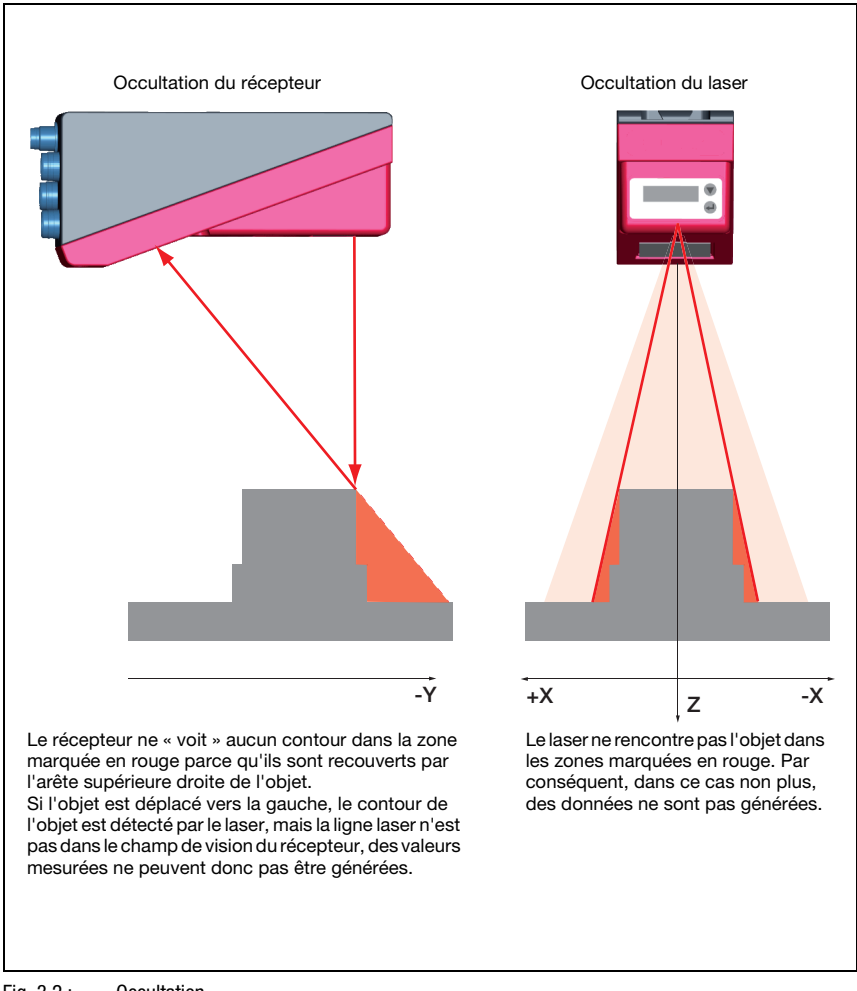

<span id="page-15-2"></span>Fig. 3.2 : Occultation

#### <span id="page-16-0"></span>Mesure possible contre l'occultation du laser

• Utilisation de plusieurs capteurs de profil de directions de visée tournées. Sur l'exemple d'application présenté à droite, on reconnaît bien que les champs de vision des trois capteurs se complètent et se mêlent. Le premier des capteurs fonctionne comme un maître, les deux autres sont commandés en cascade (voir [« Mise en cascade »](#page-22-5)  [page 21](#page-22-5)). Ceci permet d'éviter les interférence mutuelles de manière sûre.

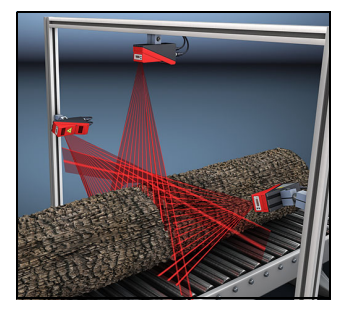

#### <span id="page-16-1"></span>Mesures possibles contre l'occultation du récepteur

- Orientation des objets de mesure de telle façon que toutes les données du profil à mesurer soient visibles par le récepteur. Ou :
- Mise en place d'un deuxième capteur de direction de visée tournée de 180° autour de l'axe des cotes, permettant de voir les objets de 2 côtés. Dans l'exemple ci-contre, le capteur gauche détecte les données de profil sur le côté gauche du produit, le capteur droit sur le côté droit. Le deuxième capteur est monté en cascade. [Voir « Mise en](#page-22-5)  [cascade » page 21.](#page-22-5)

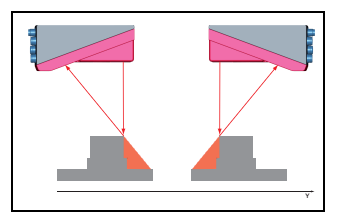

### <span id="page-17-0"></span>3.2.2 Résolution

Nous entendons ici par résolution la plus petite variation possible de la distance à l'objet provoquant un changement net du signal de sortie. La résolution est meilleure à proximité qu'à grande distance. Les petits objets seront mieux détectés à proximité.

La longueur de la ligne laser dans le sens des abscisses dépend de la distance Z de l'objet de mesure au capteur. Le nombre de points de mesure est toujours le même. Il en résulte que la résolution décroît dans le sens des abscisses quand la distance augmente dans le sens des cotes.

Le graphique suivant montre cette relation :

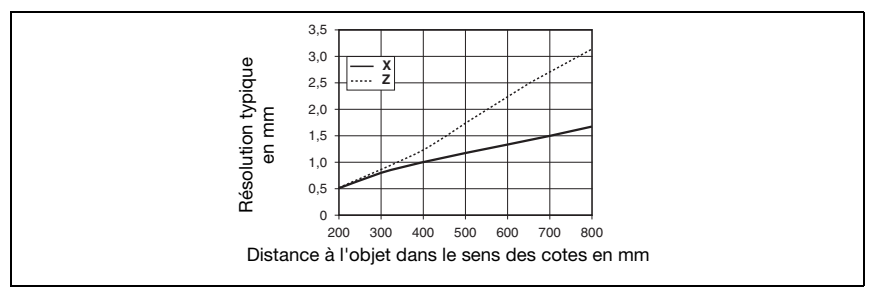

<span id="page-17-1"></span>Fig. 3.3 : Résolution typique du LPS 36...

La résolution de sortie des valeurs mesurées sur l'interface de processus est d'1/10mm pour Standard-Connect et d'1/100mm pour HI-Connect (uniquement LPS 36HI/EN).

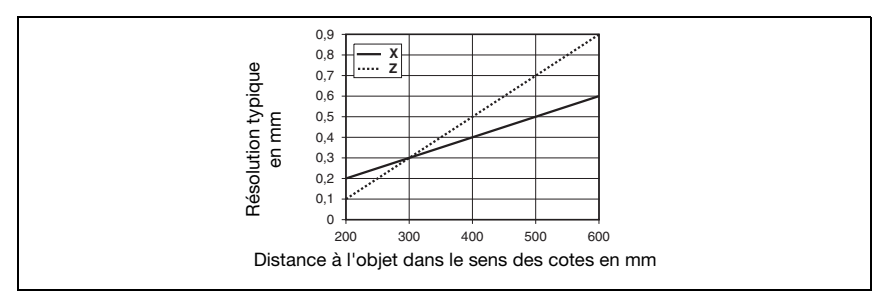

<span id="page-17-2"></span>Fig. 3.4 : Résolution typique du LPS 36HI…

# <span id="page-18-0"></span>4 Description de l'appareil

# <span id="page-18-1"></span>4.1 Récapitulatif des capteurs de profil

#### <span id="page-18-2"></span>4.1.1 Structure mécanique

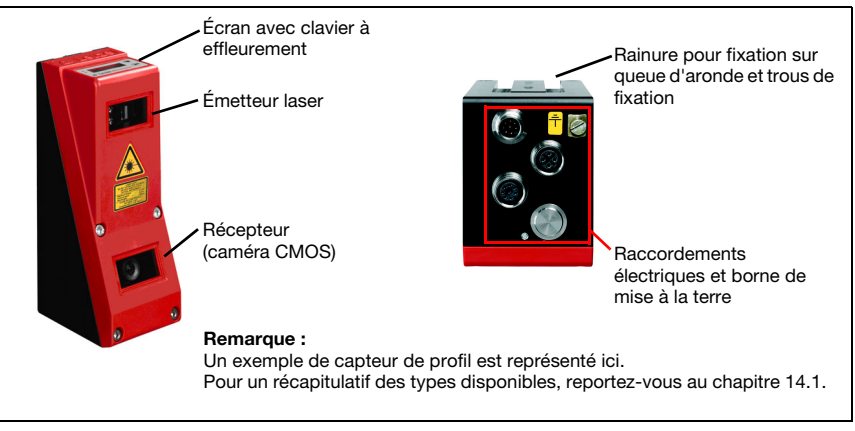

Fig. 4.1 : Structure mécanique des capteurs de profil Leuze

#### <span id="page-18-4"></span><span id="page-18-3"></span>4.1.2 Performances générales

- Capteur de profil pour la mesure d'objet / de contours
- Temps de mesure/temps de réaction : 10ms
- Plage de mesure/plage de détection : 200 … 800mm
- Plage de mesure/plage de détection : LPS 36… : 200 à 800mm,

LPS 36HI… : 200 à 600mm

- Longueur de la ligne laser : 600mm max.
- Longueur de la ligne laser : LPS 36… : 600mm max., LPS 36HI… : 140mm max.
- Paramétrage et transmission de données de processus via Fast Ethernet
- Écran OLED avec clavier à effleurement
- Affichage des valeurs mesurées en mm sur écran OLED comme aide à l'alignement
- Jusqu'à 16 tâches d'inspection
- Module compact
- Construction solide et manipulation simple
- Entrée d'activation, entrée de déclenchement, sortie de mise en cascade

### <span id="page-19-0"></span>4.1.3 Line Profile Sensor - LPS

Le capteur LPS sert dans les applications de mesure ou de détection d'objets stationnaires ou mobiles de différentes dimensions et positions. La mesure précise de profils 2D associée à un balayage en mouvement apporte des données 3D fiables. Il en résulte de nombreuses possibilités d'utilisations pour la recherche de position, de surface et de contenu.

#### <span id="page-19-1"></span>Performances spécifiques

- Transmission des données mesurées par Ethernet
- Logiciel de paramétrage LPSsoft
- En option : interface pour encodeur incrémental

#### <span id="page-19-2"></span>Domaines d'application typiques

- Conditionnement
- Commande de préhension
- Mesure de surfaces de forme libre
- Mesure 3D d'objets mobiles

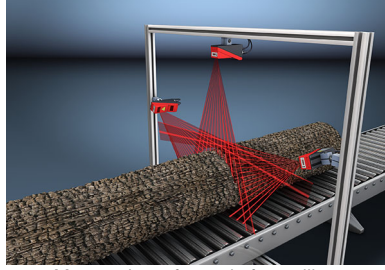

Mesure de surfaces de forme libre

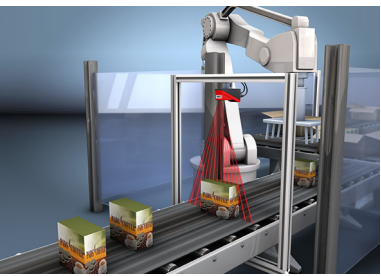

Commande de préhension

# <span id="page-20-0"></span>4.2 Exploitation du capteur

## <span id="page-20-1"></span>4.2.1 Rattachement à un PC / commande du processus

#### <span id="page-20-2"></span>Paramétrage

Pour la mise en service, les capteurs de profil sont raccordés à un PC via l'interface Ethernet (voir [« Connexion X2 - Ethernet » page 36](#page-37-5)) et réglés à l'aide du logiciel de paramétrage LPSsoft fourni avec l'appareil.

#### <span id="page-20-3"></span>Mode de mesure

En mode de mesure, les capteurs de profil sont reliés via la même interface X2 à une commande de processus et communiquent avec celle-ci par Ethernet-UDP, [voir chapitre 10](#page-72-3) [« Intégration du LPS dans la commande du processus »](#page-72-3).

#### <span id="page-20-4"></span>4.2.2 Activation - Laser marche/arrêt

Le laser et la transmission de données peuvent être activés et éteints via l'entrée d'activation InAct (broche 2 sur X1) ou par la commande 'Ethernet Trigger'. Cela permet d'éviter tout risque d'éblouissement par rayonnement laser quand aucune mesure n'est en cours.

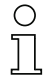

#### Remarque !

Le capteur est livré avec le réglage d'usine Activation Input Disregard. Les sources d'activation possibles (entrée d'activation et activation par Ethernet) sont ignorées et la fonction de mesure du capteur est activée.

Le logiciel de paramétrage permet d'enclencher la fonction d'activation. Pour cela, le paramètre Activation Input doit être réglé sur Regard. Le capteur ne mesure ensuite que lorsque l'une des sources d'activation est activée. Lorsque le capteur est en attente de l'activation, il affiche !Act à l'écran.

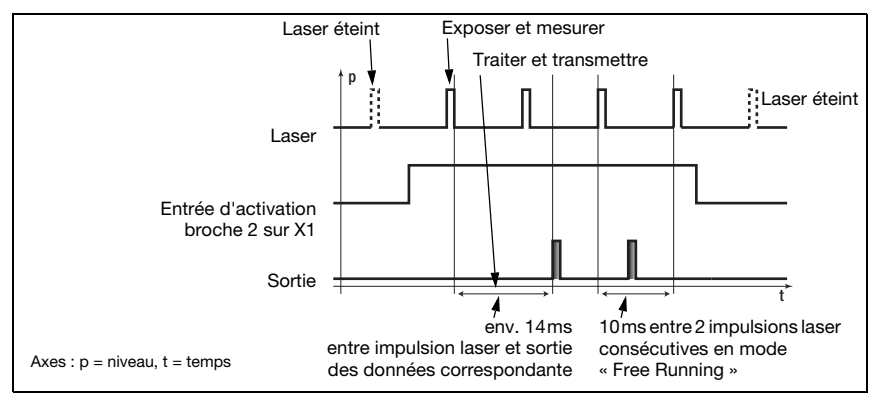

<span id="page-20-5"></span>Fig. 4.2 : Séquence des signaux en entrée d'activation

La [figure 4.2](#page-20-5) montre l'effet de l'activation sur le laser et la sortie des valeurs de mesure en mode libre (Free Running).

#### <span id="page-21-0"></span>4.2.3 Déclenchement - Free Running

Les capteurs de profil peuvent mesurer dans deux modes :

- En mode « Free Running », le capteur de profil détermine les résultats de mesure à la fréquence de 100Hz et les envoie en continu sur l'interface X2.
- Une alternative consiste à effectuer des mesures individuelles. Pour cela, le capteur de profil a besoin soit d'un signal de déclenchement en entrée de déclenchement (broche 5 sur X1), soit de l'instruction Ethernet Trigger en mode de mesure (voir [chapitre 10.3.4« Instructions en mode de mesure » page 89](#page-90-2)).

En cas de déclenchement par la broche 5 sur X1, veuillez prendre en compte ce qui suit :

- Le déclenchement s'effectue sur le flanc positif.
- L'impulsion de déclenchement doit durer au minimum 100μs.
- Le câble de déclenchement doit avoir le niveau low pendant au minimum 1ms avant le déclenchement suivant.
- L'activation doit se produire au minimum 100μs avant le flanc de déclenchement.
- L'intervalle temporel le plus court possible entre deux flancs de déclenchement consécutifs est de 10ms.

#### Remarque!

Le LPS est livré avec le réglage d'usine Free Running (affichage à l'écran : fRun). Pour qu'il réagisse aux signaux sur l'entrée de déclenchement, le mode de fonctionnement doit être réglé sur Input Triggered à l'aide du logiciel de paramétrage LPSsoft (affichage à l'écran : Trig).

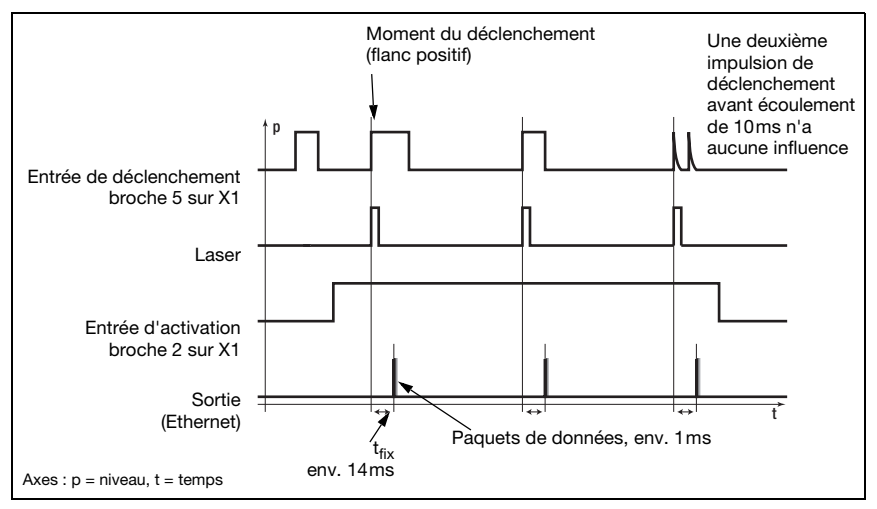

<span id="page-21-1"></span>Fig. 4.3 : Séquence des signaux en entrée de déclenchement

#### <span id="page-22-0"></span>4.2.4 Mise en cascade

<span id="page-22-5"></span>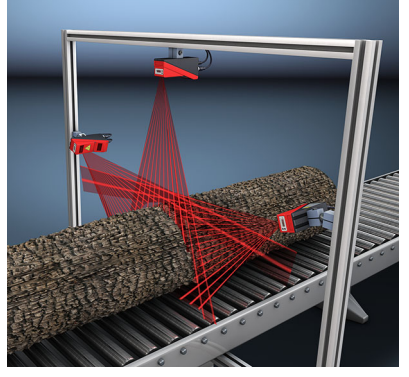

Fig. 4.5 : Exemple d'application de mise en cascade

<span id="page-22-4"></span>Si plusieurs capteurs de profil fonctionnent ensemble, ils risquent d'interférer si le rayon laser réfléchi d'un capteur peut être reçu par le récepteur d'un autre au moment de la détection.

La [figure 4.5](#page-22-4) montre bien ce phénomène. Trois capteurs de profil sont mis en place pour rechercher l'épaisseur du tronc de façon fiable depuis tous les côtés.

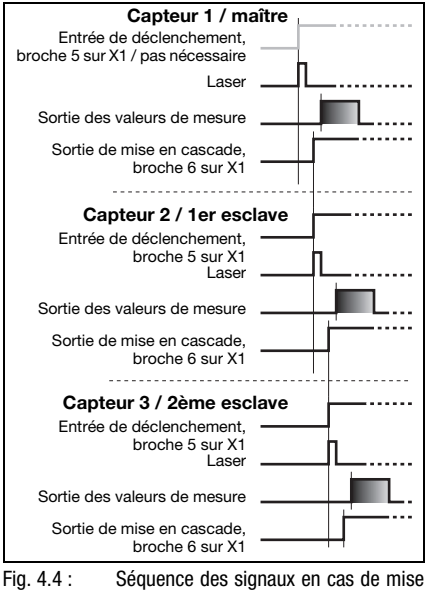

<span id="page-22-3"></span>en cascade

Pour empêcher les interférences mutuelles, les capteurs de profil peuvent être montés en cascade : l'exposition du deuxième capteur est lancée après achèvement de l'exposition du premier. Pour cela, la sortie de mise en cascade du premier capteur doit être reliée à l'entrée de déclenchement du deuxième capteur. Il est possible de mettre jusqu'à 6 capteurs en cascade.

#### <span id="page-22-1"></span>Réglages de déclenchement

La capteur 1, c'est-à-dire le maître, peut être utilisé déclenché comme en fonctionnement libre. Tous les autres capteurs doivent fonctionner déclenchés.

#### <span id="page-22-2"></span>Réglages de mise en cascade

Pour tous les capteurs sauf le dernier esclave, la sortie de mise en cascade doit être déverrouillée par logiciel de paramétrage : Cascading Output: Enable.

# <span id="page-23-0"></span>4.3 Inspection Task

Le LPS prend en charge jusqu'à 16 tâches d'inspection individuelles (Inspection Tasks). Une tâche d'inspection rassemble tous les réglages de paramètres importants pour une application :

- Operation Mode (Free Running, Input Triggered)
- Activation Input (allumer et éteindre le laser)
- Cascading Output
- Light Exposure (temps de pose du laser)
- Field of View (zone de détection du capteur)

La sélection de la tâche d'inspection est réalisable :

- par LPSsoft (à l'aide d'un PC raccordé via X2)
- par Ethernet (sur une commande de processus raccordée via X2)
- sur le panneau de commande du capteur à partir du microprogramme V01.40.

# <span id="page-24-0"></span>5 Installation et montage

# <span id="page-24-1"></span>5.1 Stockage, transport

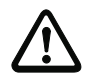

#### Attention !

Pour le transport et le stockage, emballez le capteur de profil de façon à ce qu'il soit protégé contre les chocs et l'humidité. La meilleure protection est celle de l'emballage d'origine. Veillez au respect des conditions ambiantes autorisées spécifiées dans le paragraphe concernant les caractéristiques techniques.

#### <span id="page-24-2"></span>Déballage

- Veillez à ce que le contenu de l'emballage ne soit pas endommagé. En cas d'endommagement, informez le service de poste ou le transporteur et prévenez le fournisseur.
- Vérifiez à l'aide de votre bon de commande et des papiers de livraison que celle-ci contient :
	- la quantité commandée
	- le type d'appareil et le modèle correspondant à la plaque signalétique
	- les panneaux d'avertissement laser
	- la description brève

La plaque signalétique vous renseigne sur le type de votre capteur de profil. Vous trouverez des informations détaillées à ce sujet au [chapitre 14.](#page-104-9)

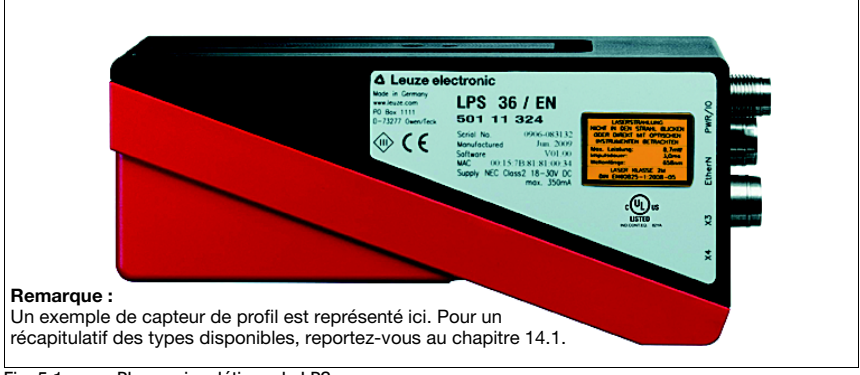

#### <span id="page-24-3"></span>Fig. 5.1 : Plaque signalétique du LPS

 Conservez les emballages d'origine pour le cas où l'appareil doive être entreposé ou renvoyé plus tard.

Si vous avez des questions à ce sujet, veuillez vous adresser à votre fournisseur ou à votre bureau de distribution Leuze electronic.

Lors de l'élimination des emballages, respectez les consignes en vigueur dans la région.

# <span id="page-25-0"></span>5.2 Montage du LPS

Il est possible de monter les capteurs de profil de deux manières différentes :

- à l'aide de deux vis M4x6 à l'arrière de l'appareil.
- à l'aide d'une pièce de fixation BT 56 sur les deux encoches de fixation.
- à l'aide d'une pièce de fixation BT 59 sur les deux encoches de fixation.

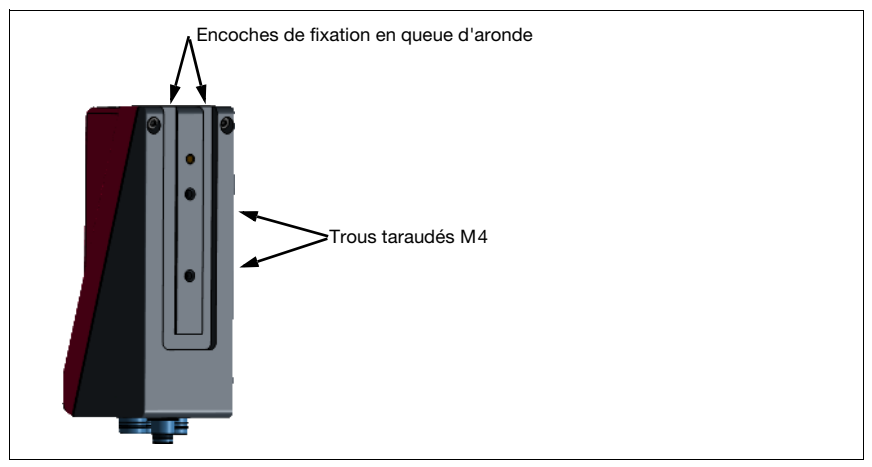

<span id="page-25-1"></span>Fig. 5.2 : Possibilités de fixation

<span id="page-25-2"></span>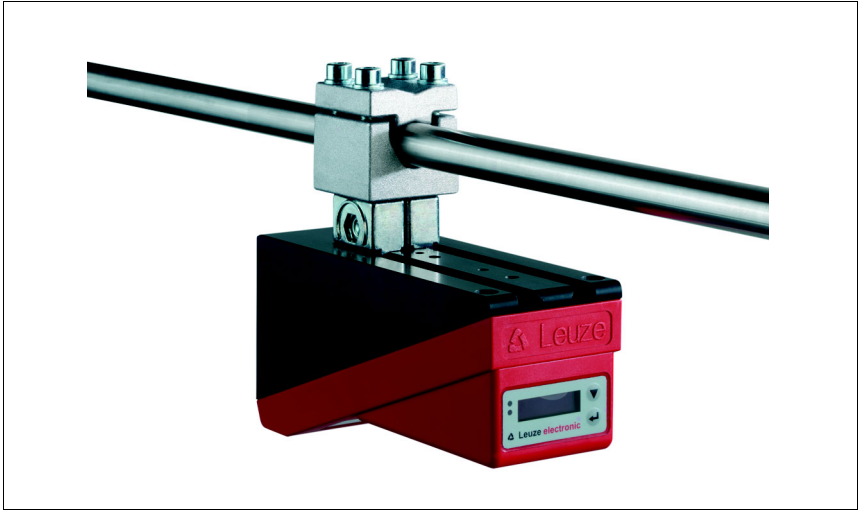

Fig. 5.3 : Exemple de fixation du LPS

#### <span id="page-26-0"></span>5.2.1 Pièce de fixation BT 56

La pièce BT 56 est disponible pour fixer le LPS aux encoches de fixation. Elle est prévue pour une fixation sur barre (Ø 16 à 20mm). Vous trouverez la référence de commande dans le chapitre [« Aperçu des différents types » page 103.](#page-104-8)

<span id="page-26-1"></span>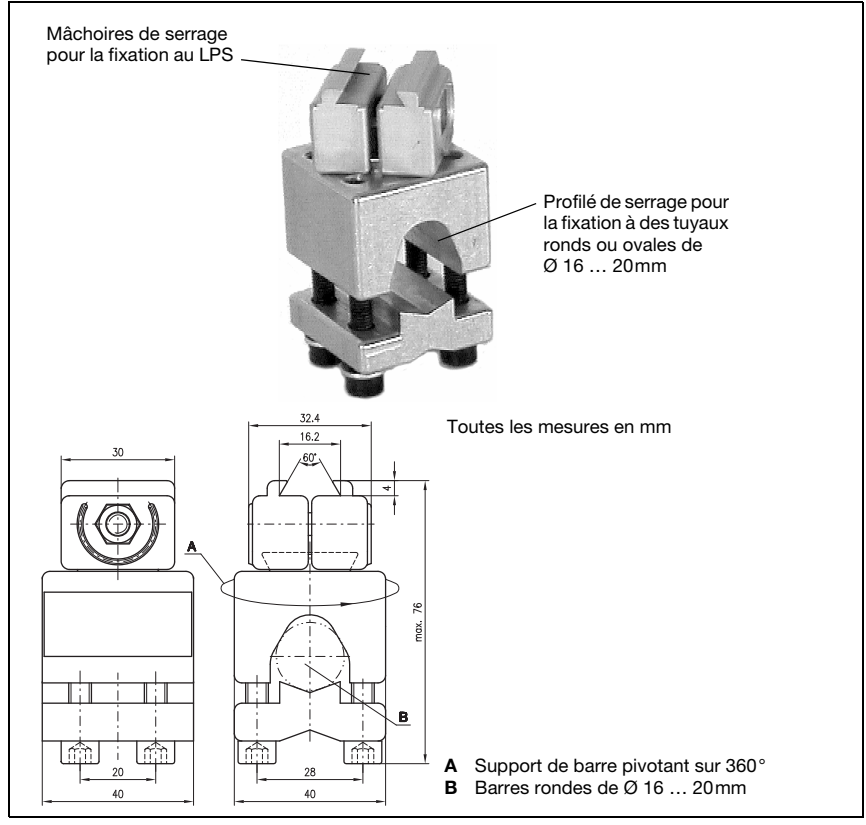

Fig. 5.4 : Pièce de fixation BT 56

### <span id="page-27-0"></span>5.2.2 Pièce de fixation BT 59

La pièce BT 59 est disponible pour fixer le LPS sur des profilés ITEM aux encoches de fixation. Vous trouverez la référence de commande dans le chapitre [« Aperçu des différents](#page-104-8) [types » page 103.](#page-104-8)

<span id="page-27-1"></span>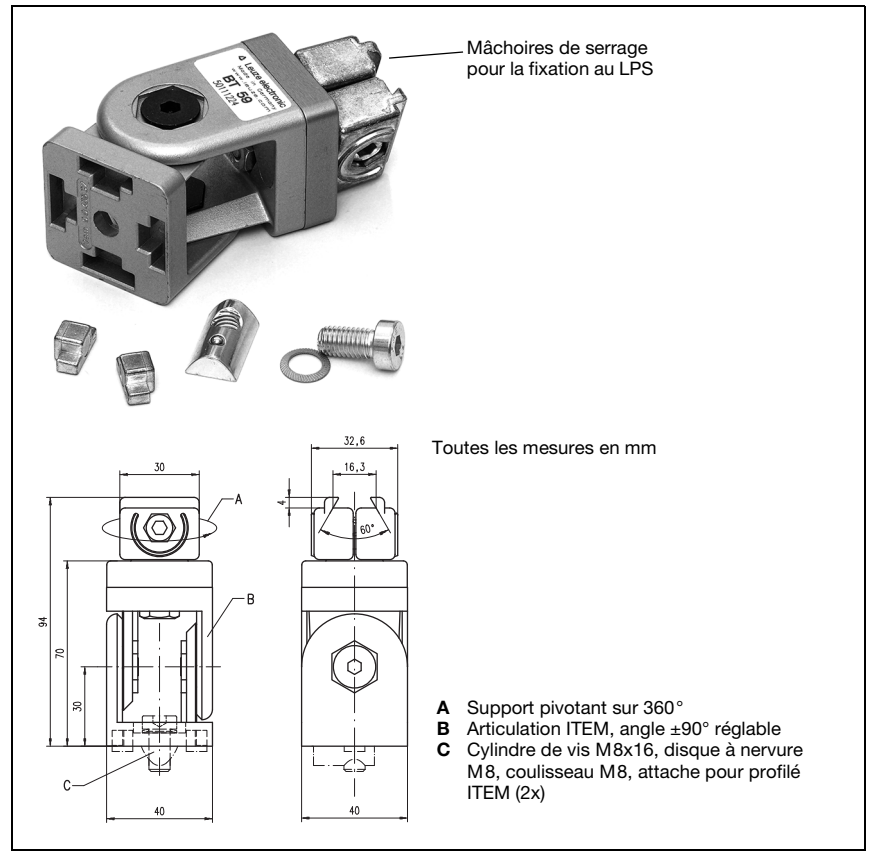

Fig. 5.5 : Pièce de fixation BT 59

# <span id="page-28-0"></span>5.3 Disposition des appareils

## <span id="page-28-1"></span>5.3.1 Choix du lieu de montage

Lors du choix d'un lieu de montage correct, vous devrez prendre en compte un certain nombre de facteurs :

- la résolution souhaitée. Elle dépend de la distance et de la longueur de ligne en résultant.
- les longueurs de câbles autorisées entre le LPS et le système hôte selon l'interface utilisée.
- l'écran et le panneau de commande doivent être bien visibles et accessibles.

 $\%$  Lors du choix du lieu de montage, veillez en outre à :

- respecter les conditions ambiantes autorisées (température, humidité)
- observer l'encrassement éventuel des fenêtres optiques de l'émetteur et du récepteur dû à des épanchements de liquides ou à des restes de carton ou de matériau d'emballage
- minimiser le risque de détérioration du LPS par des chocs mécaniques ou des pièces qui se coincent
- connaître les effets possibles de la lumière environnante (éviter la lumière solaire directe ou réfléchie par l'objet de mesure)
- trouver la perspective optimale pour la détection des contours importants des objets, [voir chapitre 3.2.1 « Occultation ».](#page-15-3)

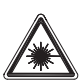

#### Attention : rayonnement laser !

Lors du montage et de l'alignement du LPS, évitez toute réflexion du rayon laser sur des surfaces réfléchissantes !

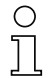

#### Remarque !

Évitez la lumière environnante, par exemple en protégeant le capteur, vous obtiendrez des mesures plus stables et exactes. Évitez également les réflexions secondaires de la ligne laser sur des objets réfléchissants car celles-ci peuvent conduire à des mesures erronées. Vous obtiendrez les meilleurs résultats de mesure si :

- vous adaptez le mode de fonctionnement (clair/foncé) à l'application
- vous ne détectez pas d'objets très brillants
- il n'y a pas d'ensoleillement direct.

#### <span id="page-28-2"></span>5.3.2 Alignement du capteur

L'origine du système de coordonnées du capteur est le point d'intersection de l'axe optique et de l'arête frontale du boîtier. D'une manière générale, le capteur de profil doit être aligné de telle façon que l'arrière du capteur soit parallèle au convoyeur ou au plan de mesure. Il n'est pas conseillé de tourner le capteur autour de l'axe des ordonnées car dans ce cas, il faut effectuer une conversion des coordonnées des valeurs mesurées.

La [figure 5.6](#page-29-2) montre le problème :

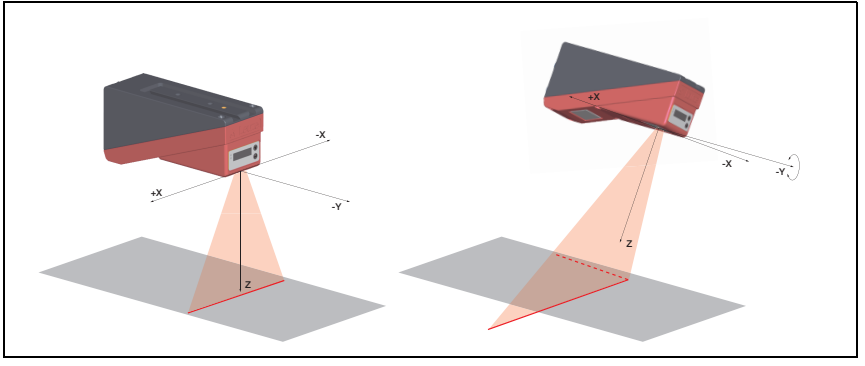

<span id="page-29-2"></span>Fig. 5.6 : Alignement par rapport au plan de mesure

Une rotation du capteur autour de l'axe des ordonnées incline l'ensemble du système de coordonnées auquel se rapportent les valeurs mesurées. Le capteur mesure le long de la ligne continue (figure de droite), mais le plan de mesure se trouve sur la ligne pointillée et une mesure sur le convoyeur représenté en gris donne un plan incliné.

Une conversion en abscisses et en cotes correctes est possible, mais pour cela, l'utilisateur doit effectuer une transformation des coordonnées dans la commande du processus. Le capteur de profil ne dispose d'aucune possibilité de conversion en interne.

Ainsi, lors de la mise en œuvre d'une application, veillez impérativement à un alignement correct et utilisez l'aide à l'alignement intégrée à l'écran.

# <span id="page-29-0"></span>5.4 Mise en place du panneau d'avertissement du laser

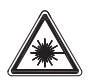

#### Attention : laser !

Respectez les consignes de sécurité données au [chapitre 2](#page-10-8).

 Placez impérativement les autocollants (panneaux d'avertissement du laser et symbole de sortie de rayonnements laser) joints au capteur de profil sur le capteur de profil ! Si, en raison des conditions d'installation du LPS, une mise en place des panneaux sur le LPS ne devait pas être possible sans les cacher, placez-les à sa proximité de façon ce qu'il puissent être lus sans devoir regarder dans le rayon laser ! En cas d'installation du LPS en Amérique du Nord, utilisez l'autocollant portant l'anno-

tation « Complies with 21 CFR 1040.10 »

# <span id="page-29-1"></span>5.5 Nettoyage

 Après le montage, nettoyez la fenêtre optique du LPS avec un tissu doux. Éliminez tous les restes d'emballage, par exemple les fibres de carton ou les boules de polystyrène. Ce faisant, évitez de laisser l'empreinte de vos doigts sur les fenêtres optiques du LPS.

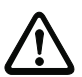

#### Attention !

Pour le nettoyage des appareils, n'utilisez aucun produit nettoyant agressif tels que des dissolvants ou de l'acétone.

# <span id="page-30-0"></span>6 Raccordement électrique

Les capteurs de profil sont raccordés à l'aide de connecteurs M12 de différents codages. Cela garantit une affectation univoque des raccordements.

Vous trouverez la position générale de chacun des raccordements de l'appareil sur la vue partielle des appareils présentée ci-dessous.

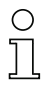

#### Remarque !

Des connecteurs et câbles surmoulés correspondant à tous les raccordements sont disponibles. Pour plus d'informations à ce sujet, reportez-vous au [chapitre 14.](#page-104-9)

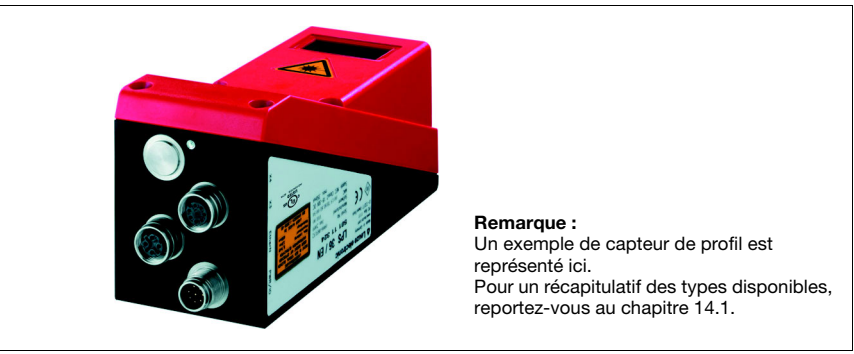

Fig. 6.1 : Position des branchements électriques

<span id="page-30-1"></span>Tous les capteurs de profil disposent d'au minimum deux prises mâles/femelles M12 de codage A et D.

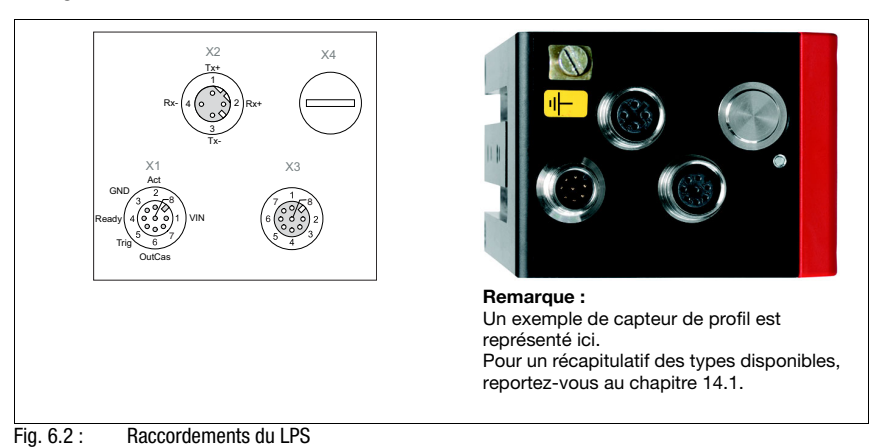

<span id="page-30-2"></span>Le brochage de X1 et X2 est identique pour tous les capteurs de profil, X3 et X4 diffèrent selon le type d'appareil.

 $\&$  À l'aide de la plaque signalétique, contrôlez le code de désignation. Vous trouverez les types de X3/X4 dans le tableau suivant :

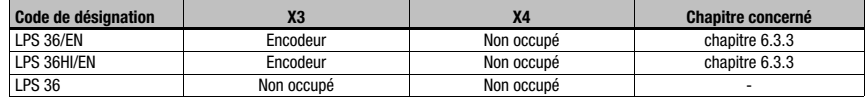

<span id="page-31-1"></span>Tableau 6.1 : Type d'interface de X3 et X4

# <span id="page-31-0"></span>6.1 Consignes de sécurité

#### Attention !

N'ouvrez le capteur de profil en aucun cas vous-même ! Des rayons laser risquent sinon de se propager de façon incontrôlée hors du capteur de profil. Le boîtier du LPS ne contient pas de pièces que l'utilisateur doive régler ou entretenir.

Assurez-vous avant le branchement que la tension d'alimentation concorde avec la valeur indiquée sur la plaque signalétique.

Le branchement de l'appareil et le nettoyage ne doivent être effectués que par un expert en électrotechnique.

Si vous ne parvenez pas à éliminer certains incidents, mettez le LPS hors service et protégezle contre toute remise en marche involontaire.

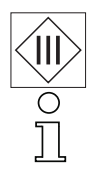

Les capteurs de profil de la série LPS sont conçus de classe de protection III pour l'alimentation par TBTP (Très Basse Tension de Protection, PELV).

#### Remarque !

L'indice de protection IP 67 n'est atteint que si les connecteurs sont bien vissés ou les capuchons en place ! Les connecteurs utilisés doivent être équipés de joints toriques d'étanchéité. Utilisez donc de préférence les câbles surmoulés de Leuze electronic.

# <span id="page-32-0"></span>6.2 Blindage et longueurs des câbles

Les capteurs de profil de la série 36/36HI sont dotés d'une électronique moderne développée pour une utilisation industrielle. Dans l'environnement industriel, les perturbations susceptibles d'agir sur les capteurs sont nombreuses. Voici quelques remarques sur la compatibilité CEM du câblage des capteurs et des autres composants dans l'armoire électrique et sur la machine.

 $\%$  Veuillez respecter les longueurs de câbles maximales suivantes :

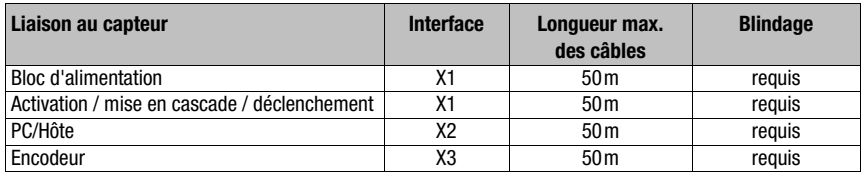

<span id="page-32-2"></span>Tableau 6.2 : Longueurs des câbles et blindage

#### <span id="page-32-1"></span>Blindage :

#### 1. Mise à la terre du boîtier du LPS :

Reliez le boîtier du LPS à la terre au point neutre de la machine par l'intermédiaire de la vis de terre de fonction (FE) prévue à cet effet (voir [figure](#page-34-2) 6.3, appareils à partir d'avril 2011). Le câble doit avoir une impédance aussi faible que possible pour les signaux à haute fréquence, c'est-à-dire qu'il doit être le plus court possible avec une grande section (bande de mise à la terre…).

Si le LPS n'est pas encore équipé de sa propre vis de FE, veuillez utiliser un des trous M4 de la queue d'aronde.

Important : calez une rondelle à dents chevauchantes et contrôlez la pénétration de la couche anodisée du boîtier du LPS. Pour cela, mesurez la liaison électrique du point neutre de FE aux douilles du connecteur lorsque les câbles du capteur ne sont pas raccordés afin que d'autres interruptions de FE sur le socle de la machine et les rails soient également détectées.

#### 2. Blinder tous les câbles de raccordement vers le LPS :

Appliquez le blindage des deux côtés sur FE. Du côté du LPS, ceci est assuré quand le boîtier du LPS est connecté à FE (PE) (le blindage rejoint le boîtier par les douilles du connecteur) comme décrit dans 1.

Serrez le blindage à plat sur FE dans l'armoire électrique. Pour cela, utilisez des serrages de blindage spéciaux (p. ex. Wago, Weidmüller, ...).

Veillez à ce que la longueur de l'extrémité du câble sans blindage soit la plus courte possible.

Le blindage ne doit pas être relié à une borne s'il est entortillé (pas de « tresse HF »).

#### 3. Séparation des câbles électriques de puissance et de commande : Installez les câbles des parties de puissance (câble du moteur, électroaimants de

levage, convertisseur de fréquence…) le plus loin possible des câbles du capteur (distance > 30cm). Évitez le montage en parallèle des câbles électriques de puissance et des câbles du capteur.

Effectuez les croisements des câbles le plus verticalement possible.

4. Poser les câbles très près de surfaces métalliques mises à la terre : Cette mesure permet de réduire les couplages parasites dans les câbles.

5. Éviter les courants de fuite dans le blindage du câble : Les courants de fuite surviennent dans le blindage du câble lorsque la compensation de potentiel n'est pas effectuée correctement. Pour cette raison, mettez à la terre toutes les parties de la machine avec précaution.

Remarque : vous pouvez mesurer les courants de fuite à l'aide d'une pince ampèremétrique.

6. Connexion des câbles en étoile :

Veillez à relier les appareils en étoile afin d'éviter les interférences entre différents consommateurs. On évite ainsi les boucles de câbles.

#### <span id="page-33-0"></span>Remarques générales sur le blindage :

En cas d'utilisation de parties de puissance (convertisseurs de fréquence…), évitez les émissions parasites. Les descriptions techniques des parties de puissance vous donnent pour cela les spécifications nécessaires pour qu'elles soient conformes CE.

Dans la pratique, les mesures suivantes ont fait leur preuve :

- Visser le filtre secteur, le convertisseur de fréquence à plat sur le support de montage galvanisé.
- Support de montage dans l'armoire électrique en tôle d'acier galvanisé, épaisseur  $>3$ mm.
- Garder le câble entre le filtre secteur et le convertisseur le plus court possible et torsader les câbles.
- Blinder le câble du moteur aux deux extrémités.
- Bien mettre la totalité du système à la terre.

Mettez à la terre toutes les parties de la machine et de l'armoire électrique avec précaution en utilisant un ruban de cuivre, des rails de mise à la terre ou des conducteurs de mise à la terre de grande section.

Le raccordement adapté à la CEM des capteurs de profil LPS dans la pratique est ici décrit en images à titre d'exemple.

#### <span id="page-34-0"></span>Branchement de la terre aux capteurs de profil

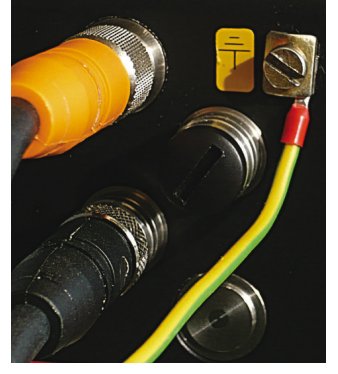

Les versions des appareils à partir d'avril 2011 sont équipées d'une borne de mise à la terre supplémentaire.

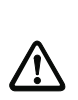

Attention ! Caler une rondelle à dents chevauchantes' et contrôler la pénétration de la couche anodisée !

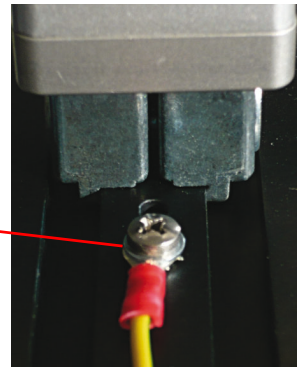

Tous les appareils peuvent aussi être reliés à la terre par le trou taraudé M4 sur la queue d'aronde.

#### <span id="page-34-2"></span>Fig. 6.3 : Branchement de la terre au capteur de profil

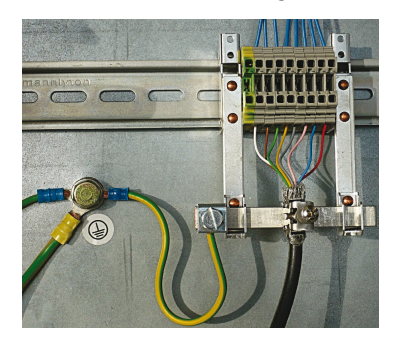

#### <span id="page-34-1"></span>Branchement du blindage des câbles dans l'armoire électrique

- Blindage connecté à plat à PE
- Raccorder le point neutre PE par des câbles courts
- Tôle de montage galvanisée

#### Note :

composants de blindage représentés de Wago, série 790 ... :

- 790-108 étrier de serrage de blindage 11mm
- 790-300 support pour barres collectrices pour TS35

<span id="page-34-3"></span>Fig. 6.4 : Branchement du blindage des câbles dans l'armoire électrique

#### <span id="page-35-0"></span>Branchement du blindage des câbles sur l'API

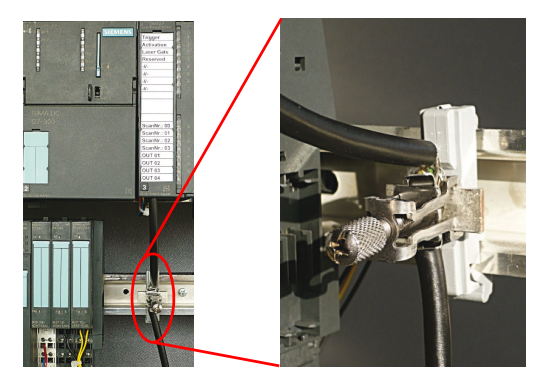

<span id="page-35-1"></span>Fig. 6.5 : Branchement du blindage des câbles sur l'API

- Poser les câbles des capteurs blindés et le plus loin possible
- Blindage connecté à plat à PE à l'aide d'un système de serrage du blindage
- Profilé support doit être mis à la terre

#### Note :

composants de blindage représentés de Wago, série 790 ... :

- 790-108 étrier de serrage de blindage 11mm
- 790-112 support avec pied de mise à la terre pour TS35
# 6.3 Raccordement

# 6.3.1 Connexion X1 - Logique et Power

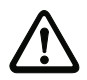

#### Attention !

Tous les câbles doivent être blindés !

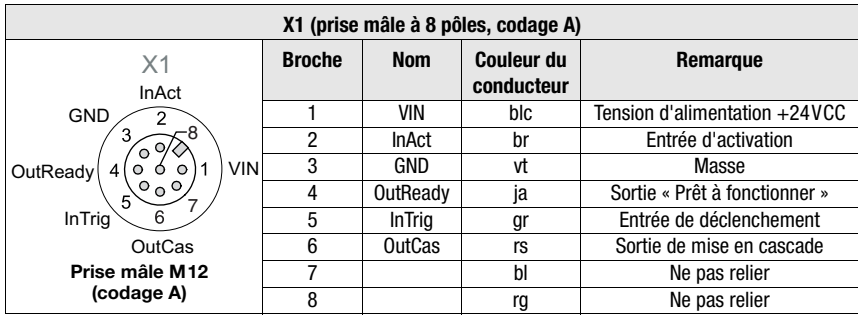

Tableau 6.3 : Affectation des raccordements de X1

Utilisez de préférence les câbles surmoulés « K-D M12A-8P… », voir [chapitre 14.2.2](#page-105-0).

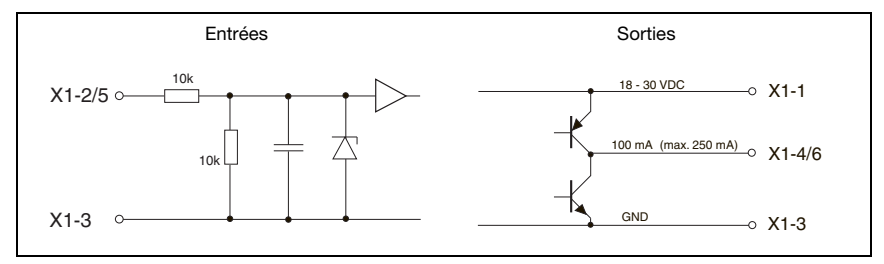

<span id="page-36-0"></span>Fig. 6.6 : Câblage interne sur X1

#### **Alimentation électrique**

Vous trouverez les caractéristiques techniques relatives à l'alimentation électrique au [chapitre 13](#page-100-0).

#### Entrée d'activation InAct

L'entrée d'activation sert à l'allumage et à l'extinction du laser par la commande du processus. Le capteur ne délivre plus de données et ne réagit pas aux commandos de déclenchement ni à l'entrée de déclenchement. La [figure 6.6](#page-36-0) montre le circuit équivalent aux entrées sur X1.

#### Entrée de déclenchement InTrig

L'entrée de déclenchement sert à synchroniser la mesure au processus et à synchroniser des capteurs en cascade. Vous trouverez des informations plus détaillées au [chapitre 4.2.3](#page-21-0) et au [chapitre 4.2.4.](#page-22-0) La [figure 6.6](#page-36-0) montre le circuit interne équivalent.

#### Sortie de mise en cascade OutCas

Pour pouvoir faire fonctionner plusieurs capteurs de profil en cascade, cette sortie doit être reliée directement à l'entrée de déclenchement du capteur suivant. Vous trouverez des informations plus détaillées à ce sujet au [chapitre 4.2.4](#page-22-0). La [figure 6.6](#page-36-0) montre le circuit interne équivalent.

#### Sortie « Prêt à fonctionner » OutReady

Cette sortie signale l'état prêt au fonctionnement du capteur. L'état de la sortie correspond à l'état de la DEL verte (voir [« Affichage du statut par DEL » page 43\)](#page-44-0).

#### 6.3.2 Connexion X2 - Ethernet

#### Attention !

Tous les câbles doivent être blindés !

Le LPS met à disposition une interface Ethernet en tant qu'interface hôte.

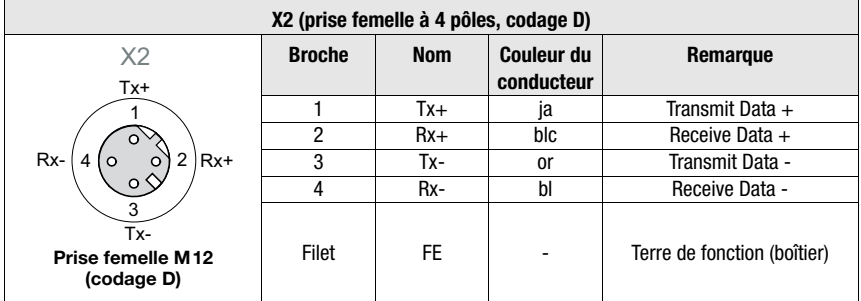

Tableau 6.4 : Affectation des raccordements de X2

Utilisez de préférence les câbles surmoulés « KB ET-…-SA… », voir [chapitre 14.2.3.](#page-106-0)

#### Brochage du câble Ethernet

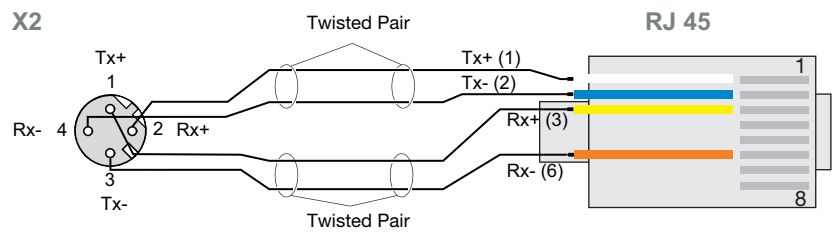

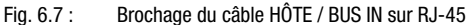

#### Remarque concernant le raccordement de l'interface Ethernet

Veillez à un blindage suffisant. Le câble de liaison complet doit être blindé et mis à la terre. Les conducteurs Rx+/Rx- et Tx+/Tx- doivent être torsadés par paires. Pour la liaison, utilisez des câbles CAT 5.

### 6.3.3 Connexion X3 - Encodeur incrémental

<span id="page-38-0"></span>Le LPS 36/EN et le LPS 36HI/EN sont équipés d'une interface pour encodeur incrémental. Des signaux différentiels (5V) ou des signaux 24V par rapport à GND peuvent être traités. Pour des raisons de résistance au brouillage, le raccordement différentiel est recommandé.

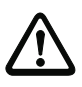

 $\frac{1}{2}$ 

# Attention !

Tous les câbles doivent être blindés !

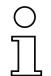

#### Remarque !

La connexion X3 est utilisée seulement sur le LxS 36/EN !

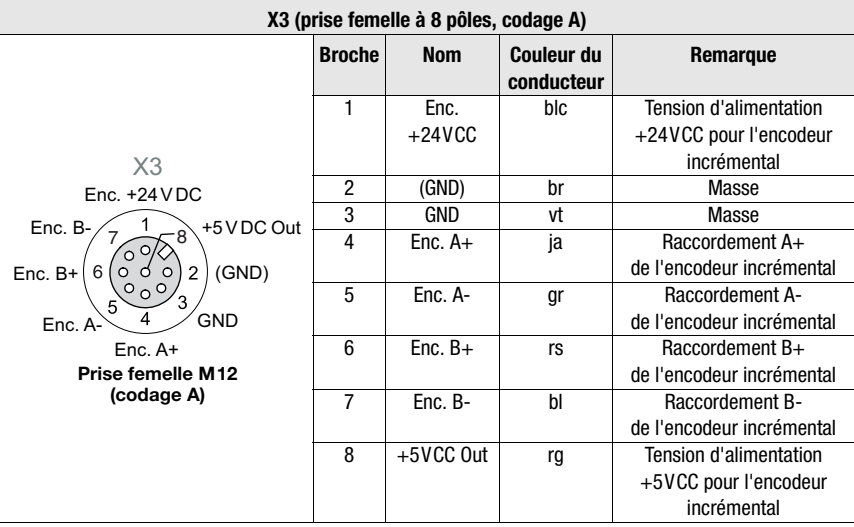

Tableau 6.5 : Affectation des raccordements de X3

La consommation de courant maximale autorisée des encodeurs raccordés est de 140mA. La fréquence d'impulsion maximale est de 300kHz.

#### Remarque !

Nouveau à partir de la version de microprogramme V01.20 :

- Prise en charge d'encodeurs à une ou deux voies
- Single Mode (impulsion non multipliée), c'est-à-dire « évaluation simple », ou bien Double Mode (impulsion doublée)
- Le Quadruple Mode (impulsion quadruplée) n'est plus pris en charge
- Valeur de dépassement 0xFFFF FFF, 0xFEFF FFFF ou 0x7FFF FfFF

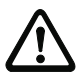

#### Attention !

Jusqu'à la version de microprogramme V01.20, l'évaluation d'encodeur était fixée sur Quadruple Mode (prise en compte des 4 flancs sur les deux canaux d'encodeur). Ce mode n'est plus pris en charge à partir de la version V01.20.

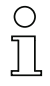

# Remarque !

Nouveaux réglages d'usine à partir de la version de microprogramme V01.20 et avec le logiciel de paramétrage LPSsoft V1.3. Outre les nouvelles fonctions, les encodeurs sont fournis avec les réglages d'usine suivants :

- Encoder Type: 2 Channel Encoder
- Evaluation Mode : Double Mode Jusqu'à présent : Quadruple Mode, ce mode n'est plus pris en charge à partir du microprogramme V01.20. Jusqu'à la version de microprogramme V01.20, l'évaluation d'encodeur était fixée sur Quadruple Mode (prise en compte des 4 flancs sur les deux canaux d'encodeur)
- Counter Value Overflow : 0xFFFF FFFF Jusqu'à présent : 0xFEFF FFFF, la nouvelle valeur de Counter Overflow 0xFFFF FFFF permet de calculer la distance en Double Mode avec des valeurs 32 bits sans correction manuelle

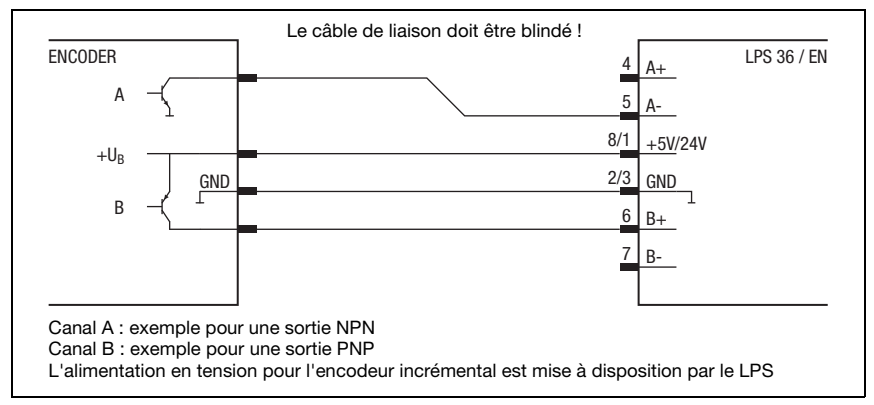

#### Encodeur incrémental à deux voies avec sorties à collecteur ouvert

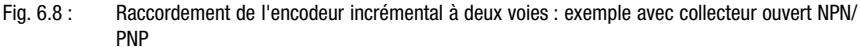

#### Encodeur incrémental à deux voies Single-Ended

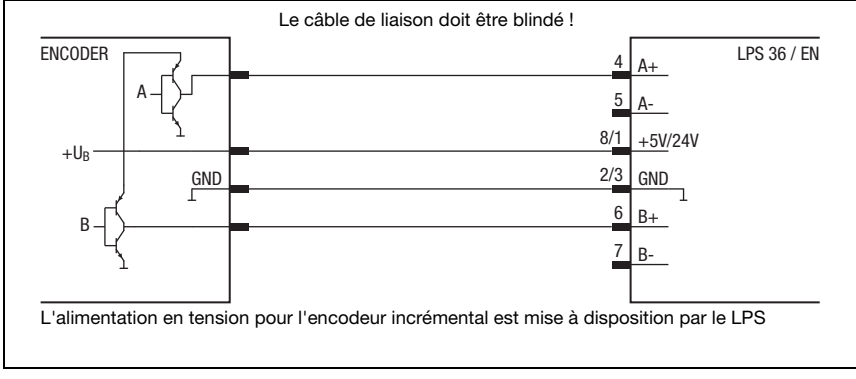

#### Fig. 6.9 : Raccordement de l'encodeur incrémental à deux voies : exemple Single-Ended

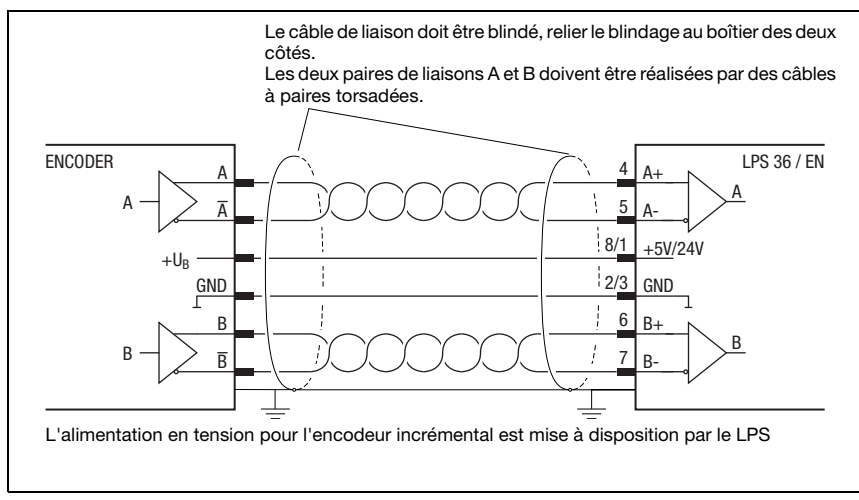

#### Encodeur incrémental à deux voies différentiel

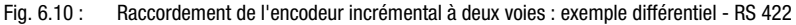

D'une manière générale, il est recommandé d'utiliser l'encodeur incrémental avec interface RS 422 et alimentation 24V. Il permet de transmettre les signaux de façon sûre sur des grandes distances (selon la fréquence de pulsation jusqu'à 50m).

#### Encodeur incrémental à une voie (à partir du microprogramme V01.20)

Ce réglage permet de compter les impulsions d'un initiateur ou d'une sortie d'API. Le sens de comptage peut aussi être changé, par exemple par une commande.

Nouveau à partir de la version de microprogramme V01.20 et avec le logiciel de paramétrage  $l$  PSsoft V1.3  $\cdot$ 

- Le sens de comptage du compteur d'impulsions de l'encodeur peut être inversé dans LPSsoft.
- Pour l'exploitation d'encodeurs à une voie, les impulsions sont comptées via le canal A. Un signal de sens supplémentaire sur le canal B permet de changer le sens de comptage :
	- niveau low sur la broche  $6/7$  de  $X3$  = comptage croissant des impulsions.
	- niveau high sur la broche 6/7 de X3 = comptage décroissant des impulsions.

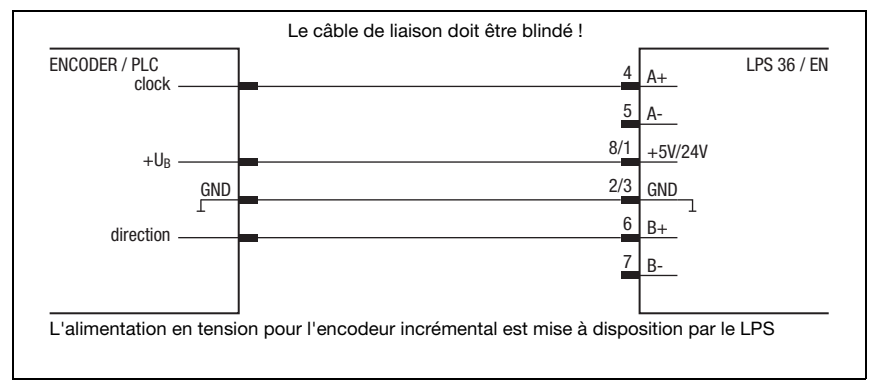

Fig. 6.11 : Raccordement d'un encodeur incrémental à une voie : exemple Single-Ended (représentation schématique)

Les encodeurs à une voie ne possèdent qu'un canal de sortie (ici clock - canal A). En général, cela ne permet de détecter que le déplacement, pas son sens (comptage).

Le sens de comptage et de déplacement peut être spécifié par application d'un signal (ici direction) sur le canal B :

- 0 comptage croissant (par défaut, quand aucun signal n'est appliqué sur le canal B)
- 1 comptage décroissant

# 7 Écran et panneau de commande

# 7.1 Éléments d'affichage et de commande

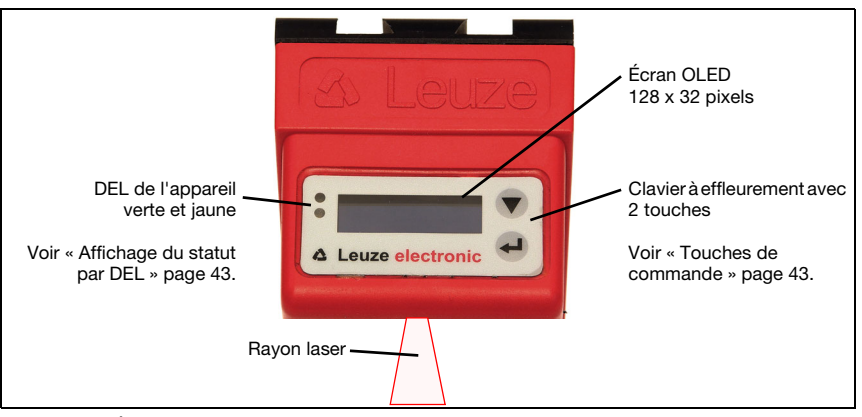

Fig. 7.1 : Éléments d'affichage et de commande du LPS

Après le démarrage de la tension d'alimentation  $+U<sub>N</sub>$  et l'initialisation sans erreur de l'appareil, la DEL verte est allumée en continu : le LPS se trouve en mode de mesure. L'écran OLED présente l'aide à l'alignement et l'affichage du statut.

# <span id="page-44-2"></span>7.1.1 Affichage du statut par DEL

<span id="page-44-0"></span>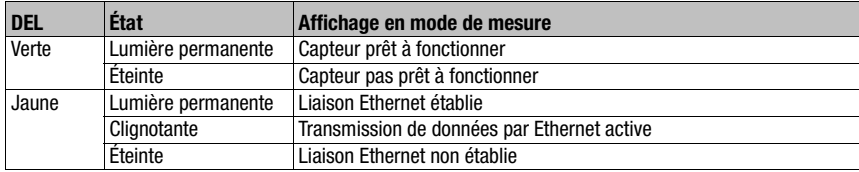

Tableau 7.1 : Affichage à DEL du fonctionnement

#### <span id="page-44-1"></span>7.1.2 Touches de commande

Le LPS est commandé via les deux touches ▼ et →, situées à côté de l'écran OLED.

### 7.1.3 Affichages à l'écran

L'affichage à l'écran change en fonction du mode de fonctionnement actuel. Il existe 3 modes d'affichage :

- Aide à l'alignement et affichage du statut
- Mode d'instruction
- Affichage du menu

On accède à l'affichage du menu en appuyant sur une des deux touches de commande. La manipulation du LPS par le menu est décrite dans le [chapitre 7.2.2](#page-48-0).

#### Aide à l'alignement

Pour l'aide à l'alignement, la valeur mesurée actuelle en millimètres sur le bord gauche (Lxxx), au milieu (Mxxx) et sur le bord droit (Rxxx) de la zone de détection est affichée à l'écran OLED. Si aucun objet n'est détecté ou que la distance est trop courte, la valeur 000 (mm) apparaît à l'écran.

 $\%$  Orientez le capteur de profil en le tournant autour de l'axe des ordonnées de façon à ce que les valeurs de L, M et R affichées soient identiques.

#### Affichage du statut

La deuxième ligne de l'écran indique la tâche d'inspection sélectionnée (Txx), ainsi que le statut actuel du capteur ([voir chapitre 4.2](#page-20-0) [« Exploitation du capteur »](#page-20-0)).

Les statuts du capteur affichés à l'écran ont les significations suivantes :

- fRun = Free Running
- Tris = Déclenchement (trigger)
- !ACt = Activation (laser marche/arrêt)

T12 signifie par exemple que la tâche d'inspection 12 est active actuellement. Valeurs admises : T00 à T15.

Pour le statut du capteur, les options suivantes sont possibles : fRun signifie Free Running, Trig signifie déclenché [\(voir chapitre 4.2.3 « Déclenchement - Free Running »](#page-21-0)) et !ACK signifie que le capteur est désactivé (aucune ligne laser, [voir chapitre 4.2.2 « Activation -](#page-20-1) [Laser marche/arrêt »](#page-20-1)).

#### Mode d'instruction

Si le LPS est raccordé à une commande, cette dernière peut faire passer le LPS dans un mode d'instruction (Command Mode) dans lequel il reçoit et exécute des instructions ([voir](#page-76-0) [chapitre 10.3 « Instructions »\)](#page-76-0). En mode d'instruction, la représentation de l'écran OLED tient sur une ligne.

Sur la première ligne de l'écran apparaît Command Mode.

# Remarque !

Les erreurs qui se produisent pendant le fonctionnement sont affichées à l'écran. Vous trouverez des informations à ce sujet au [chapitre 11.3](#page-97-0).

# <span id="page-46-0"></span>7.2 Description du menu

# 7.2.1 Structure

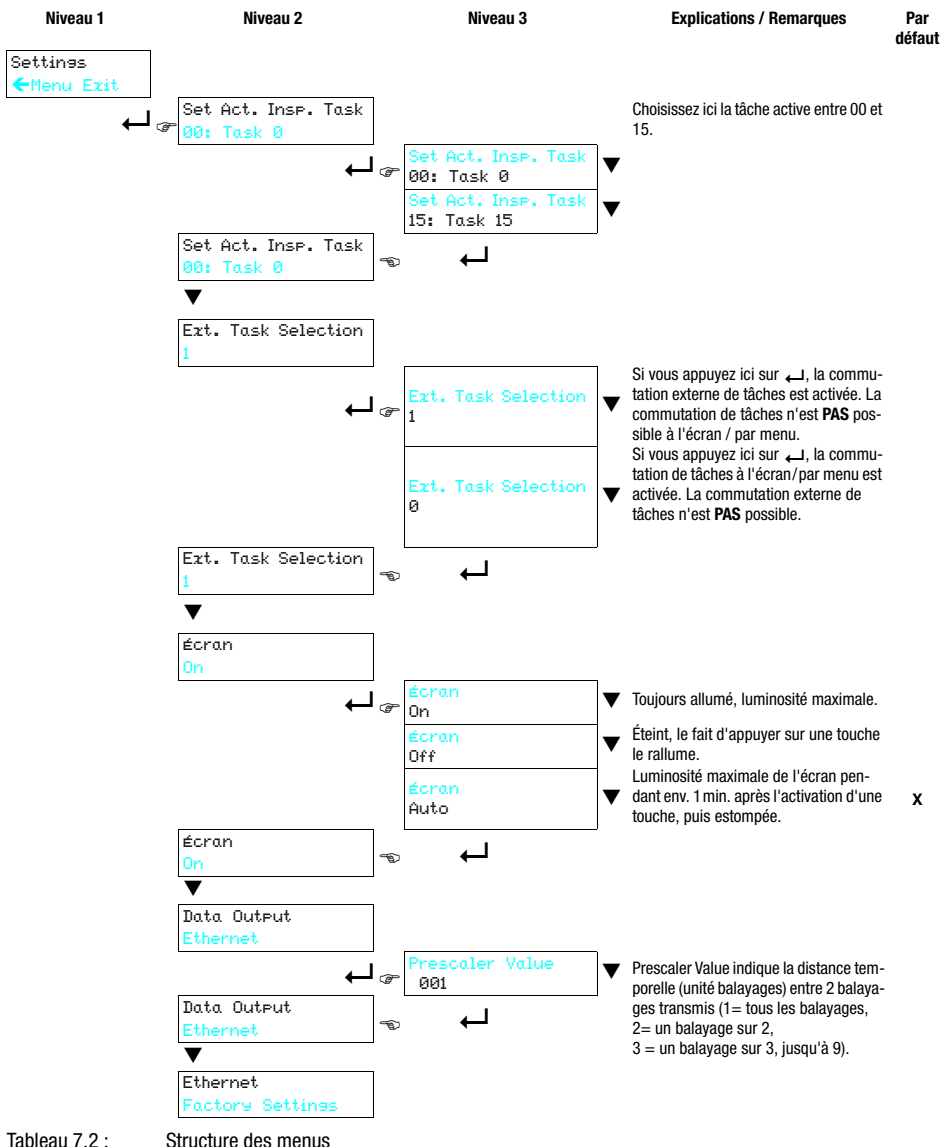

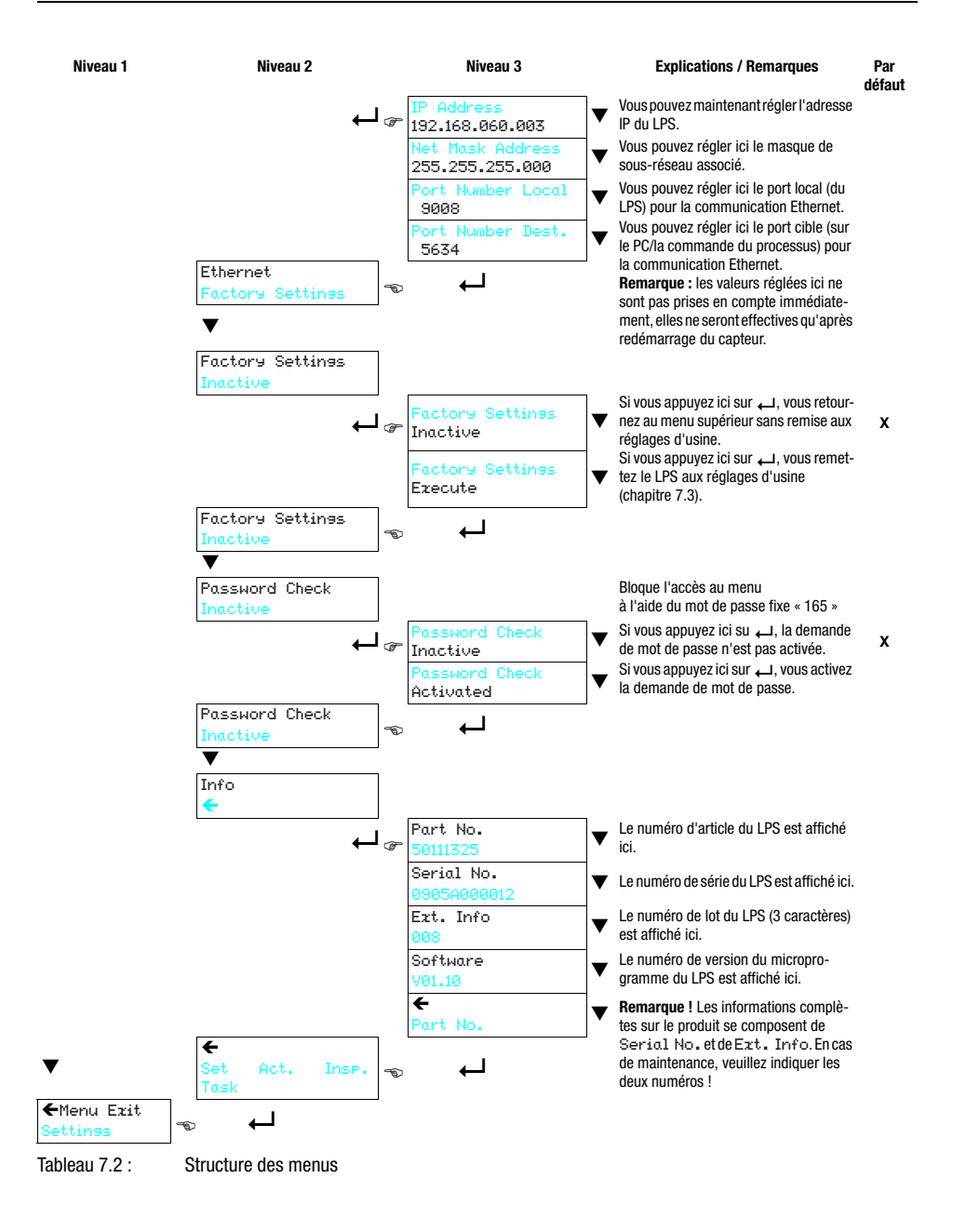

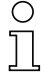

#### Remarque !

Au bout de 3 minutes sans actionner de touches, le LPS quitte le mode de menu et passe en mode de mesure. L'écran OLED montre à nouveau l'aide à l'alignement et le statut du capteur.

# <span id="page-48-0"></span>7.2.2 Manipulation/navigation

Dans la vue de menu, l'écran OLED présente un affichage à deux lignes. L'option de menu active est représentée en noir sur un arrière-plan bleu clair. Les touches ▼ et **→** ont des fonctions différentes selon la situation de fonctionnement. Ces fonctions sont symbolisées par les icônes situées dans la partie droite de l'écran, c.-à-d. à gauche des touches.

Les représentations suivantes peuvent se présenter :

#### Navigation au sein du menu

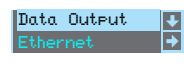

 sélectionne l'option de menu suivante (Ethernet). active le sous-menu en représentation inversée (Data Output).

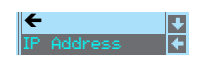

 sélectionne l'option de menu suivante (IP Address). active de nouveau le niveau de menu supérieur  $(\Leftrightarrow)$ . Au niveau de menu le plus haut, cette touche permet de quitter le menu (Menu Exit). Le nombre de barres sur le côté gauche indique le niveau de menu actuel.

#### Sélection de paramètres de valeur ou de sélection à éditer

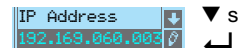

 sélectionne l'option de menu suivante ( -> Net Mask Addr.). sélectionne le mode d'édition pour IP Address.

### Édition de paramètres de valeur

IP Address 1 92.168.060.003 ▼ décrémente la valeur du chiffre sélectionné actuellement (1). sélectionne le chiffre suivant à droite (9) pour l'éditer. Après avoir cliqué sur  $\Box$  pour tous les chiffres, une coche  $(\Box)$  apparaît en bas à droite. Si une valeur non autorisée a été entrée, le symbole  $\circlearrowright$  (nouvelle entrée) apparaît et une coche n'est pas proposée pour la sélection.

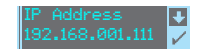

 $\blacktriangledown$  change le mode d'édition.  $\heartsuit$  apparaît. enregistre la nouvelle valeur (192.168.001.111).

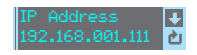

 $\blacktriangledown$  change le mode d'édition,  $\boxtimes$  apparaît. sélectionne le premier chiffre (1) pour l'éditer à nouveau.

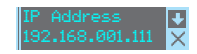

 $\blacktriangledown$  change le mode d'édition,  $\bigcirc$  ou  $\boxtimes$  apparaît. rejette la nouvelle valeur (dans cet exemple, le réglage d'usine 192.168.060.003 reste enregistré).

#### Édition de paramètres de sélection

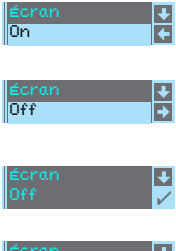

▼ présente l'option suivante pour DisPlay (Auto).

présente l'option suivante pour Display (Off).

 sélectionne la nouvelle valeur Off et présente le menu de confirmation :

retourne au niveau de menu supérieur suivant et reste sur On.

 $\blacktriangledown$  change le mode d'édition,  $\boxtimes$  apparaît.

enregistre la nouvelle valeur (Off).

Écran

 $\blacktriangledown$  change le mode d'édition,  $\boxtimes$  apparaît.

rejette la nouvelle valeur (On reste enregistré).

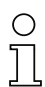

#### **Remarque**

Pour garantir que les valeurs modifiées dans le menu sont bien prises en compte, coupez brièvement la tension du capteur après la modification.

# <span id="page-49-0"></span>7.3 Remise aux réglages d'usine

La remise aux réglages d'usine peut se faire de 3 manières différentes :

- Maintien de la touche و lors l'application de la tension d'alimentation
- Option de menu Factory Setting
- À l'aide du logiciel de paramétrage LPSsoft

Un exemple pour la première méthode mentionnée est décrit ici :

 $\&$  Lors de l'application de la tension d'alimentation, maintenez la touche  $\Box$  appuyée afin de remettre le paramétrage du LPS dans l'état de livraison.

Le texte ci-contre apparaît à l'écran.

#### Annuler la réinitialisation

Un appui sur ▼ fait apparaître l'affichage ci-contre. Si vous appuyez maintenant sur la touche **, له** vous quittez le menu sans remettre le LPS aux réglages d'usine.

#### Exécuter la réinitialisation

L'appui sur la touche  $\Box$  quand la coche  $(\Box)$  est visible fait apparaître la demande de confirmation de sécurité ci-contre.

Un appui sur  $\nabla$  interrompt la réinitialisation, reset cancelled apparaît pendant environ 2s à l'écran et le LPS repasse ensuite en mode de mesure.

Un appui sur **I** remet tous les paramètres aux valeurs de réglage d'usine. Tous les réglages antérieurs sont définitivement perdus. reset done apparaît pendant environ 2s à l'écran et le LPS repasse ensuite en mode de mesure.

Il est également possible de remettre aux réglages d'usine par LPSsoft.

Choisissez dans le menu Configuration l'option Reset to Factory Settings.

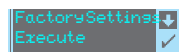

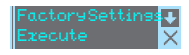

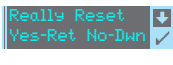

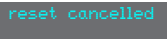

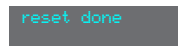

# 8 Mise en service et paramétrage

### 8.1 Mise en route

Après le démarrage de la tension d'alimentation  $+U<sub>N</sub>$  et l'initialisation sans erreur de l'appareil, la DEL verte est allumée en continu : le LPS se trouve en mode de mesure.

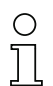

#### **Remarque**

Au bout de 30 min. d'échauffement, le capteur de profil a atteint la température de fonctionnement requise pour une mesure optimale.

# 8.2 Établir la liaison vers le PC

Le LPS est paramétré sur ordinateur à l'aide du logiciel LPSsoft avant d'être relié à la commande du processus.

Pour pouvoir établir une communication UDP avec le PC, il faut que l'adresse IP de votre PC et celle du LPS soient sur le même domaine d'adresses. Étant donné que le LPS ne dispose pas d'un logiciel client DHCP, il est nécessaire de régler l'adresse manuellement. Le plus simple est de le faire sur le PC.

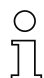

#### Remarque !

Si vous utilisez un pare-feu, assurez-vous que le PC peut communiquer avec le LPS par l'interface Ethernet via UDP sur les ports 9008 et 5634 (ces ports sont préréglés en usine mais peuvent également avoir été modifiés par l'utilisateur, [voir chapitre 7.2 « Description du](#page-46-0) [menu »](#page-46-0)). En outre, il est nécessaire que le pare-feu laisse passer les trames d'écho ICMP pour le test de la communication (ping).

Si le PC est habituellement raccordé à un réseau avec attribution d'adresse DHCP, pour l'accès au LPS, le plus simple est de créer une configuration alternative dans les réglages TCP/IP du PC et de relier le LPS au PC directement.

 Vérifiez l'adresse réseau du LPS. Pour cela, en mode de mesure du LPS, appuyez deux fois sur  $\Box$ , puis deux fois sur  $\blacktriangledown$  et à nouveau sur  $\Box$ .

Vous passez ainsi dans le sous-menu Ethernet et pouvez lire les réglages actuels du LPS en appuyant plusieurs fois sur  $\blacktriangledown$ .

Notez les valeurs d'IP-Address et de Net Mask Addr..

La valeur de Net Mask Addr. contient les parties de l'adresse IP du PC et du LPS qui doivent concorder pour qu'ils puissent communiquer ensemble.

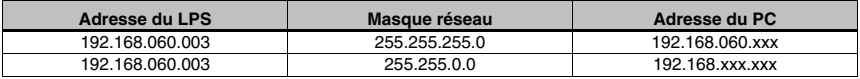

Tableau 8.1 : Attribution d'adresse sur Ethernet

À la place de xxx, vous pouvez maintenant attribuer à votre PC un nombre quelconque entre 000 et 255, mais il ne doit PAS ÊTRE LE MÊME que pour le LPS.

Par exemple 192.168.060.110 (en aucun cas 192.168.060.003 !). Si le LPS et le PC ont la même adresse IP, ils ne peuvent pas communiquer ensemble.

#### Réglage d'une adresse IP alternative sur le PC

- $\%$  Connectez-vous en tant qu'administrateur sur votre PC.
- Par Démarrer->Panneau de configuration, entrez dans le menu Connexions réseau (Windows XP) ou dans le Centre réseau et partage (Windows Vista).
- Sélectionnez la Connexion au réseau local et cliquez à droite sur la page de propriétés correspondante.
- Choisissez le Protocole Internet (TCP/IP) (le cas échéant, faites défiler la liste) et cliquez sur Propriétés.
- $%$  Dans la fenêtre Propriétés du Protocole Internet (TCP/IP), sélectionnez l'onglet Configuration alternative.
- Réglez l'adresse IP du PC dans le même domaine d'adresses que le LPS. Attention : pas à la même valeur que le LPS !

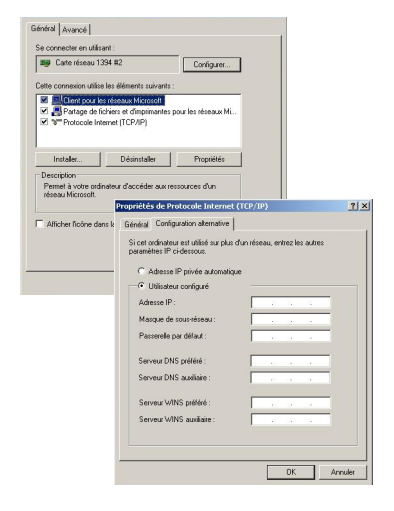

- $\%$  Réglez le Masque de sous-réseau du PC à la même valeur que celle du LPS.
- Fermez la boîte de dialogue de réglage en confirmant toutes les fenêtres par OK.
- $\%$  Reliez l'interface X2 du LPS directement au port LAN de votre PC. Pour la liaison, utilisez un câble KB ET-…-SA-RJ45, voir [tableau 14.10](#page-107-0).

Dans un premier temps, le PC essaie d'établir une liaison réseau avec la configuration automatique. Ceci dure quelques secondes. La configuration alternative que vous venez de régler est ensuite activée. Le PC peut désormais communiquer avec le LPS.

Vous trouverez des remarques concernant le paramétrage avec LPSsoft au [chapitre 9.](#page-53-0)

# 8.3 Mise en service

<span id="page-52-0"></span>Pour la mise en service et l'intégration du capteur à la commande du processus, les étapes suivantes sont nécessaires :

- 1. Paramétrer le LPS voir [chapitre 9.](#page-53-0)
- 2. Programmer la commande du processus voir [chapitre 10](#page-72-0).
- 3. Pour l'intégration dans des commandes de processus Ethernet, il convient d'adapter la configuration IP du LPS de manière à ce que le LPS puisse communiquer avec la commande du processus.

Les valeurs correspondant à la capture d'écran ci-dessous sont préréglées dans le LPS en usine. Si vous souhaitez régler d'autres valeurs, changez les réglages à l'écran du LPS dans l'option de menu Ethernet (voir [« Description du menu » page 45\)](#page-46-0). Pour tester les valeurs modifiées, entrez-les dans la zone Configuration de LPSsoft et cliquez sur le bouton Check Connectivity.

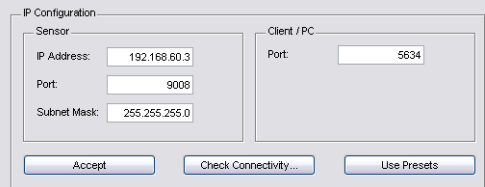

- 4. Raccorder le LPS à la commande du processus via l'interface Ethernet.
- 5. Le cas échéant, établir les raccordements d'activation, de déclenchement et de mise en cascade.

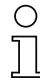

#### Remarques concernant le raccordement de plusieurs capteurs de profil par Ethernet

Pour pouvoir contacter plusieurs capteurs, tous les capteurs, ainsi que la commande, doivent posséder des adresses IP différentes sur le même sous-réseau. Des ports différents doivent être configurés pour chacun des capteurs, autant dans la partie Capteur que dans la partie Client/PC.

# <span id="page-53-0"></span>9 Logiciel de paramétrage LPSsoft

# 9.1 Configuration système requise

L'ordinateur utilisé doit posséder la configuration suivante :

- Un processeur Pentium<sup>®</sup> ou Intel<sup>®</sup> plus rapide > 1.5 GHz (Pentium 4, Celeron, Xeon) ou un modèle AMD® compatible (Athlon 64, Opteron, Sempron) Le processeur doit prendre en charge le jeu d'instruction SSE2
- Au moins 512 Mo de mémoire vive (RAM), recommandation : 1024 Mo
- Un lecteur de CD
- Un disque dur avec au moins 1 Go d'espace mémoire disponible
- Une interface Ethernet
- Microsoft<sup>®</sup> Windows XP à partir du Service Pack 2 / Windows 7

# 9.2 Installation

#### Remarque ! ◠

S'il est installé, désinstallez Matlab Runtime avant de commencer l'installation de LXSsoft.

Le programme d'installation LXSsoft\_Suite\_Setup.exe se trouve sur le CD fourni dans la livraison. Vous pouvez également charger le programme sur notre site Internet à l'adresse www.leuze.com.

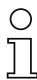

#### Remarque !

Copiez ce fichier du CD dans un répertoire adapté sur votre disque dur. Des droits d'administrateur sont requis pour cela.

Veillez à ce que la taille de texte par défaut soit utilisée. Sous Windows XP, le réglage PPP requis est de 96 PPP. Sous Windows 7, il convient de régler l'affichage sur « Plus petit - 100% ».

- $%$  Double-cliquez sur le fichier LXSsoft Suite Setup.exe pour démarrer l'installation.
- $\&$  Dans la première fenêtre, cliquez sur Next.

Dans la fenêtre suivante, vous pouvez choisir le logiciel de paramétrage que vous voulez installer.

Pour le paramétrage des capteurs de profil de la série LPS, vous aurez besoin de LPSsoft. Pour le paramétrage des capteurs de profil de la série LRS, vous aurez besoin de LRSsoft. Pour le paramétrage des capteurs de profil de la série LES, vous aurez besoin de LESsoft.

 $\%$  Choisissez les options que vous souhaitez et cliquez sur Next, puis, dans la fenêtre suivante, sur Install.

La routine d'installation démarre. La fenêtre de sélection de la langue apparaît au bout de quelques secondes pour l'installation de Matlab Compiler Runtime (MCR). Le MCR sert au paramétrage dans LPSsoft. Il existe seulement en anglais et en japonais.

 $\%$  Gardez donc le réglage English dans la fenêtre Choose Setup Language et cliquez sur OK.

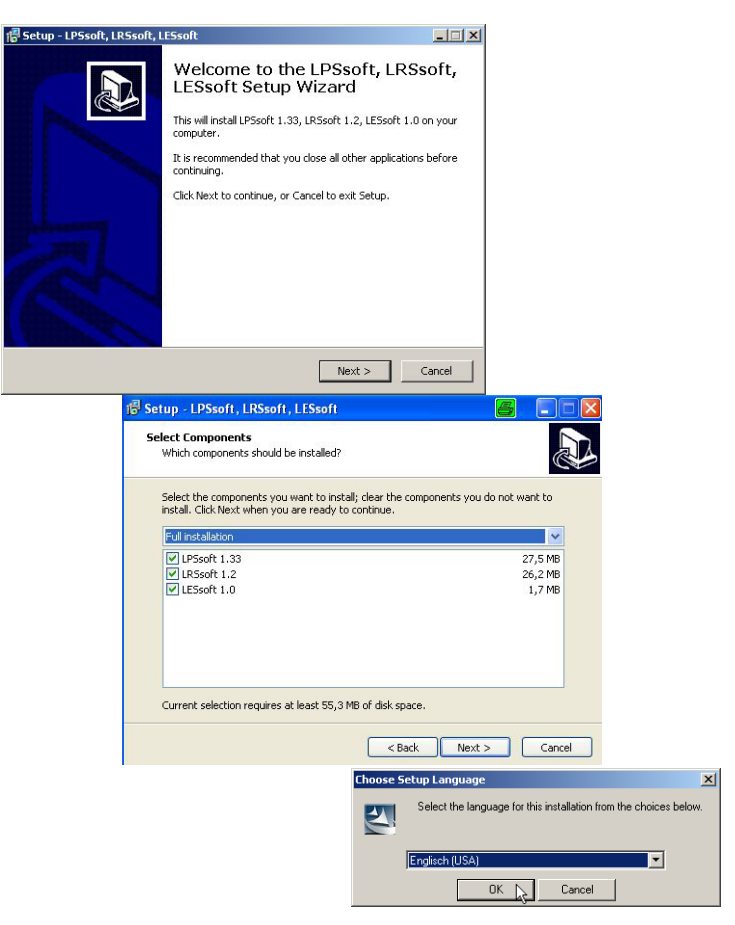

Selon la configuration de votre système Windows, la boîte de dialogue ci-dessous apparaît (composant manquant VCREDIST\_X86).

 $&$  Cliquez sur Install.

**MAR** 

Deux nouvelles fenêtres d'installation apparaissent, elles ne requièrent aucune entrée.

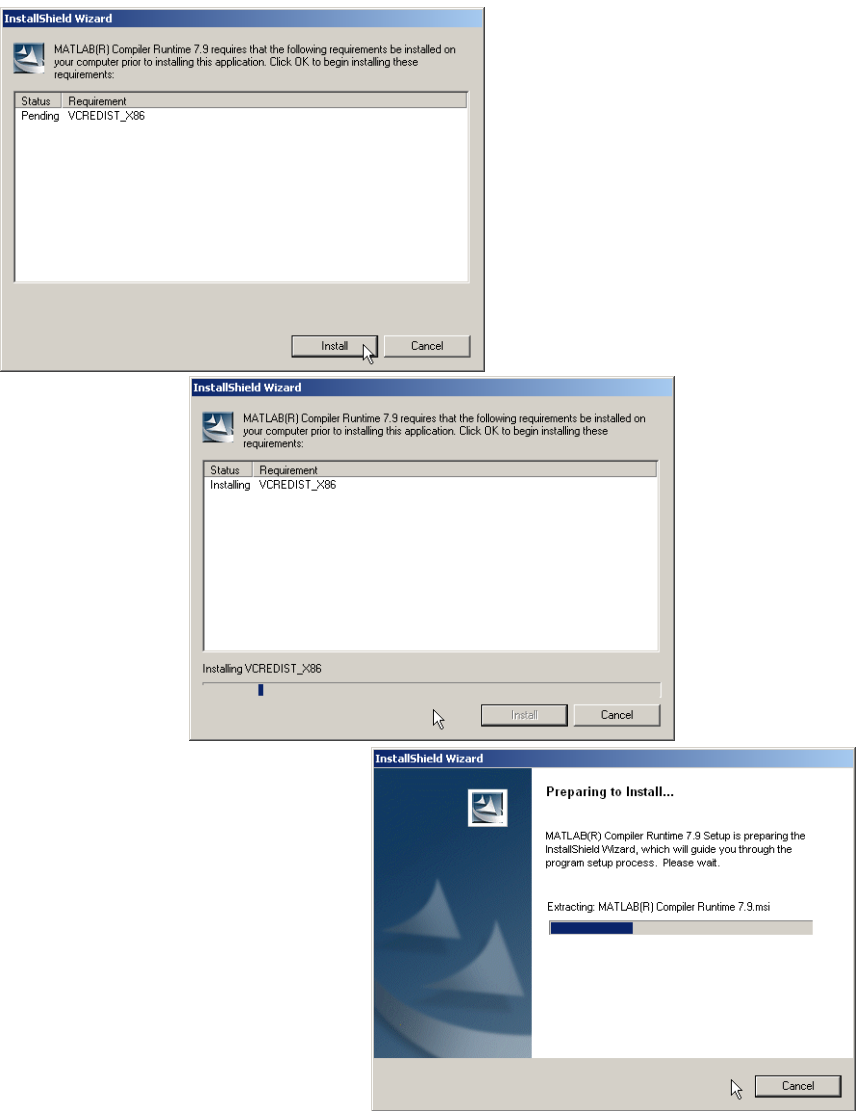

Après quelques minutes (selon la configuration du système), l'écran initial de l'installateur du MCR apparaît.

 $&$  Cliquez sur Next.

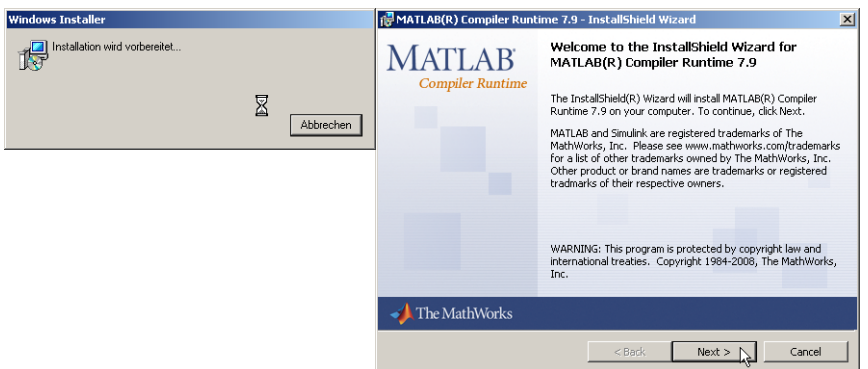

- La fenêtre d'entrée des données d'utilisateur apparaît.
- $\frac{1}{2}$  Entrez votre nom et le nom de votre société, puis cliquez sur Next.

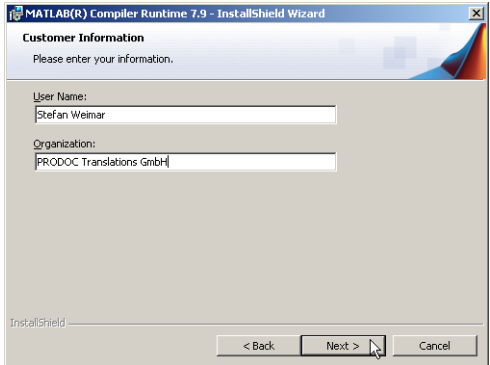

 $\&$  Dans la fenêtre de sélection du chemin d'installation (Destination Folder), gardez impérativement le répertoire spécifié.

Le chemin d'accès par défaut est C:\Programme\MATLAB\MATLAB Compiler Runtime\.

 $\%$  Cliquez sur Next et, dans la fenêtre suivante, sur Install.

L'installation démarre et une fenêtre de progression s'affiche. Cela peut durer quelques minutes.

Une fois l'installation du MCR réussie, la fenêtre InstallShield Wizard Completed apparaît.

 $\%$  Cliquez sur Finish pour clore l'installation du MCR.

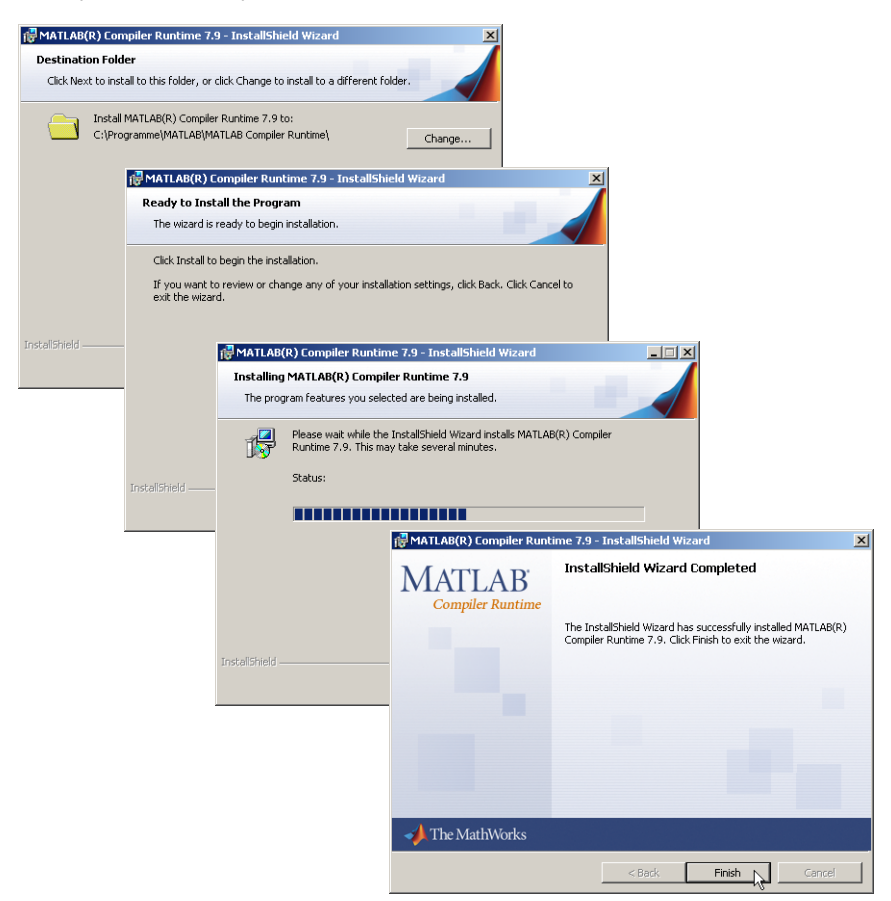

La fenêtre de sélection du chemin d'installation pour LPSsoft/LPSsoft/LRSsoft apparaît maintenant (si vous l'avez choisi plus tôt).

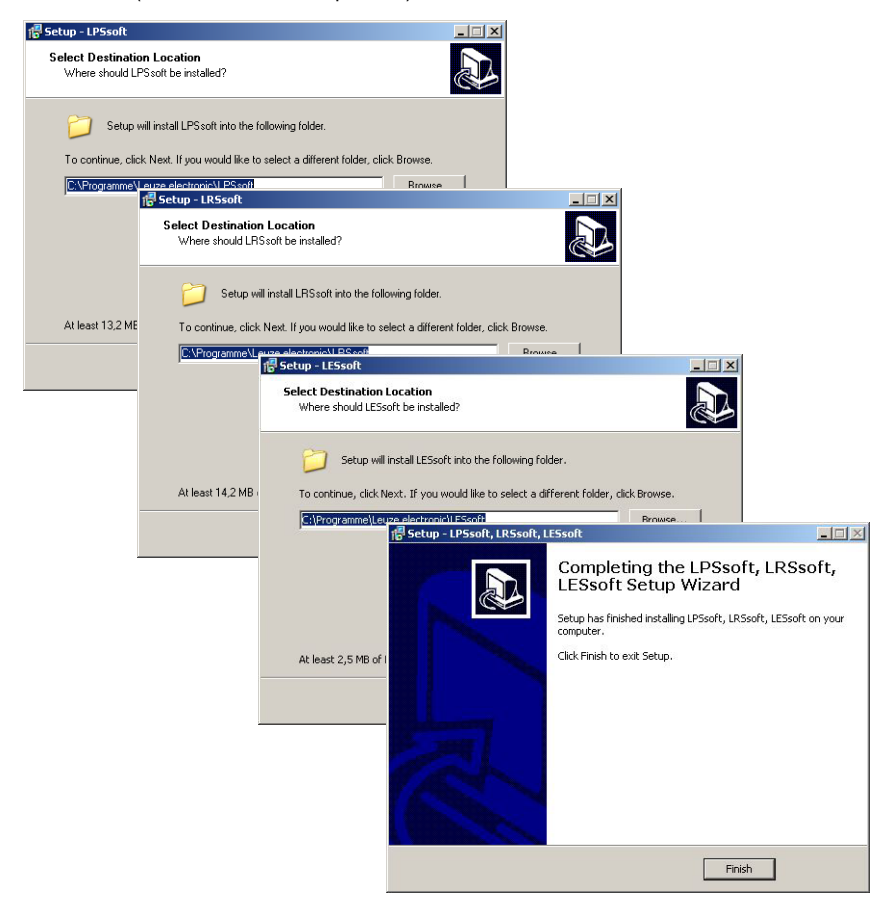

 $%$  Conservez le répertoire proposé et cliquez sur Next.

L'installation de LPSsoft démarre. Si vous avez également sélectionné l'installation de LRSsoft et LESsoft, une fois l'installation de LPSsoft terminée, la même fenêtre de sélection du chemin d'installation pour LRSsoft et LESsoft réapparaît.

 $\%$  Conservez ici aussi le répertoire proposé et cliquez sur Next.

Une fois l'installation terminée, la fenêtre ci-dessus apparaît.

La routine d'installation a créé un nouveau groupe de programmes **Leuze electronic** avec les logiciels installés **LPSsoft**/**LPSsoft**/**LRSsoft** dans votre menu de démarrage.

 $\%$  Cliquez sur Finish, puis lancez le logiciel souhaité par le menu de démarrage.

#### 9.2.1 Message d'erreur possible

Selon le réglage de l'affichage à l'écran, le message d'erreur « Width and Height must be >0 » peut apparaître. La cause en est un réglage incompatible de l'affichage à l'écran.

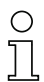

#### Remarque !

Sous Windows XP, le réglage PPP requis est de 96 PPP. Sous Windows 7, il convient de régler l'affichage sur « Plus petit - 100% (par défaut) ».

Le réglage peut être adapté de la façon suivante.

- $\%$  Pour adapter l'affichage sous Windows XP, aller dans Propriétés -> Affichage -> Paramètres -> Avancés -> Affichage -> Paramètre PPP et choisir la valeur « 96 PPP ».
- $\%$  Pour adapter l'affichage sous Windows 7, aller dans Panneau de configuration -> Affichage et régler l'affichage sur « Plus petit - 100% (par défaut) ».

Selon la configuration de votre système, le message d'erreur cicontre peut apparaître.

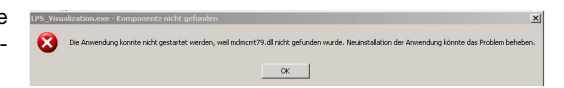

La cause de ce message d'erreur est un bogue de la routine d'installation du MCR. Sur certains systèmes, il règle mal la variable d'environnement Path.

Cette erreur est cependant facile à corriger sans nouvelle installation du MCR.

- $%$  Ouvrez la fenêtre Propriétés système accessible sous Système dans le Panneau de configuration de Windows.
- $%$  Passez dans l'onglet Avancé et cliquez sur Variables d'environnement.

La fenêtre Variables d'environnement s'ouvre.

- $%$  Avancez dans la zone Variables système jusqu'à la ligne Path.
- $%$  Cliquez sur Path, puis sur Modifier

La fenêtre Modifier la variable système s'ouvre.

Dans le champ Valeur de la variable, l'élément ;C:\Programme\MATLAB\

Mises A jour automatiques e | Mises à jour automatiques | À di  $|?|X|$ ianaucri<br>namage du svotème, de défaills  $2x$  $\sqrt{5}$ Valeur de la variable :  $\overline{\phantom{a}}$  or

MATLAB Compiler Runtime\v79\runtime\win32 doit se trouver en fin de ligne.

- $\%$  Si tel n'est pas le cas, copiez cette ligne du présent document et insérez-la au bon endroit avec le point-virgule antéposé.
- $\%$  Cliquez ensuite sur OK et fermez toutes les autres fenêtre par OK.
- $\%$  Redémarrez Windows, puis lancez LPSsoft par un double-clic.

L'écran initial de LPSsoft apparaît comme décrit au [chapitre 9.3.](#page-60-0)

# <span id="page-60-0"></span>9.3 Démarrage de LPSsoft/onglet Communication

 $%$  Lancez LPSsoft en choisissant l'élément correspondant dans le menu de démarrage **Windows** 

L'écran suivant apparaît :

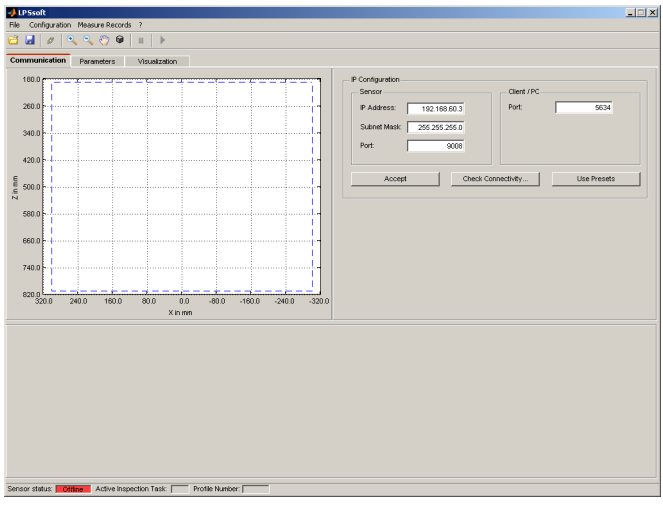

Fig. 9.1 : Écran initial de LPSsoft

 $%$  Dans la zone IP-Configuration, entrez les réglages du LPS et cliquez sur Accept. Vous avez déjà recherché ces données au [chapitre 8.3.](#page-52-0)

 $\%$  Cliquez sur Check Connectivity pour tester la liaison au LPS.

Si le message suivant apparaît, la liaison Ethernet au LPS est configurée correctement : The connection attempt to sensor ... was successful.

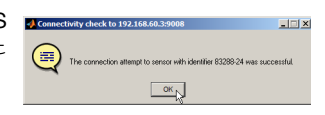

Cliquez sur le bouton Connect to sensor : 8 2 2 3 3 3

# **△ Leuze electronic**

Si le type de capteur connecté ne correspond pas au type standard enregistré dans LPSsoft, un message apparaît pour demander si le jeu de paramètres actuel doit être enregistré dans LPSsoft.

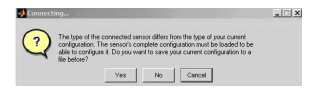

Le logiciel LPSsoft établit alors une liaison et montre le profil 2D mesuré actuellement. Sur la barre d'état en bas à gauche, le message Offline sur fond rouge est maintenant remplacé par le message Online sur fond vert.

Sensor status: | Online | Active Inspection Task: | 0 | Profile Number: | 45835 | Encoder Value: | 4294967292 | Sensor Type: | LPS 36/EN Hi

#### Remarque !

Les informations supplémentaires suivantes sont présentées dans la barre d'état :

- statut de la liaison du capteur (Sensor status)
- numéro de la tâche d'inspection active (Active Inspection Task)
- numéro de balayage (Profile Number)
- valeur d'encodeur en fonction du type du capteur (Encoder Value)
- type du capteur raccordé (Sensor Type)
- statut de la sortie analogique (Analog output)

# 9.4 Réglage des paramètres/onglet Parameters

 $\%$  Cliquez sur l'onglet Parameters pour basculer vers les réglages des paramètres :

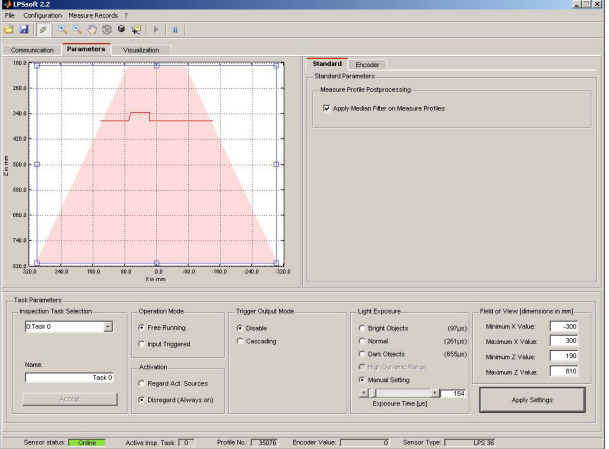

Fig. 9.2 : Réglages des paramètres dans LPSsoft avec LPS 36Hi connecté

Un filtre médian 3 peut être activé dans la zone Standard Parameters de l'onglet Standard. L'activation du filtre médian dans la case à cocher permet de lisser les cotes des valeurs mesurées tout en conservant les arêtes éventuelles.

### <span id="page-62-0"></span>9.4.1 Onglet Standard - Zone Task Parameters

### Inspection Task Selection

Dans la zone Inspection Task Selection, vous pouvez choisir des tâches d'inspection.

La sélection de la tâche d'inspection a lieu soit dans ce champ, soit par des instructions Ethernet.

Dans le menu déroulant supérieur Inspection Task Selection, vous pouvez choisir une des 16 tâches d'inspection possibles. Ensuite, les paramètres correspondants sont chargés et représentés. Vous pouvez modifier ces paramètres, puis sauvegarder les nouveaux paramètres sous le même nom.

Dans le champ Name, vous pouvez donner un nom pertinent (12 caractère max.) à la tâche d'inspection choisie et l'enregistrer en cliquant sur Accept.

Un enregistrement par le bouton Apply Settings mémorise temporairement la tâche d'inspection affichée actuellement dans le capteur. Après l'extinction, les données/réglages sont perdus.

Un enregistrement par l'option de menu Configuration -> Transmit to Sensor provoque la transmission de toutes les tâches d'inspection créées au capteur et leur enregistrement permanent dans le capteur.

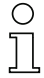

#### Remarque !

Si une tâche d'inspection a été modifiée, il convient d'effectuer un enregistrement permanent dans le capteur par Configuration -> Transmit to Sensor.

La procédure classique de création et de mémorisation des tâches d'inspection est décrite au [chapitre 9.7« Définition des tâches d'inspection » page 70](#page-71-0) .

#### Operation Mode

Dans la zone Operation Mode, choisissez Free Running si vous souhaitez que le LPS détecte et émette des données mesurées en continu (réglage d'usine). Dans le cas Input Triggered, le LPS saisit des données mesurées seulement suite à un flanc positif en entrée de déclenchement ou si l'instruction « Ethernet Trigger » ([chapitre 10.3.4](#page-90-0)) est utilisée. Vous trouverez des informations plus détaillées à ce sujet au [chapitre 4.2.3.](#page-21-0)

### Activation

Dans la zone Activation, le réglage Regard provoque l'allumage et l'extinction du laser en fonction du niveau en entrée d'activation. Vous trouverez des informations plus détaillées à ce sujet au [chapitre 4.2.2](#page-20-1).

Le réglage Disregard laisse le laser allumé en permanence, indépendamment du niveau en entrée d'activation (réglage d'usine).

#### **Trigger Output Mode**

Dans la zone Trigger Output Mode, Cascading active la sortie de mise en cascade. Vous trouverez des informations plus détaillées à ce sujet au [chapitre 4.2.4](#page-22-0). Si le réglage est sur Disable, la sortie de mise en cascade n'est pas activée (réglage d'usine).

### Light Exposure

Dans la zone Light Exposure, vous pouvez commander le temps de pose du laser pour la saisie des mesures et l'adapter aux propriétés de réflexion des objets à détecter.

 $\%$  Choisissez un réglage d'exposition qui donne une ligne continue autour du contour de l'objet. Ce faisant, visez à obtenir un tracé le plus continu possible sur une surface plane.

#### Field of View

Dans la zone Field of View, vous pouvez restreindre la plage de mesure du LPS. La plage de mesure encadrée en bleu peut également être coupée en cliquant et en tirant sur les poignées d'ajustement carrées.

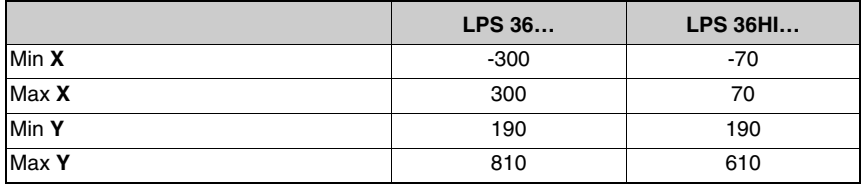

Réglage d'usine pour Field of View :

 $\%$  En se limitant à la zone de détection nécessaire, la lumière parasite ou les réflexions indésirables peuvent être masquées.

#### Apply Settings

Le bouton Apply Settings transmet temporairement les réglages de la tâche d'inspection actuelle au capteur. Après l'extinction, les données/réglages sont perdus.

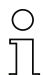

#### Remarque !

Si une tâche d'inspection a été modifiée, il convient d'effectuer un enregistrement permanent dans le capteur par Configuration -> Transmit to Sensor.

# 9.4.2 Onglet Encoder - Zone Encoder Parameters

L'onglet Encoder Parameters permet de paramétrer, pour le LPS 36/EN et le LPS 36HI/EN, le type et les propriétés de l'encodeur raccordé.

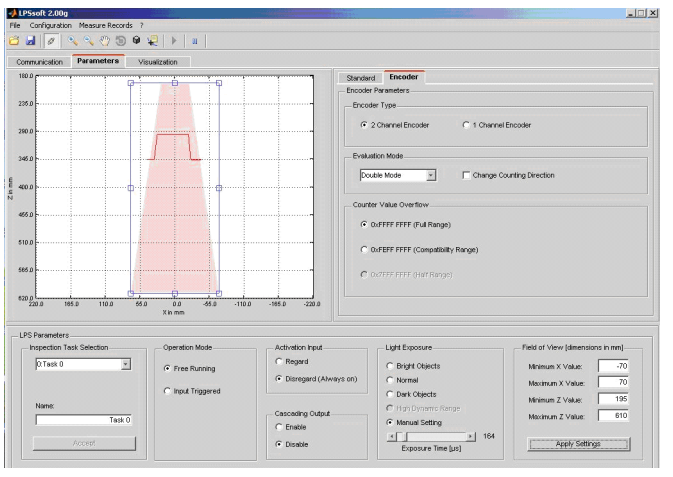

Fig. 9.3 : Réglages de l'encodeur

#### Encoder Type

Indiquez ici s'il s'agit d'un encodeur à une voie (1 Channel Encoder) ou d'un encodeur à deux voies (2 Channel Encoder).

Les encodeurs à deux voies ont un canal A et un canal B dont les signaux sont décalés entre eux de 90°. Ceci permet de détecter le sens de déplacement (vers l'avant/arrière).

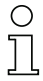

#### Remarque !

Jusqu'au microprogramme V01.10, seuls les encodeurs à deux voies étaient pris en charge.

Les encodeurs à une voie ne disposent que du canal A. Le sens de comptage peut éventuellement être changé par un signal de sens supplémentaire sur le canal B ([voir](#page-38-0) [chapitre 6.3.3 « Connexion X3 - Encodeur incrémental »](#page-38-0)) :

- $\bullet$  niveau low sur la broche 6/7 de X3 = comptage croissant des impulsions.
- niveau high sur la broche 6/7 de X3 = comptage décroissant des impulsions.

Si le canal B reste non raccordé, le sens de comptage est croissant (réglage d'usine).

#### Evaluation Mode

La liste déroulante permet de sélectionner 2 modes de décompte pour le compteur d'impulsions de l'encodeur (voir la structure de l'en-tête du protocole au [chapitre 10.2 page 71,](#page-72-1) mots de données encodeur H/encodeur L) :

• Single Mode (pour des encodeurs à une voie et à deux voies) À chaque impulsion de l'encodeur sur le canal A, le compteur de l'encodeur augmente de +1.

1 flanc de l'impulsion seulement est compté.

• Double Mode (pour des encodeurs à une voie et à deux voies) À chaque impulsion de l'encodeur sur le canal A, le compteur de l'encodeur augmente de +2.

Les deux flancs de l'impulsions sont comptés.

La case à cocher Change Counting Direction permet d'inverser le sens de comptage du compteur d'impulsions de l'encodeur (vers le haut/vers le bas).

#### Remarque !

Sur les encodeurs à deux voies, l'inversement du sens de comptage peut aussi se faire en intervertissant les raccordements des canaux A et B.

#### Counter Value Overflow

Les cases à cocher de la zone Counter Value Overflow permettent de sélectionner la valeur maximale du compteur d'impulsions de l'encodeur, dont le dépassement entraîne un dépassement de capacité (le compteur reprend à 0x0000 0000) :

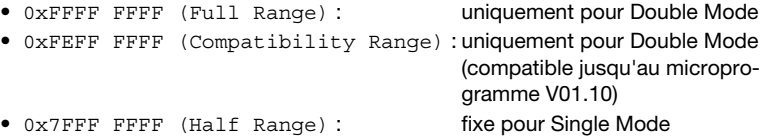

Réglages d'usine :

- Encoder Type : 2 Channel Encoder
- Evaluation Mode : Double Mode

Jusqu'à présent : Quadruple Mode, ce mode n'est plus pris en charge à partir du microprogramme V01.20. Jusqu'à la version de microprogramme V01.20, l'évaluation d'encodeur était fixée sur Quadruple Mode (prise en compte des 4 flancs sur les deux canaux d'encodeur).

• Counter Value Overflow : 0xFFFF FFFF Jusqu'à présent : 0xFEFF FFFF, la nouvelle valeur de Counter Overflow 0xFFFF FFFF permet de calculer la distance en Double Mode avec des valeurs 32 bits sans correction manuelle.

# 9.5 Fonction de mesure/onglet Visualization

 $\&$  Cliquez sur l'onglet Visualization pour faire apparaître une visualisation 3D de vos données mesurées :

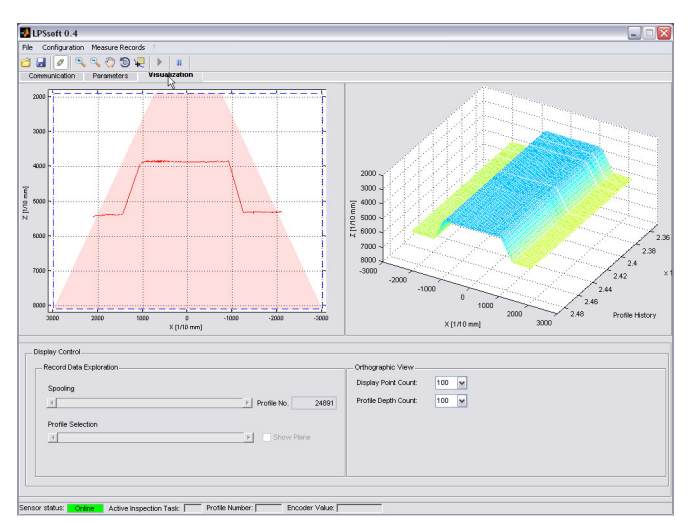

Fig. 9.4 : Visualisation 3D avec LPSsoft

La partie gauche de la fenêtre montre la vue 2D connue, la partie droite des mesures individuelles dans l'ordre chronologique.

Vous pouvez adapter la vue 3D :

- Display Point Count indique le nombre de mesures individuelles qui seront représentées le long de la ligne laser (max. 376).
- Profile Depth Count indique le nombre de mesures individuelles consécutives qui seront représentées dans l'ordre chronologique sur le diagramme 3D.
- L'outil Rotate 3D de la barre d'outils permet de faire tourner la vue 3D dans l'espace.

Sur la vue 2D, l'outil Data Cursor permet de faire apparaître des valeurs mesurées exactes sur la ligne laser.

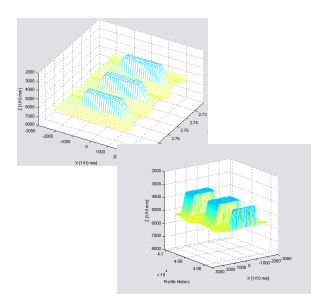

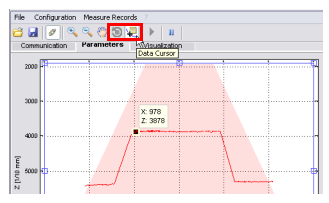

# 9.5.1 Analyse des données mesurées enregistrées

Pour évaluer un jeu de données mesurées, vous pouvez enregistrer/sauvegarder et rouvrir des données mesurées comme décrit au [chapitre 9.6.3.](#page-69-0) Après l'ouverture du fichier, les données sont d'abord envoyées en continu dans la vue 3D. Pour arrêter et redémarrer cet affichage continu pour analyser des profils individuels, cliquez sur la flèche dans la barre d'outils.

Les barres de réglage dans la zone Display Control servent à l'évaluation, leur fonctionnement est expliqué dans la suite.

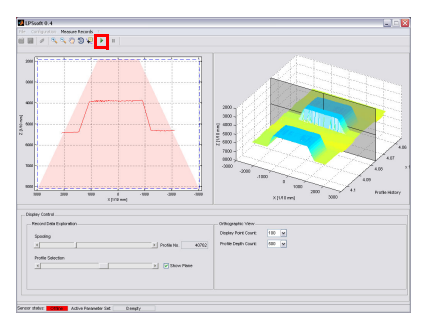

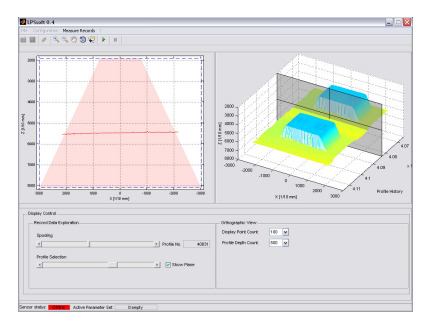

#### Fig. 9.5 : Analyse de données 3D enregistrées

Spooling permet le déplacement entre les jeux de données individuelles sur l'ensemble du jeu de données mesurées.

Profile Depth Count règle le nombre de jeux de données représentés sur la vue 3D.

La barre de réglage Profile Selection permet de choisir le jeu de données individuelles (profils) à afficher sur la vue 2D parmi ceux qui sont représentés sur la vue 3D. Profile No. donne le numéro de jeu de données associé. L'option Show Plane montre aussi le jeu de données individuelles sur la vue 3D.

# 9.6 Options de menu

# 9.6.1 Enregistrer les réglages des paramètres/menu File

Le menu File sert à sauvegarder les données de paramétrage sur le PC. Cela permet de définir des réglages pour différentes tâches de détection au moment de la mise en service et de les enregistrer sur support de données comme fichiers de paramétrage. En fonctionnement, le LPS est reconfiguré par les tâches d'inspection. Un fichier de paramétrage enregistré sur un support de données peut être utilisé uniquement avec le logiciel de paramétrage LPSsoft !

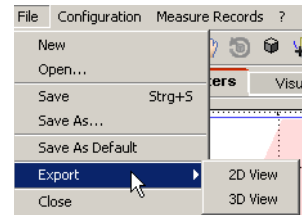

- New crée un nouveau fichier de paramétrage.
- Open ouvre un fichier de paramétrage du support de données.
- Save enregistre le fichier de paramétrage ouvert sous le même nom.
- Save as enregistre le fichier de paramétrage ouvert sous un autre nom.
- Save as default enregistre le paramétrage actuel comme réglage de base à charger lors de chaque lancement de LPSsoft.

En outre, le menu File offre la possibilité d'exporter les vues suivantes sur support de données (formats possibles : \*.png, \*.jpg, \*.bmp, \*.tif) :

- 2D View : vue 2D actuelle
- 3D View : vue 3D actuelle

### 9.6.2 Transmettre les réglages des paramètres/menu Configuration

Le menu Configuration sert à l'échange des données de paramétrage avec le LPS raccordé.

• Load from Sensor charge tous les réglages des paramètres de toutes les tâches d'inspection définies du LPS et les affiche dans le logiciel.

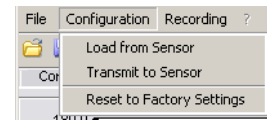

- Transmit to Sensor enregistre tous les réglages des paramètres de toutes les tâches d'inspection définies du logiciel de paramétrage dans le LPS.
- Reset to factory settings remet le LPS aux réglages d'usine.

# <span id="page-69-0"></span>9.6.3 Enregistrer les données mesurées/menu Measure Records

Le menu Measure Records sert à enregistrer des données mesurées (y compris les valeurs de l'encodeur) sur le PC au format \*.csv.

- New... créé un nouveau jeu de données mesurées. Après une fenêtre de demande du nom de fichier, une boîte de dialogue apparaît. Entrez-y le nombre de mesures individuelles (profils) qui doivent être enregistrées dans le fichier.
- File Configuration Measure Records 8109 New... he has Communication Archive Open record Close record  $2000 -$
- Archive -> Open Record ouvre un jeu de données mesurées enregistré.
- Archive -> Close record ferme le jeu de données mesurées ouvert.

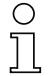

#### Remarque !

Si les données mesurées sont ouvertes, LPSsoft ne peut pas établir de liaison avec le capteur. Il n'est possible d'établir une liaison avec le capteur qu'après avoir fermé le jeu de données mesurées.

# 9.6.4 Zoom et Pan/barre d'outils

Les boutons Zoom in / Zoom out et Pan de la barre d'outils permettent d'agrandir des parties de la vue afin de pouvoir améliorer l'analyse visuelle :

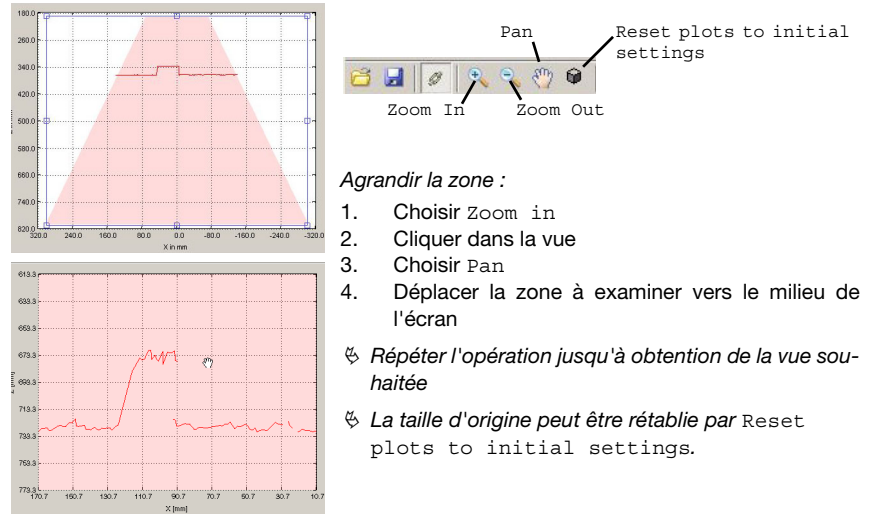

Fig. 9.6 : Fonction de zoom

Quand la loupe est activée, chaque clic dans la vue agrandit l'extrait représenté. L'extrait agrandi peut ensuite être déplacé par la fonction de main afin de faire apparaître la zone intéressante.

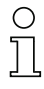

### Remarque !

La méthode de zoom par cliquer-tirer connue des autres programmes ne fonctionne pas ici. Avant toute autre manipulation du LPSsoft, les boutons d'outil (zoom, pan, …) doivent être déactivés.

# <span id="page-71-0"></span>9.7 Définition des tâches d'inspection

#### Méthode classique

1. Démarrer LPSsoft et connecter au capteur : cliquez sur le bouton Connect to sensor : 800 1490 Si le type de capteur connecté ne correspond pas au type standard enregistré dans LPSsoft, un message apparaît pour demander si le jeu de paramètres actuel doit être enregistré dans LPSsoft.

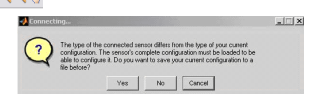

- 2. Prélever le paramétrage du capteur par Load from Sensor ou le charger d'un support de données par Open.
- 3. Sélectionner la tâche d'inspection à modifier par Inspection Task Selection.
- 4. Afficher et éventuellement agrandir la vue 2D de la zone de détection dans l'onglet Parameters.
- 5. Régler les paramètres du LPS (voir [« Onglet Standard Zone Task Parameters »](#page-62-0) [page 61](#page-62-0)).
- 6. Affecter un nom à la tâche d'inspection (Name) et confirmation par Accept.
- 7. Accepter temporairement la tâche d'inspection par Apply Settings.
- 8. Le cas échéant, définir d'autres tâches d'inspection en répétant les étapes 4 à 6.
- 9. Réactiver la coche devant Enable Selection Inputs.
- 10. Transmettre de manière permanente le paramétrage au capteur, y compris toutes les tâches d'inspection, par Transmit to Sensor.
- 11. Le cas échéant, enregistrer le paramétrage sur support de données par Save As...
- 12. Pour terminer, coupez la liaison avec le capteur : cliquez sur le bouton Disconnect from sensor : **Bul<sup>7</sup>RSO**
# 10 Intégration du LPS dans la commande du processus

## 10.1 Généralités

Le LPS communique avec la commande du processus par UDP/IP avec le protocole décrit au [chapitre 10.2](#page-72-0). Le protocole peut fonctionner dans 2 modes différents :

- Mode de mesure (Measure Mode)
- Mode d'instruction (Command Mode)

En mode de mesure, le LPS transmet des données mesurées. En mode de mesure « Free Running », les mesures sont réalisées en continu à la fréquence de mesure maximale de 100Hz et les données mesurées sont envoyées sans autre condition. En fonctionnement déclenché, la mesure a lieu après un flanc positif en entrée de déclenchement ou en réponse à l'instruction « Ethernet Trigger » ([voir chapitre 10.3.4 « Instructions en mode de](#page-90-0) [mesure »\)](#page-90-0).

En mode d'instruction, le LPS réagit aux instructions de la commande. Les instructions disponibles sont décrites au [chapitre 10.3.](#page-76-0)

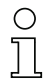

#### Remarque !

Si vous utilisez un pare-feu, assurez-vous que la commande peut communiquer avec le LPS par l'interface Ethernet via UDP sur les ports 9008 et 5634 (ces ports sont préréglés en usine mais peuvent également avoir été modifiés par l'utilisateur, [voir chapitre 7.2 « Description](#page-46-0) [du menu »](#page-46-0)). En outre, il est nécessaire que le pare-feu laisse passer les trames d'écho ICMP pour le test de la communication (ping).

# <span id="page-72-0"></span>10.2 Structure du protocole

# ◯

#### Remarque !

L'ordre d'enregistrement des octets individuels dépend du système d'exploitation. Les instructions du [chapitre 10.3](#page-76-0) et la description du protocole sont représentées au format « Big Endian », c'est-à-dire avec l'octet High d'abord et l'octet Low ensuite (0x… hexadécimal).

Les PC sous Windows (et certaines commandes telles que Siemens S7 p. ex.) enregistrent les données au format « Little Endian », c'est-à-dire avec l'octet Low d'abord et l'octet High ensuite.

 $\%$  Si dans le contexte de votre processus, le LPS ne réagit pas aux instructions de la commande alors que la communication avec LPSsoft fonctionne parfaitement, contrôlez que cela ne vient pas de l'ordre des octets.

Exemple : pour l'instruction 0x434E (Connect to Sensor), un PC sous Windows doit envoyer 0x4E et 0x43 pour être compris du LPS. Le numéro de transaction de la réponse du LPS contient alors également 0x4E43 (séquence d'octets 0x43, 0x4E).

Le LPS envoie des données en « Little-Endian », c'est-à-dire d'abord l'octet Low, puis l'octet High.

Vous trouverez plus loin la description des valeurs possibles de chacun des octets et leur signification.

#### Structure du protocole

Le protocole est composé de l'en-tête (30 octets) suivi des données utiles. Le protocole est utilisé en mode d'instruction pour l'envoi d'instructions, pour les acquittements d'instructions du capteur, et également en mode de mesure.

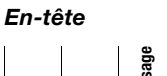

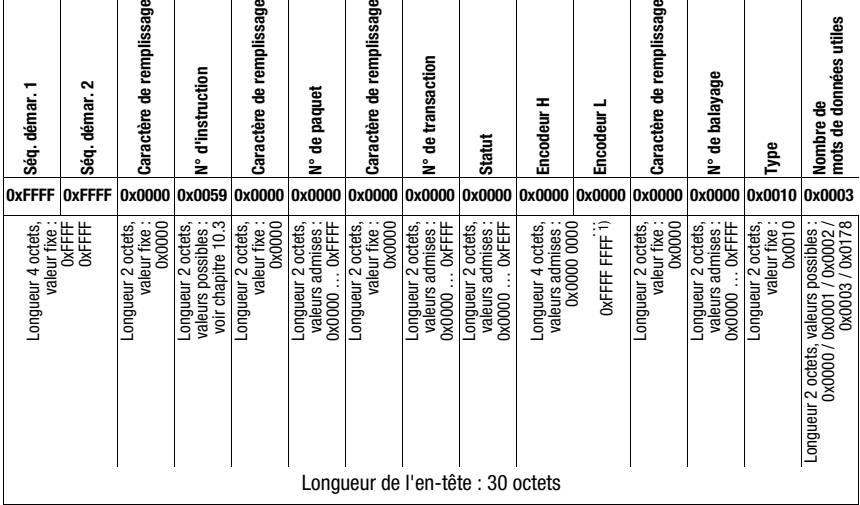

1) La valeur maximale est fixée ici par le réglage du type d'encodeur, voir [« Counter Value](#page-65-0) [Overflow » page 64](#page-65-0).

#### Données utiles

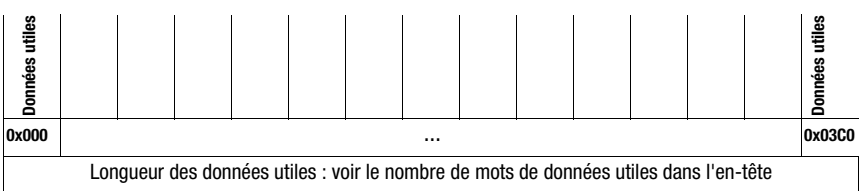

### 10.2.1 Numéro d'instruction

Le numéro d'instruction spécifie aussi bien l'instruction de la commande au capteur que celle du capteur à la commande (voir [chapitre 10.3\)](#page-76-0).

En mode de mesure, on distingue deux types de transmission de données de mesure :

- Standard-Connect : Le numéro d'instruction 0x5858 indique que le paquet de données du capteur est constitué d'abscisses. Le numéro d'instruction 0x5A5A indique que le paquet de données est constitué de cotes.
- HI-Connect (uniquement avec le LPS 36HI/EN) : Le numéro d'instruction 0x5A58 indique que le paquet de données est constitué de cotes et d'abscisses.

#### 10.2.2 Numéro de paquet

Le numéro de paquet sert à des fins de maintenance interne du fabricant.

#### 10.2.3 Numéro de transaction

En mode de mesure, cette valeur est toujours à 0x0000. En mode d'instruction, lors de l'acquittement de l'instruction du capteur, c'est le numéro de l'instruction à laquelle s'adresse la réponse.

### <span id="page-74-0"></span>10.2.4 Statut

**MSB octet High LSB MSB octet Low LSB Signification des bits** 0 Capteur non relié par Ethernet --------------- **1** Capteur relié par Ethernet - - - - - - - - **0 0 0 1** - - - - Mode de mesure - | - | - | - | - | - | - | - | **0 | 0 | 1 | 0** | - | - | - | - | Mode de menu - - - - - - - - **0 1 0 0** - - - - Mode d'instruction - | - | - | - | - | **1** | 0 | 0 | 0 | - | - | - | - | Mode d'erreur - - - - - - - **0** - - - - - - - - Capteur désactivé via la fonction d'activation ------- **1** - - - - - - - - Capteur activé via la fonction d'activation - - - - - - **0** - - - - - - - - Aucun avertissement ------ **1** - - - - - - - - Avertissement, capteur perturbé brièvement - - - - - **0** - - - - - - - - - - Mode de mesure Free Running ----- **1** - - - - - - - - - - Mode de mesure déclenché - - **0** - - - - - - - - - - - - - Aucune erreur - - **1** - - - - - - - - - - - - - Erreur détectée, l'envoi des données de mesure se poursuit le cas échéant, puis le capteur passe en mode d'erreur.

Donne l'état du capteur. L'état est codé comme suit :

L'octet LSB de l'octet High a la valeur 1 tant que, dans LPSsoft, le paramètre Activation Input a la valeur Disregard (Always on).

Si le paramètre Activation Input a la valeur Regard, l'état du bit correspond à l'état du signal d'une source d'activation (entrée, activation Ethernet).

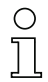

#### Remarque !

Indépendamment du mode actuel, lors de l'actionnement de touches à l'écran, le capteur bascule en mode de menu, il ne réagit à aucune instruction et n'envoie pas de données mesurées. Le mode de menu est quitté automatiquement au bout de 3 minutes si aucun bouton n'est actionné. L'utilisateur peut aussi quitter le mode de menu par l'option de menu Exit.

#### 10.2.5 Encodeur High / Low

Sur les variantes de capteurs avec entrée pour encodeur, le compteur de l'encodeur est implémenté. Tous les autres capteurs affichent toujours 0x00000000.

Les 4 octets d'Encodeur High et Encodeur Low donnent, pour les capteurs de profil avec interface d'encodeur la position du compteur de l'encodeur. La valeur maximale est 0xFFFF FFFF. Ensuite, il y a dépassement de capacité et la position retourne à 0x0000 0000 ([voir chapitre 9.4.2 « Onglet Encoder - Zone Encoder Parameters »](#page-64-0)). Ensuite, il y a dépassement de capacité et la position retourne à 0x0000 0000.

#### 10.2.6 Numéro de balayage

Les 2 octets du numéro de balayage donnent le numéro des mesures individuelles dans l'ordre chronologique. Ce numéro est incrémenté de 1 après chaque profil mesuré. La valeur maximale est 0xFFFF. Ensuite, il y a dépassement de capacité et la position retourne à 0x0000. Les données de cote et d'abscisse d'une même mesure sont identifiées par le même numéro de balayage.

### 10.2.7 Type

Indique comment les données doivent être interprétées. La valeur est préréglée à 0x0010 et fixe. Cela correspond à des données de 16 bits.

#### 10.2.8 Nombre de données utiles

Le **Nombre de données utiles** indique le nombre de mots de données du type de données défini dans le champ précédent qui sont contenus dans le paquet.

Les données utiles ont une longueur variable de 0, 1, 2, 3, 376 ou 480 mots de données (0, 2, 4, 6, 752 ou 960 octets).

#### 10.2.9 Données utiles

En mode d'instruction, les instructions peuvent contenir des données utiles. Celles-ci sont expliquées plus précisément dans la description de l'instruction correspondante.

En mode de mesure, les valeurs mesurées du capteur sont transmises dans les données utiles. Ces dernières se distinguent selon le type d'établissement de liaison vers le capteur (Standard-Connect ou HI-Connect).

Toutes les variantes du LPS 36 et du LPS 36HI/EN prennent en charge le type de liaison Standard-Connect :

Pour chaque mesure, un paquet de données de cote (numéro d'instruction 0x5A5A), puis un paquet de données d'abscisse (numéro d'instruction 0x5858), sont transmis, avec chacun 376 valeurs à 2 octets. Dans le cas du LPS 36HI/EN, les valeurs 241 … 376 sont mises à 0 (compatibilité). La résolution est de 1/10mm. La commande doit contrôler que les paquets de données de cote et d'abscisse ont bien le même numéro de balayage.

Les valeurs de cote admises sont entre 0 … 8100.

Les données d'abscisse sont transmises en valeurs signées en complément de deux. 0 … 32767 sont des valeurs d'abscisse positives, 32768 … 65535 des valeurs d'abscisse négatives (65535 correspond ainsi par exemple à -1). Pour obtenir la véritable valeur d'abscisse pour les valeurs négatives (>32768), la valeur 65536 doit donc être soustraite à la valeur d'abscisse transmise dans la commande du processus.

Le LPS 36HI/EN prend également en charge le type de liaison **HI-Connect** :

Les données de cote et d'abscisse sont transmises en un paquet (numéro d'instruction 0x5A58) de 480 valeurs à 2 octets. La résolution est de 1/100mm.

Les mots de données utiles 1 … 240 contiennent les données de cote dans la plage de valeurs 0 … 61000, suivies des données d'abscisse en valeurs signées dans la plage de -7000 … +7000.

Les valeurs mesurées non valables présentent une cote et une abscisse de 0. En cas d'utilisation d'un LPS 36HI/EN à la place d'un LPS 36 dans une installation sans changement dans l'établissement de la liaison (Standard-Connect), le LPS 36HI/EN présente un comportement compatible avec le LPS 36 standard, ce qui permet de tester simplement si l'application bénéficie de la résolution plus importante du LPS 36HI/EN.

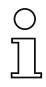

#### Remarque !

Si la zone de détection a été restreinte dans LPSsoft, les points de mesure non saisis sont transmis de valeur 0. Les valeurs mesurées non valables (p. ex. à cause d'une occultation, de la réflexion trop faible de l'objet, …) sont également transmises avec des cotes et des abscisses égales à 0.

# <span id="page-76-0"></span>10.3 Instructions

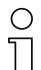

#### Remarque !

L'ordre dans lequel les octets individuels des instructions et du protocole doivent être envoyés pour pouvoir être traités par le LPS correspond à l'ordre des octets « Little Endian ». La réponse du LPS est également dans l'ordre du standard « Little Endian ». Reportez-vous à ce sujet à la remarque faite au [chapitre 10.2](#page-72-0).

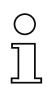

#### Remarque !

Si le LPS fonctionne en mode d'instruction, le LPS ne transmet aucune donnée (utile pour un fonctionnement avec des commandes API).

En mode de mesure, il est possible de traiter les instructions Connect to Sensor, Disconnect from Sensor, Enter Command Mode, Ethernet Trigger et Ethernet Activation (acquittement respectivement avec 'Ack'=0x4141). Pour toutes les autres instructions, l'acquittement s'effectue par 'Not Ack'=0x414E et l'instruction n'est pas traitée.

En mode d'instruction, d'autres instructions (Command Mode) sont disponibles.

### <span id="page-77-0"></span>10.3.1 Instructions élémentaires

Les instructions Connect to Sensor et Disconnect from Sensor établissent et interrompent la liaison entre la commande et le capteur. Ce faisant, la communication avec le LPS a lieu via les ports paramétrés précédemment dans LPSsoft.

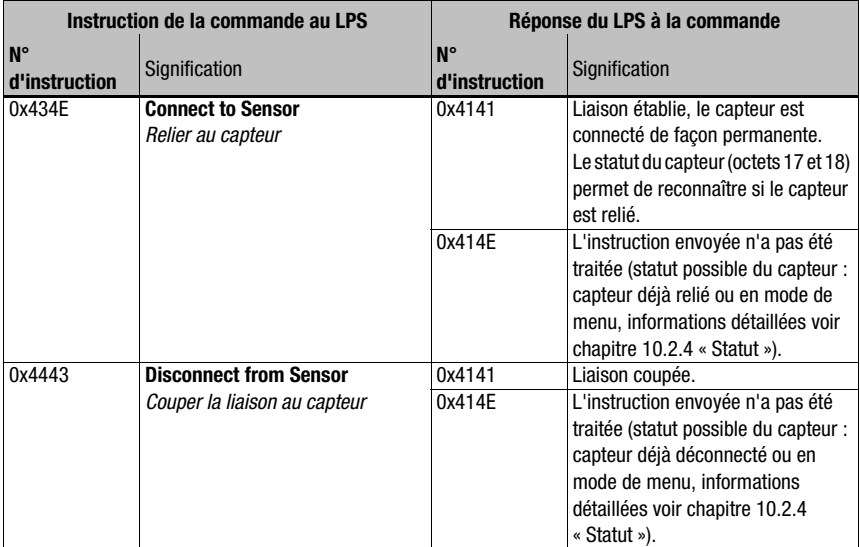

Tableau 10.1 : Instructions de liaison

Lors de la première connexion après démarrage, le capteur se trouve toujours en mode de mesure et transmet des données mesurées en continu (« Free Running ») ou attend un signal de déclenchement pour transmettre des données mesurées.

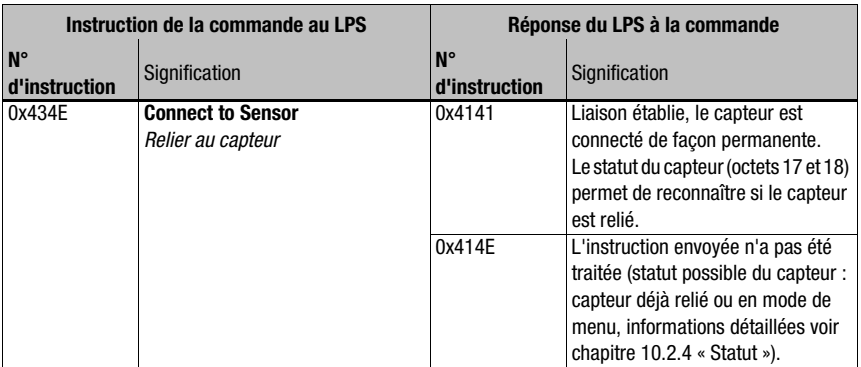

Le capteur LPS 36HI est relié via HI-Connect si la liaison s'établit avec l'instruction Connect to Sensor et des données utiles d'une valeur de 0x0001.

Tableau 10.2 : Instructions de liaison

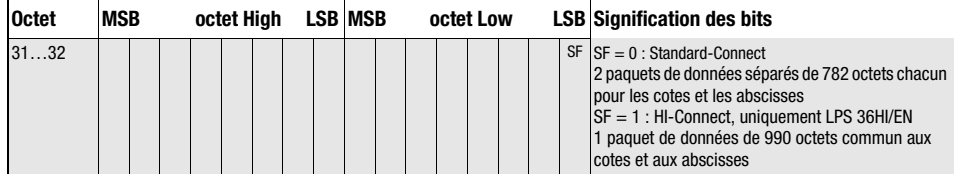

Pour commuter entre le mode de mesure et le mode d'instruction, utilisez les instructions Enter Command Mode et Exit Command Mode.

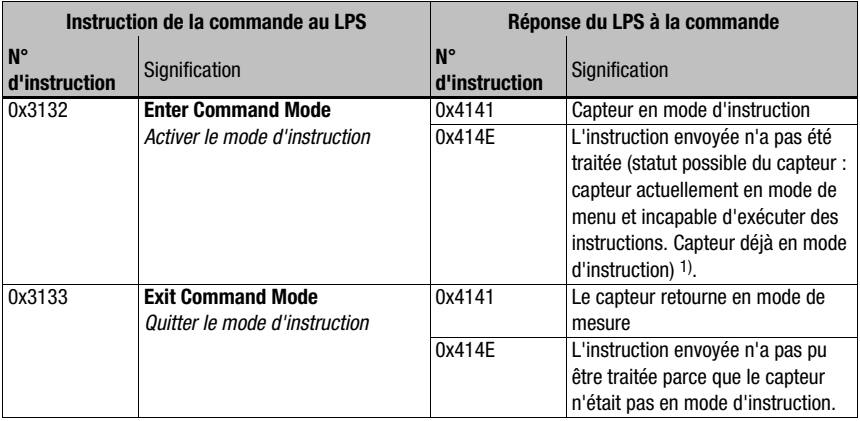

Tableau 10.3 : Instructions de commande du mode d'instruction

1) Informations détaillées sur les statuts de capteurs possibles [voir chapitre 10.2.4 « Statut ».](#page-74-0) Il est possible de reconnaître si le capteur est en mode de menu en jetant un coup d'œil à l'écran. On peut quitter le mode de menu par l'option de menu Exit.

# 10.3.2 Instructions en mode d'instruction

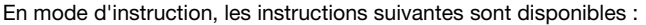

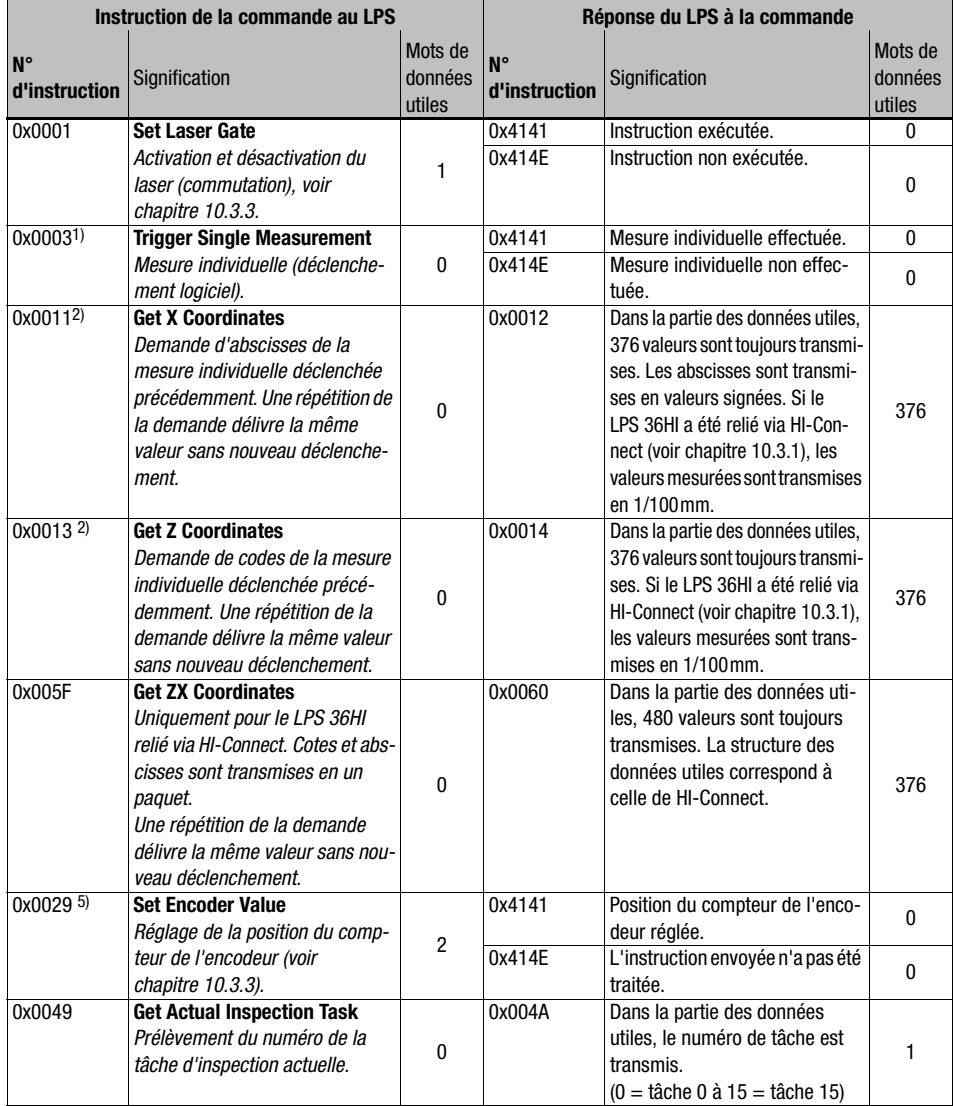

Tableau 10.4 : Instructions de commande du capteur

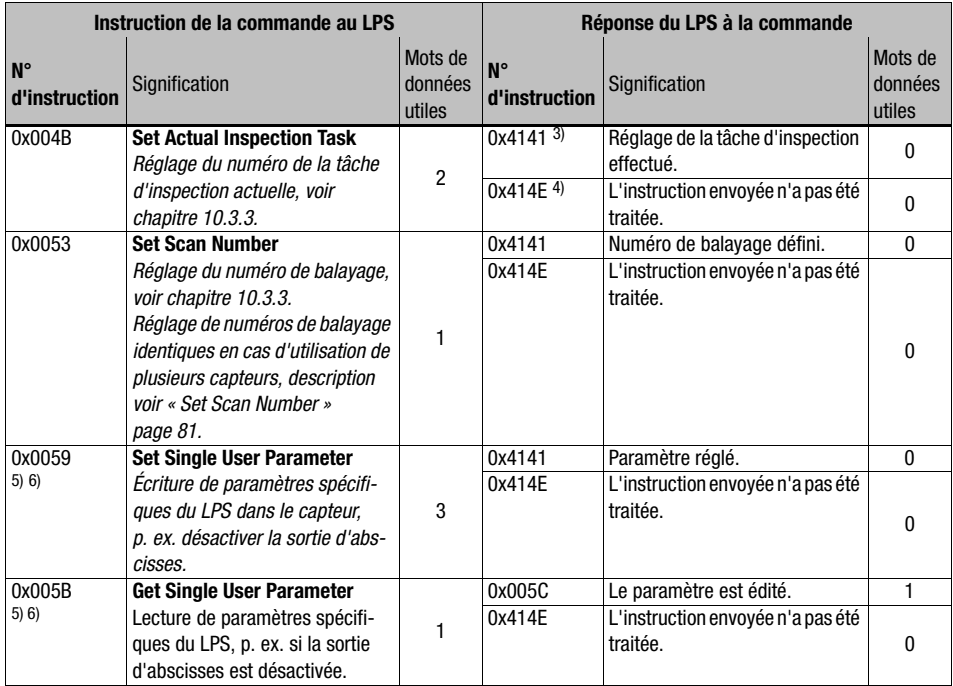

Tableau 10.4 : Instructions de commande du capteur

- 1) Jusqu'au microprogramme V01.26, l'instruction ne peut pas être traitée si le LPS est en Operation Mode « Input Triggered » [\(voir chapitre 9.4.1 « Onglet Standard - Zone Task Parameters »,](#page-62-0) Operation Mode [page 61\)](#page-62-0).
- 2) Les instructions 0x0011 et 0x0013 peuvent être émises au plus tôt 30ms après l'instruction 0x0003 pour que les données mesurées soient valables.
- 3) 0x4141 = Acknowledge : l'exécution de l'instruction est confirmée
- 4) 0x414E = Not Acknowledge ou Error : l'instruction n'a pas été exécutée
- 
- 5) à partir du microprogramme V01.20<br>6) L'instruction a un effet global sur tou L'instruction a un effet global sur toutes les tâches d'inspection.

#### Attention !

Si l'instruction désactive la sortie d'abscisses, seules des cotes sont transmises. LPSsoft ne permet pas de représenter les vues 2D et 3D. Le capteur peut être remis en état de retransmettre des abscisses et des cotes que uniquement par le numéro d'instruction 0x0059 avec l'ID de paramètre 0x07D4. La remise du capteur aux réglages d'usine fonctionne également par le clavier et l'écran, mais tous les autres réglages du capteur sont perdus.

#### <span id="page-81-0"></span>10.3.3 Données utiles en mode d'instruction (paramètres d'instruction)

#### <span id="page-81-2"></span>Set Laser Gate

Avec l'instruction de commande du capteur 0x0001, un mot de données utiles est transmis au capteur :

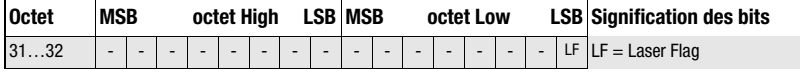

LF=0 coupe le laser, LF=1 active le laser.

#### Set Encoder Value

Avec l'instruction de commande du capteur 0x0029, deux mots de données utiles sont transmis au capteur :

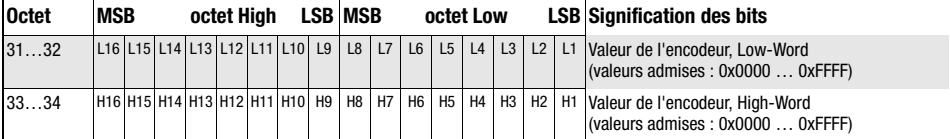

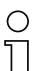

#### Remarque !

Veuillez noter que les valeurs de l'encodeur transmises ne doivent pas dépasser la valeur maximale du compteur d'impulsions de l'encodeur (voir paramètre Counter Value Overflow dans LPSsoft, [chapitre 9.4.2](#page-64-0)).

#### <span id="page-81-1"></span>Set Actual Inspection Task

Avec l'instruction de commande du capteur 0x004B, deux mots de données utiles sont transmis au capteur :

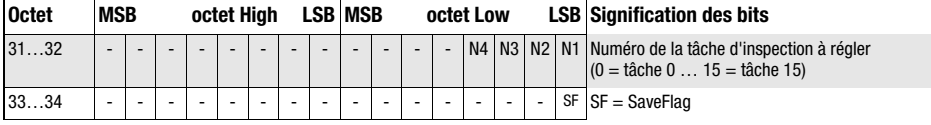

Si SF=0, la tâche d'inspection est basculée temporairement seulement.

Si SF=1, la nouvelle tâche d'inspection réglée est conservée, même après redémarrage du LPS.

#### Get Actual Inspection Task

À l'instruction de commande du capteur 0x0049, le LPS répond par 0x004A et un mot de données utiles :

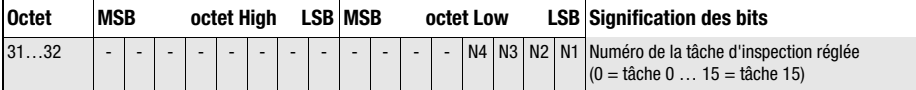

#### <span id="page-82-0"></span>Set Scan Number

Avec l'instruction de commande du capteur 0x0053, un mot de données utiles est transmis au capteur :

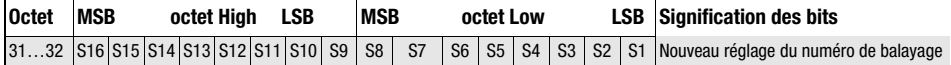

L'instruction de commande du capteur Set Scan Number permet de régler un numéro de balayage homogène pour le protocole de transmission en cas d'utilisation de plusieurs capteurs en cascade. Vous trouverez une description du fonctionnement en cascade au [chapitre 4.2.4](#page-22-0).

#### Remarque !

- 1. Faites basculer le maître (capteur 1) en mode d'instruction. Ceci permet de stopper la mesure continue. En mode d'instruction, la sortie de mise en cascade n'est pas active !
- 2. Réglez un numéro de balayage quelconque pour le maître à l'aide de l'instruction 0x0053.
- 3. Faites basculer tous les esclaves (capteur 2, 3, …) les uns après les autres en mode d'instruction et réglez pour chacun des esclaves individuels le même numéro de balayage que précédemment pour le maître.
- 4. Refaites basculer les esclaves en mode de mesure.
- 5. Refaites basculer le maître en mode de mesure.

#### Set Single Inspection Task Parameter (à partir du microprogramme V01.40 !)

L'instruction de commande du capteur 0x006D permet de modifier des paramètres individuels de la tâche d'inspection active. Il est possible de modifier les paramètres suivants :

- nom de la tâche d'inspection (Name),
- mode de fonctionnement (Operation Mode : Free Running ou Input Triggered),
- déverrouillage de l'activation (Activation Input : Regard ou Disregard),
- déverrouillage de la sortie de mise en cascade (Cascading Output : Enable ou Disable),
- temps de pose du laser (Light Exposure),
- zone de détection du LPS (Field of View).

#### Structure de l'instruction de la commande vers le capteur :

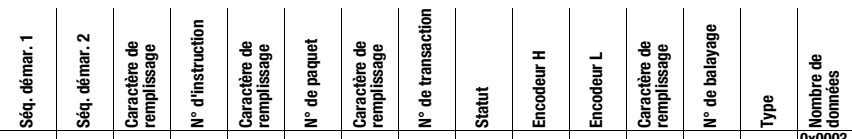

**0xFFFF 0xFFFF 0x0000 0x006D 0x0000 0x0000 0x0000 0x0000 0x0000 0x0000 0x0000 0x0000 0x0000 0x0010 0x0003- 0x000E**

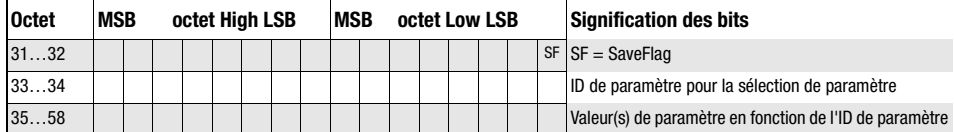

#### Paramètres et réglages :

Si SF=0, le paramètre est changé temporairement seulement.

Si SF=1, le paramètre est conservé, même après redémarrage du LPS.

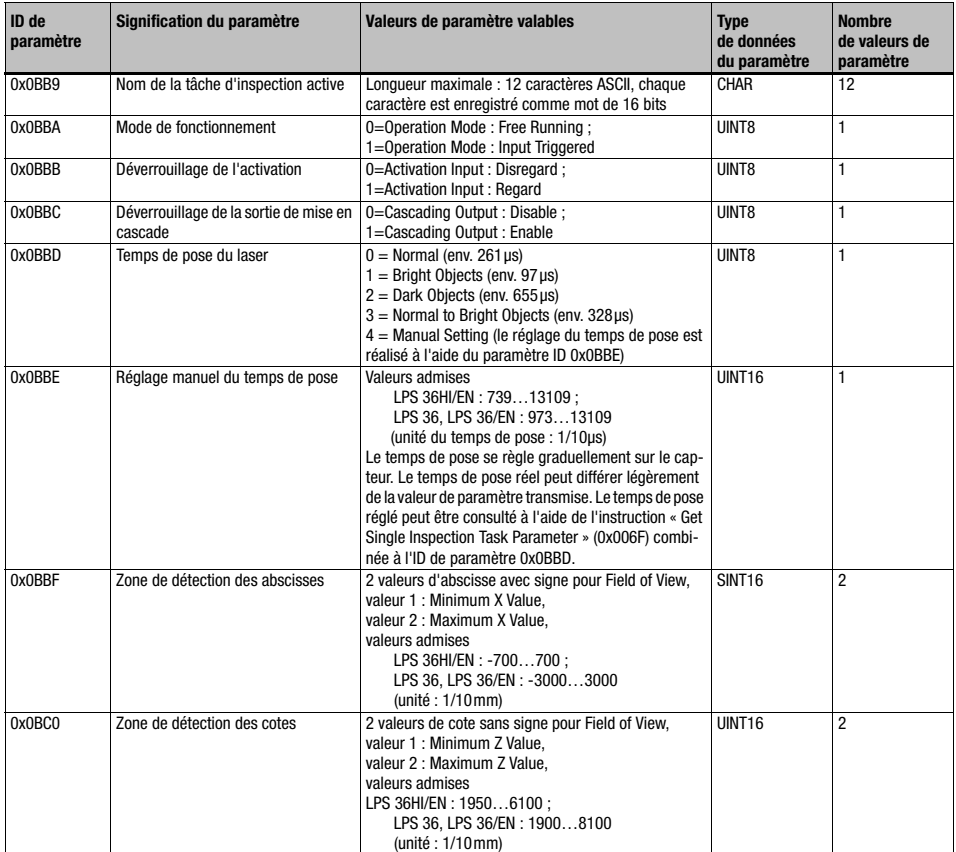

#### Réponse du capteur

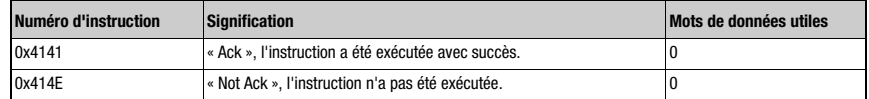

#### Get Single Inspection Task Parameter (à partir du microprogramme V01.40 !)

L'instruction de commande du capteur 0x006F permet d'éditer des paramètres individuels de la tâche d'inspection active. Il est possible de consulter les paramètres suivants :

- nom de la tâche d'inspection active (Name),
- numéro de la tâche d'inspection active (Number),
- mode de fonctionnement (Operation Mode : Free Running ou Input Triggered),
- réglage de l'activation (Activation Input : Regard ou Disregard),
- réglage de la sortie de mise en cascade (Cascading Output : Enable ou Disable),
- temps de pose du laser (Light Exposure),
- zone de détection du LPS (Field of View).

#### Structure de l'instruction de la commande vers le capteur :

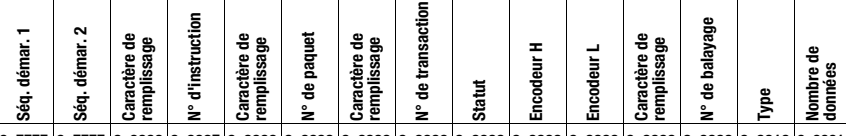

**0xFFFF 0xFFFF 0x0000 0x006F 0x0000 0x0000 0x0000 0x0000 0x0000 0x0000 0x0000 0x0000 0x0000 0x0010 0x0001**

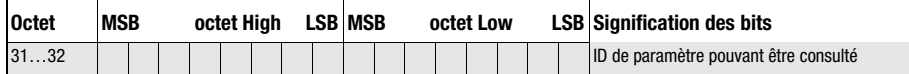

#### Paramètres et réglages :

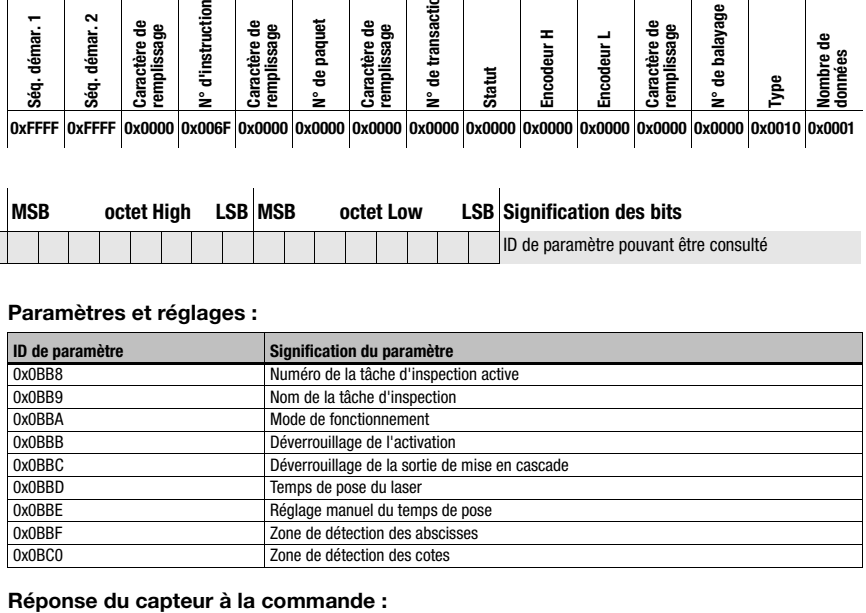

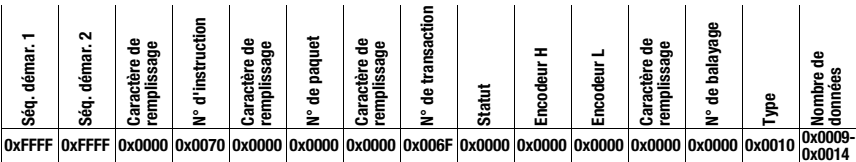

# Intégration du LPS dans la commande du processus <a>
1</a>
Leuze electronic

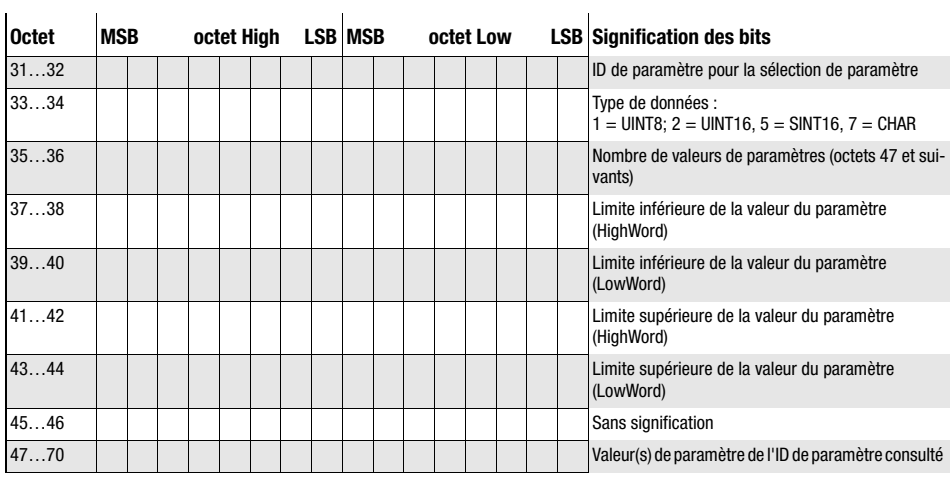

### Signification des bits :

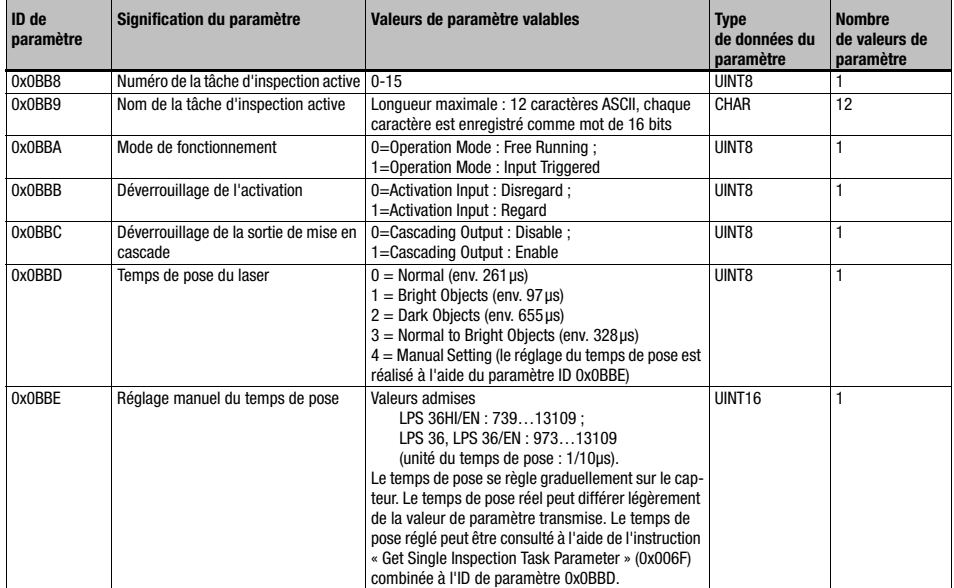

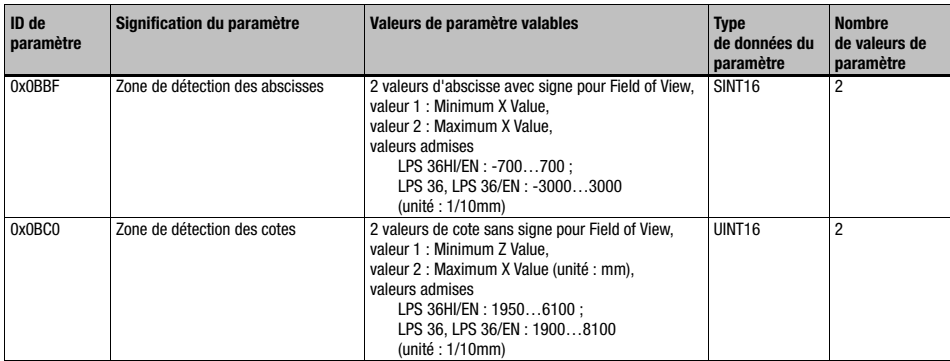

### Set Single User Parameter (à partir du microprogramme V01.20 !)

Avec l'ID de paramètre 0x0059, l'instruction de commande du capteur 0x0059 permet d'allumer/éteindre la transmission des abscisses en mode de mesure. Il est ainsi possible de réduire de moitié la quantité des données transmises en mode de mesure (utile pour des applications ne nécessitant que des cotes et pour les commandes ayant un tampon de réception Ethernet limité).

#### Structure de l'instruction de la commande vers le LPS :

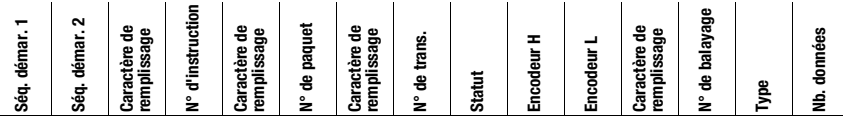

**0xFFFF 0xFFFF 0x0000 0x0059 0x0000 0x0000 0x0000 0x0000 0x0000 0x0000 0x0000 0x0000 0x0000 0x0010 0x0003**

Avec l'instruction de commande du capteur 0x0059 et l'ID de paramètre 0x07D4, trois mots de données utiles sont transmis au capteur :

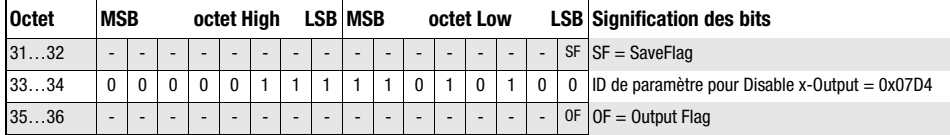

Si SF = 0, la sortie des abscisses est modifiée temporairement seulement.

Si SF = 1, la sortie des abscisses est conservée, même après redémarrage du LPS.

Si OF = 0, les abscisses et les cotes sont transmises.

Si OF = 1, seules les cotes sont transmises (les abscisses sont désactivées).

Avec l'ID de paramètre 0x07D8, l'instruction de commande du capteur 0x0059 permet d'allonger la pause de transmission entre les paquets de données de cotes et d'abscisses de 0,1ms (réglage d'usine) à jusqu'à 1ms (utile pour les applications ayant des commandes avec un tampon de réception Ethernet lent et limité).

Avec l'instruction de commande du capteur 0x0059 et l'ID de paramètre 0x07D8, trois mots de données utiles sont transmis au capteur :

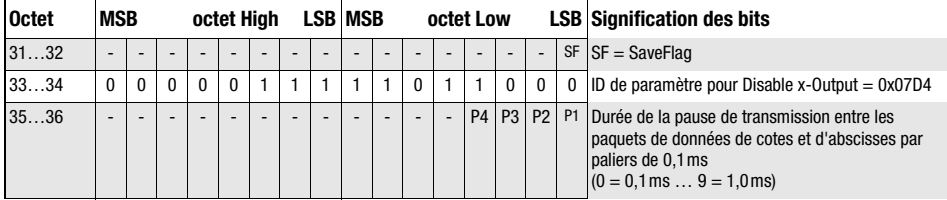

Si SF = 0, la durée de la pause se transmission est modifiée temporairement seulement.

Si SF = 1, la durée de la pause de transmission est conservée, même après redémarrage du LPS.

#### Remarque !

Si la transmission d'abscisses est désactivée en mode de mesure, la visualisation des données de mesure dans les vues 2D et 3D de LPSsoft est impossible.

#### Set Single User Parameter (à partir du microprogramme V01.40 !)

Avec l'ID de paramètre 0x07DB, l'instruction de commande du capteur 0x0059 permet d'activer un filtre médian pour les cotes. L'activation du filtre médian permet de lisser les cotes des valeurs mesurées tout en conservant les arêtes éventuelles. Quand il est actif, le filtre médian permet de supprimer les petits incidents et les petites structures.

Avec l'instruction de commande du capteur 0x0059 et l'ID de paramètre 0x07DB, trois mots de données utiles sont transmis au capteur :

 $\overline{1}$ 

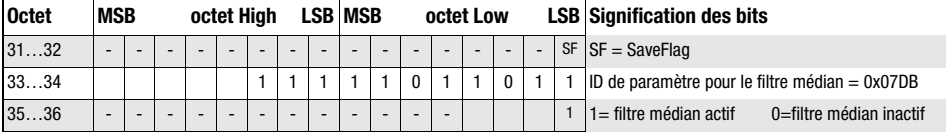

#### Get Single User Parameter (à partir du microprogramme V01.20 !)

Avec l'ID de paramètre 0x07D4, l'instruction de commande du capteur 0x005B permet de contrôler la sortie des abscisses.

Structure de l'instruction :

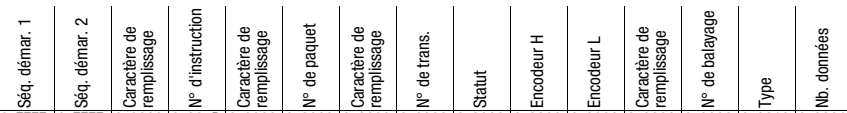

0xFFFF 0xFFFF 0x0000 0x005B 0x0000 0x0000 0x0000 0x0000 0x0000 0x0000 0x0000 0x0000 0x0000 0x0010 0x0001

Avec l'instruction de commande du capteur 0x005B et l'ID de paramètre 0x07D4, un mot de données utiles est transmis au capteur :

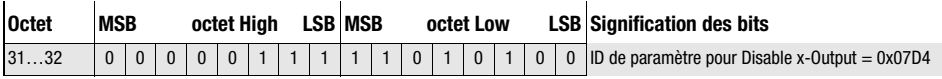

Le capteur répond avec 0x005C et renvoie un mot de données utiles.

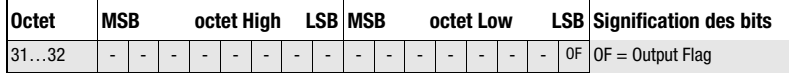

Si OF = 0, les abscisses et les cotes sont transmises.

Si OF = 1, seules les cotes sont transmises (les abscisses sont désactivées).

Avec l'ID de paramètre 0x07D8, l'instruction de commande du capteur 0x005B permet d'interroger sur la durée de la pause de transmission entre les paquets de données de cotes et d'abscisses.

Structure de l'instruction :

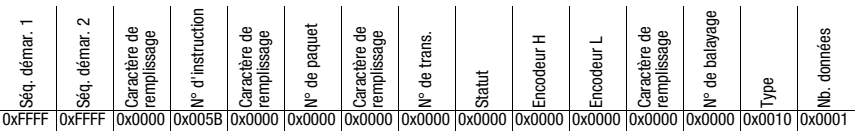

Avec l'instruction de commande du capteur 0x005B et l'ID de paramètre 0x07D8, un mot de données utiles est transmis au capteur :

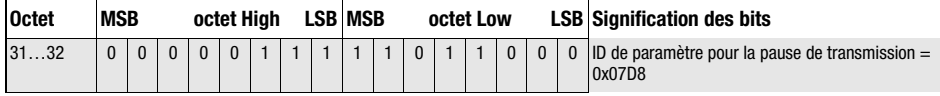

Le capteur répond avec 0x005C et renvoie un mot de données utiles.

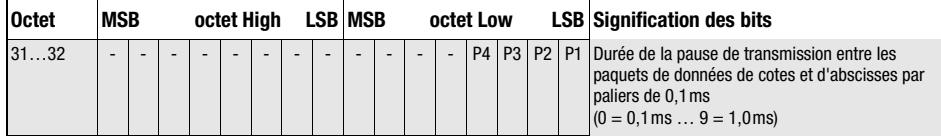

Avec l'ID de paramètre 0x07DB, l'instruction de commande du capteur 0x005B permet de contrôler si le filtre médian est activé.

Structure de l'instruction :

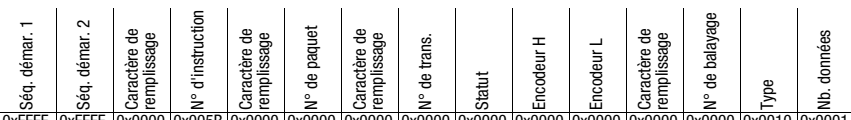

0xFFFF 0xFFFF 0x0000 0x005B 0x0000 0x0000 0x0000 0x0000 0x0000 0x0000 0x0000 0x0000 0x0000 0x0010 0x0001

Avec l'instruction de commande du capteur 0x005B et l'ID de paramètre 0x07DB, un mot de données utiles est transmis au capteur :

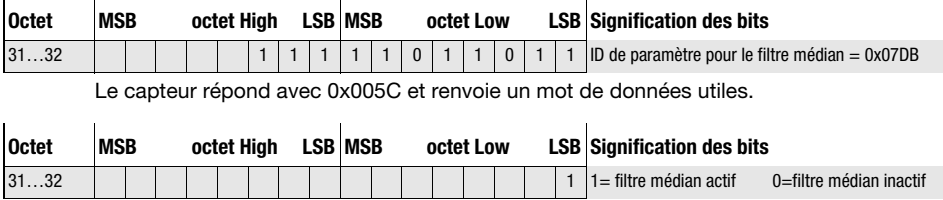

# <span id="page-90-0"></span>10.3.4 Instructions en mode de mesure

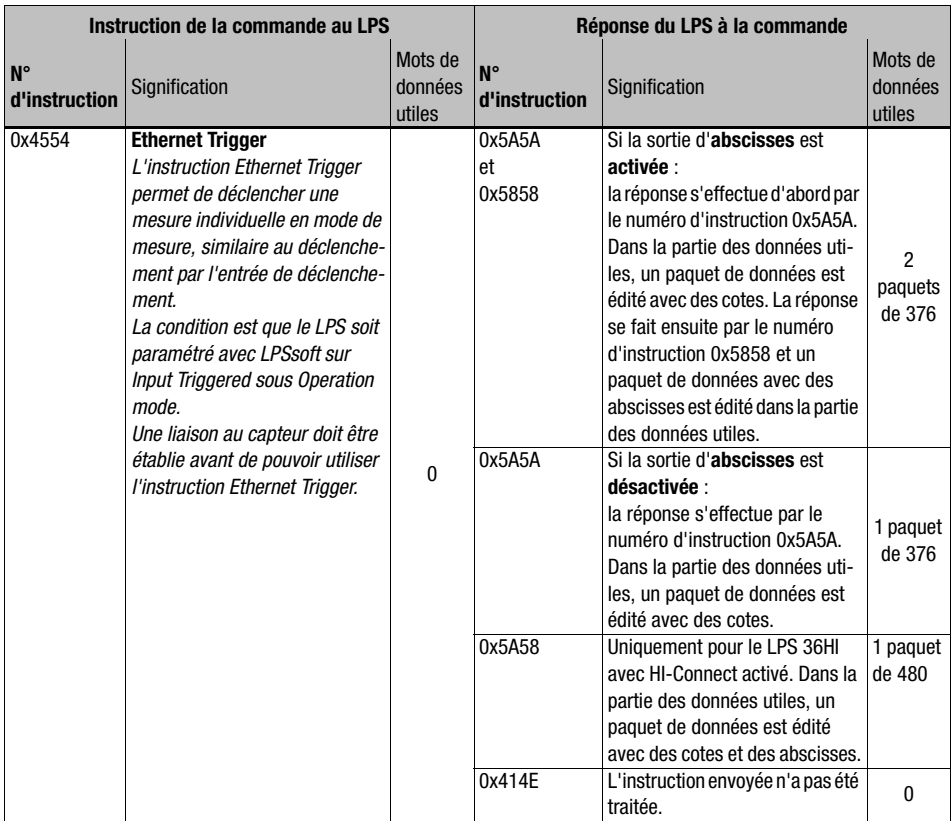

En mode de mesure, les instructions suivantes sont disponibles :

Tableau 10.5 : Instructions en mode de mesure

# Intégration du LPS dans la commande du processus <a>
Leuze electronic

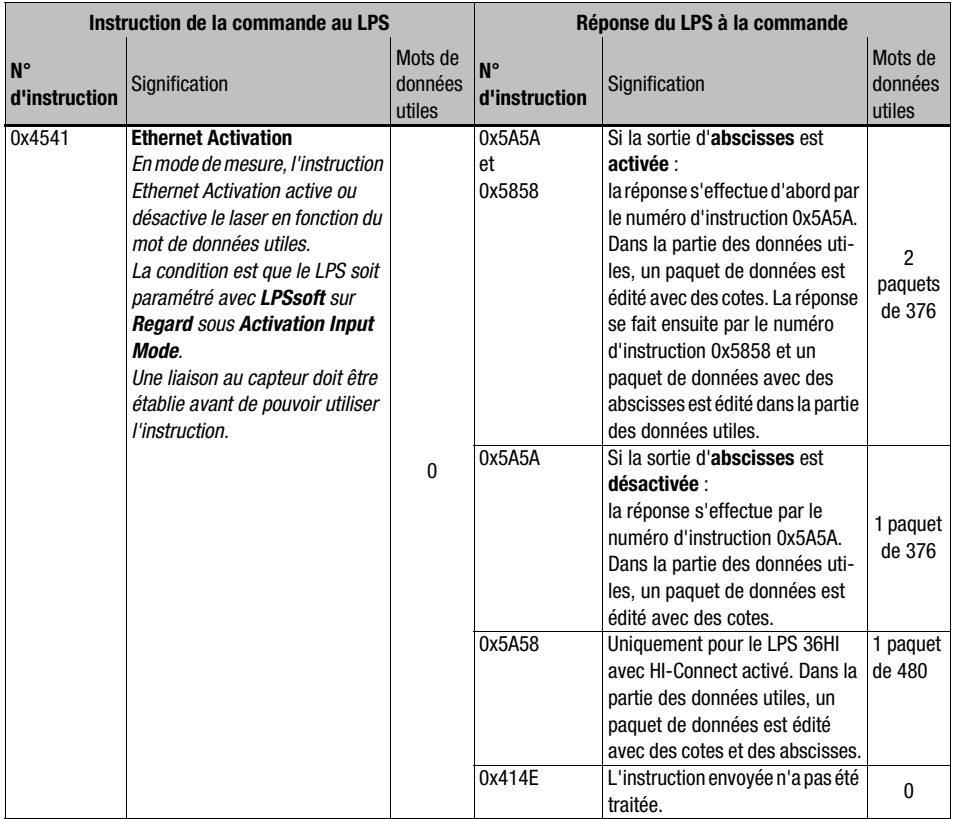

Tableau 10.5 : Instructions en mode de mesure

### 10.4 Travailler avec le protocole

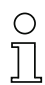

#### Remarque !

La représentation est hexadécimale (0x…). Les données sont transmises au format « Little-Endian ». Reportez-vous à ce sujet à la remarque faite au [chapitre 10.2](#page-72-0).

#### Instruction sans données utiles

Connect to Sensor PC vers LPS :

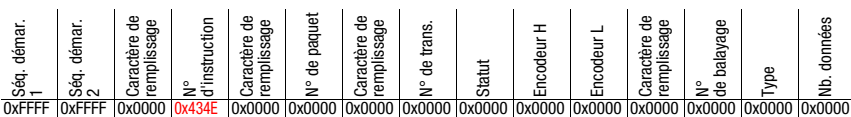

LPS vers PC (instruction exécutée) :

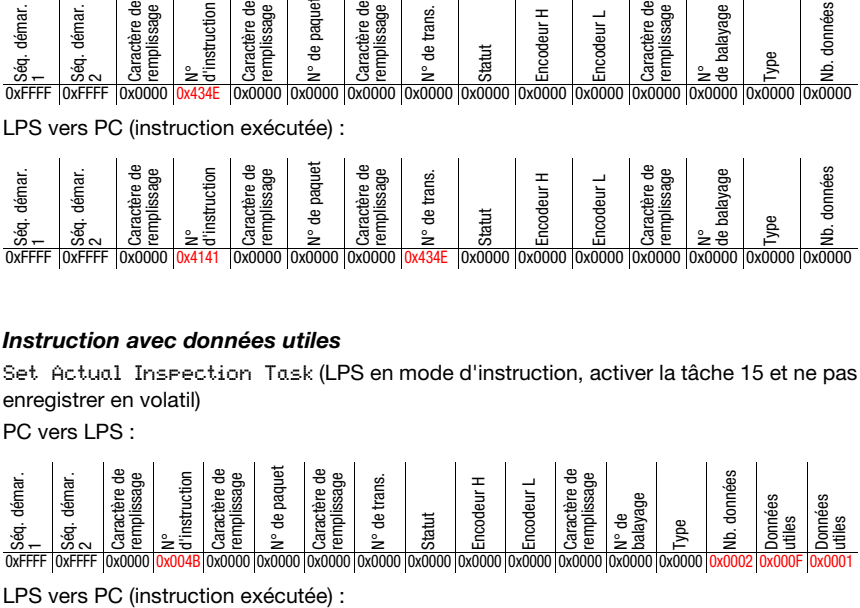

#### Instruction avec données utiles

Set Actual Inspection Task (LPS en mode d'instruction, activer la tâche 15 et ne pas enregistrer en volatil)

PC vers LPS :

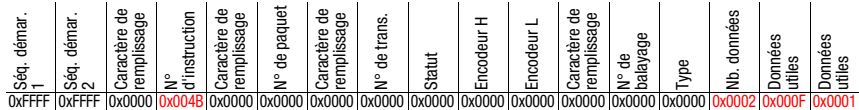

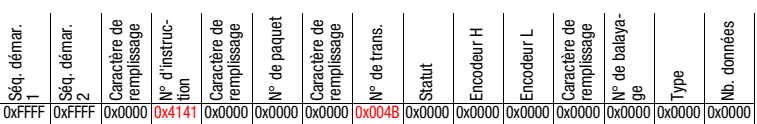

# 10.5 Fonctionnement avec LxS\_Lib.dll

La librairie LxS\_Lib.dll est un ensemble de fonctions compatibles avec .NET 2.0 qui simplifient considérablement l'intégration de tous les capteurs de profil de Leuze (LPS, LRS et LES) en environnement PC. La LxS\_Lib.dll peut être utilisée dans de nombreux langages de programmation, tels que C#, Visual Basic, etc. L'intégration dans MatLab est également possible.

La DLL peut commander plusieurs capteurs de profil via Ethernet.

La LxS\_Lib.dll prend en charge les fonctions suivantes, entre autres :

- Établissement/coupure de la liaison du capteur
- Évaluation du statut du capteur
- Déclenchement et activation par Ethernet
- Activation de tâches d'inspection individuelles
- Chargement et enregistrement de toutes les tâches d'inspection créées
- Activation de tâches d'inspection
- Modification des paramètres de la tâche d'inspection active

En outre, la LxS\_Lib.dll permet d'évaluer des données utiles spécifiques du LPS, du LES ou du LRS. Le LRS et le LES mettent à disposition toutes les informations de capteur et tous les résultats intermédiaires, rendant la réalisation d'évaluations nettement plus complexes possible dans la commande du processus.

#### Accès

La bibliothèque se trouve sur le CD livré avec le produit. Vous pouvez également charger le programme sur notre site Internet à l'adresse www.leuze.com.

# 10.6 Fonctionnement avec le logiciel de traitement d'image HALCON®

#### **Utilisation**

Pour l'évaluation des profils 2D enregistrés, la bibliothèque de traitement d'image HALCON® de la société MVtec Software GmbH® (http ://www.mvtec.com) peut être utilisée.

Pour faciliter l'étape de la lecture des données, une Image Acquisition Interface permet de commander directement les capteurs LPS et de lire les données mesurées (abscisses, cotes et valeurs de l'encodeur).

#### Accès

L'Image Acquisition Interface se trouve sur le CD livré avec le produit. Vous pouvez également charger le programme sur notre site Internet à l'adresse www.leuze.com.

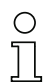

#### Remarque !

Pour garantir un fonctionnement sans erreur des LPS 36/EN (encodeurs), utilisez la Vision Acquisition Interface d'HALCON® avec les réglages suivants :

• Dépassement de capacité de l'encodeur pour 0xFEFF FFFF (correspond à l'état de livraison du microprogramme V01.10, voir [chapitre 9.4.2\)](#page-64-0).

# 10.7 Extension de la prise en charge lors de l'intégration du capteur

D'autres outils (p. ex. exemple MatLab, blocs fonctionnels S7, décodage de protocoles en texte clair, terminal UDP) sont disponibles. Pour plus d'informations, veuillez vous adresser à votre distributeur agréé ou au service après-vente de Leuze.

# <span id="page-95-0"></span>11 Détection des erreurs et dépannage

# 11.1 Causes des erreurs générales

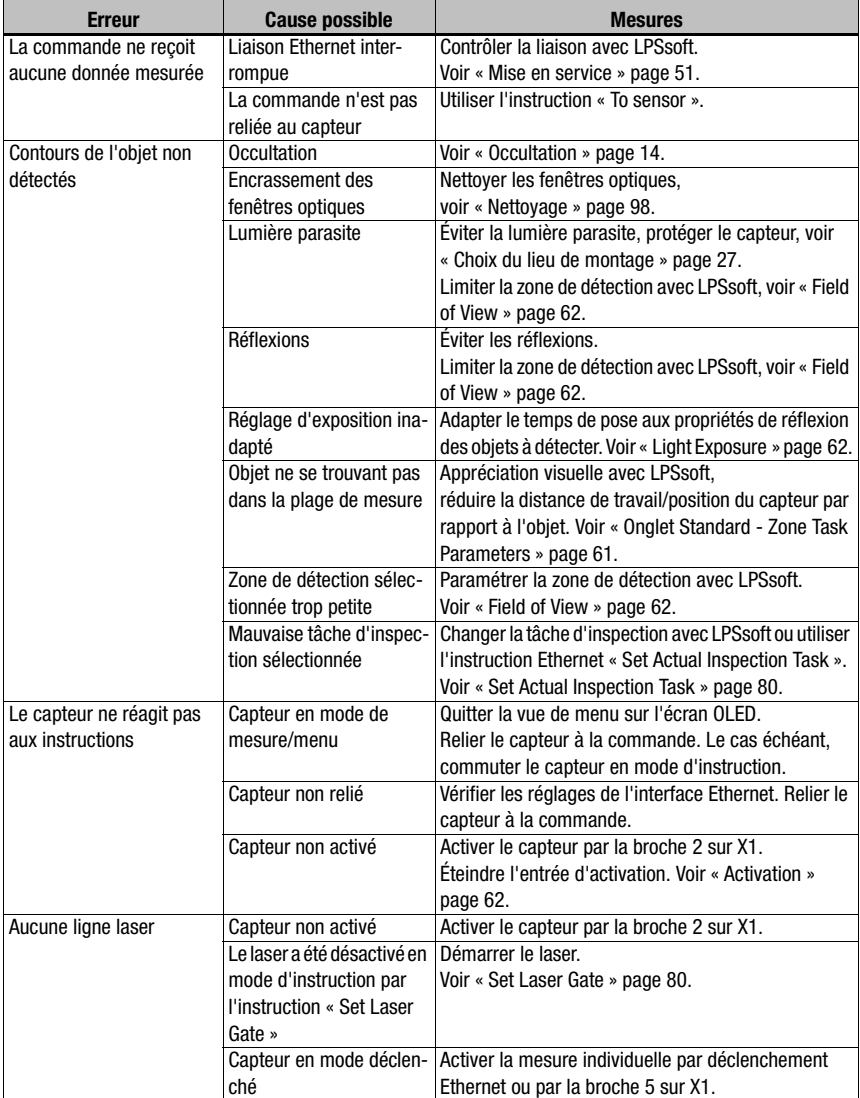

Tableau 11.1 : Causes des erreurs générales

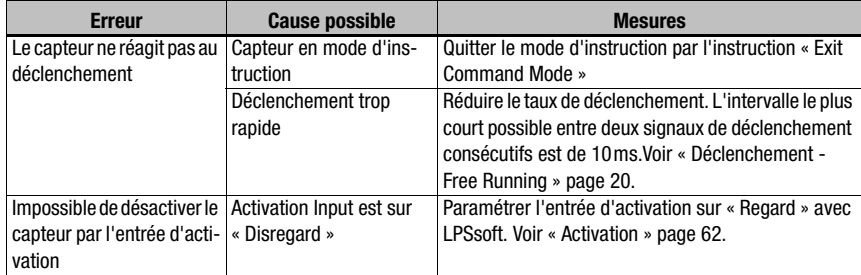

Tableau 11.1 : Causes des erreurs générales

# 11.2 Erreur d'interface

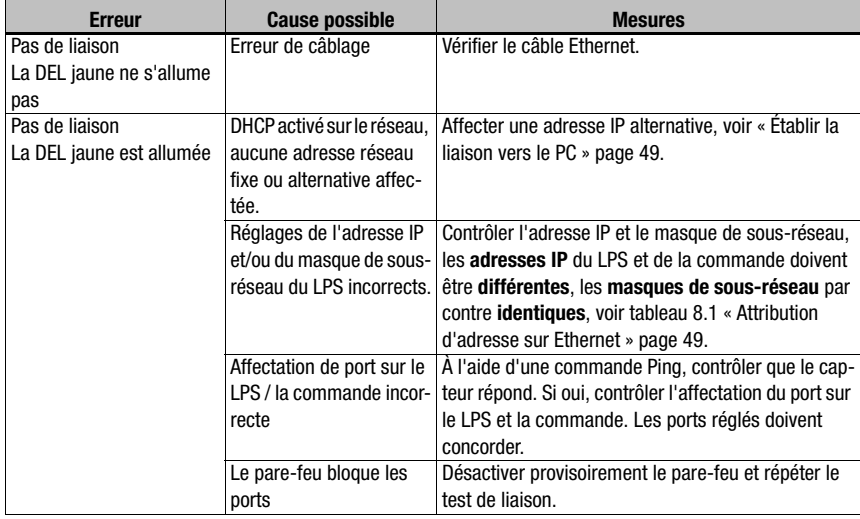

Tableau 11.2 : Erreur d'interface

Error: 01001

# 11.3 Messages d'erreurs à l'écran (à partir du microprogramme V01.40)

L'écran ne peut afficher qu'une erreur à la fois. En cas d'erreur, un message d'erreur s'affiche sur la première ligne de l'écran, accompagné d'un message en clair sur la deuxième ligne.

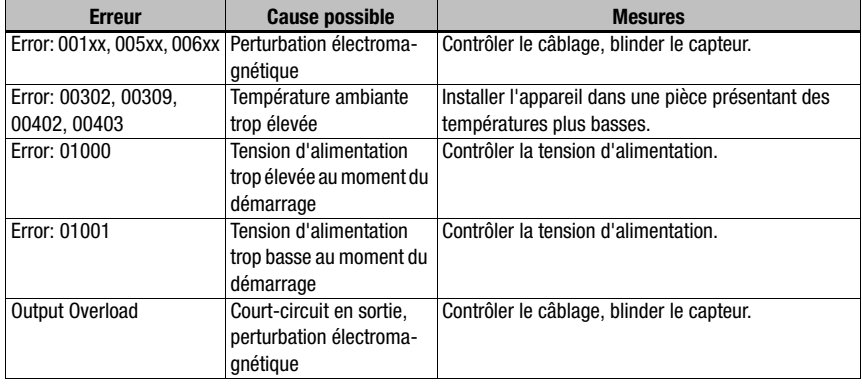

Tableau 11.3 : Messages d'erreurs à l'écran

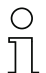

#### Remarque!

Si les messages d'erreurs que vous obtenez ne se trouvent pas dans cette liste, adressezvous à votre distributeur ou réparateur agréé par Leuze.

Veuillez déconnecter le capteur de l'alimentation et éliminer la cause de l'erreur.

En cas de court-circuit sur une sortie, l'affichage suivant apparaît :

Output Overload

Veuillez éliminer la cause de l'erreur.

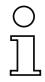

#### Remarque !

L'acquittement de l'erreur à l'aide de la touche « Enter » du clavier à effleurement provoque la réinitialisation logicielle du capteur. Pendant ce temps, le capteur n'est pas prêt, ce qui est indiqué sur la broche 4 de X1 qui est « Out Ready » (prêt à fonctionner) et le protocole Ethernet qui est dans l'état « Status ».

Le capteur démarre automatiquement puis est à nouveau prêt à fonctionner. Il est nécessaire d'établir une nouvelle liaison Ethernet.

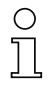

#### Remarque !

En cas de maintenance, veuillez faire une copie du [chapitre 11](#page-95-0).

 Faites une croix dans la colonne « Mesures » devant tous les points que vous avez déjà vérifiés, inscrivez vos coordonnées dans les champs ci-dessous et faxez les pages avec votre demande de réparation au numéro de télécopie indiqué en bas de page ou envoyez les informations par eMail.

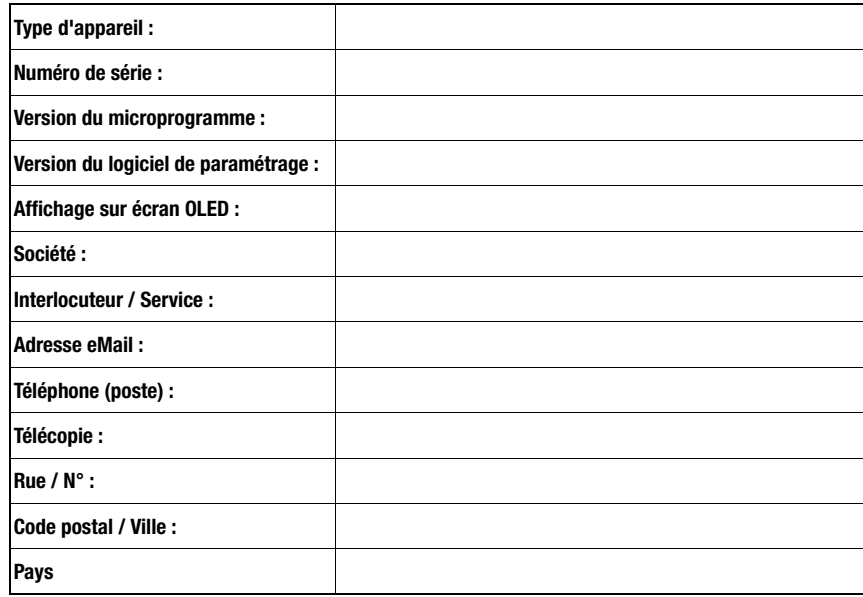

#### Coordonnées du client (à remplir svp.)

Veuillez rassembler les informations suivantes avant de vous adresser à notre service clientèle :

- Fichier : LPSsoft.log (dans le répertoire d'installation de LPSsoft)

- Fichier de paramétrage \*.lss, le cas échéant captures d'écran, images, données mesurées enregistrées \*.csv, etc.

# Télécopie du Service Après-Vente de Leuze : +49 7021 573 - 199

eMail du service clientèle de Leuze pour l'unité de produits LOS : service.detect@leuze.de

# 12 Entretien

# 12.1 Recommandations générales d'entretien

Le capteur de profil ne nécessite normalement aucun entretien de la part de l'exploitant.

#### <span id="page-99-0"></span>Nettoyage

En cas d'accumulation de poussière, nettoyez le LPS à l'aide d'un chiffon doux et, si nécessaire, avec un produit nettoyant (nettoyant pour vitres courant).

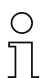

#### Remarque !

Pour le nettoyage du capteurs de profil, n'utilisez aucun produit nettoyant agressif tel que des dissolvants ou de l'acétone. Cela risque de troubler la fenêtre du boîtier.

### 12.2 Réparation, entretien

Les réparations d'appareils ne doivent être faites que par le fabricant.

 Pour toute réparation, adressez-vous à votre distributeur ou réparateur agréé par Leuze. Vous en trouverez les adresses sur la page intérieure ou arrière de la couverture.

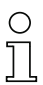

#### Remarque !

Veuillez accompagner les capteurs de profil que vous retournez pour réparation à Leuze electronic d'une description la plus détaillée possible du problème.

# 12.3 Démontage, emballage, élimination

#### Refaire l'emballage

Pour pouvoir réutiliser l'appareil plus tard, il est nécessaire de l'emballer de sorte qu'il soit protégé.

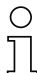

### Remarque!

La ferraille électronique fait partie des déchets spéciaux ! Pour leur élimination, respectez les consignes locales en vigueur.

# 13 Caractéristiques techniques

# 13.1 Caractéristiques techniques générales

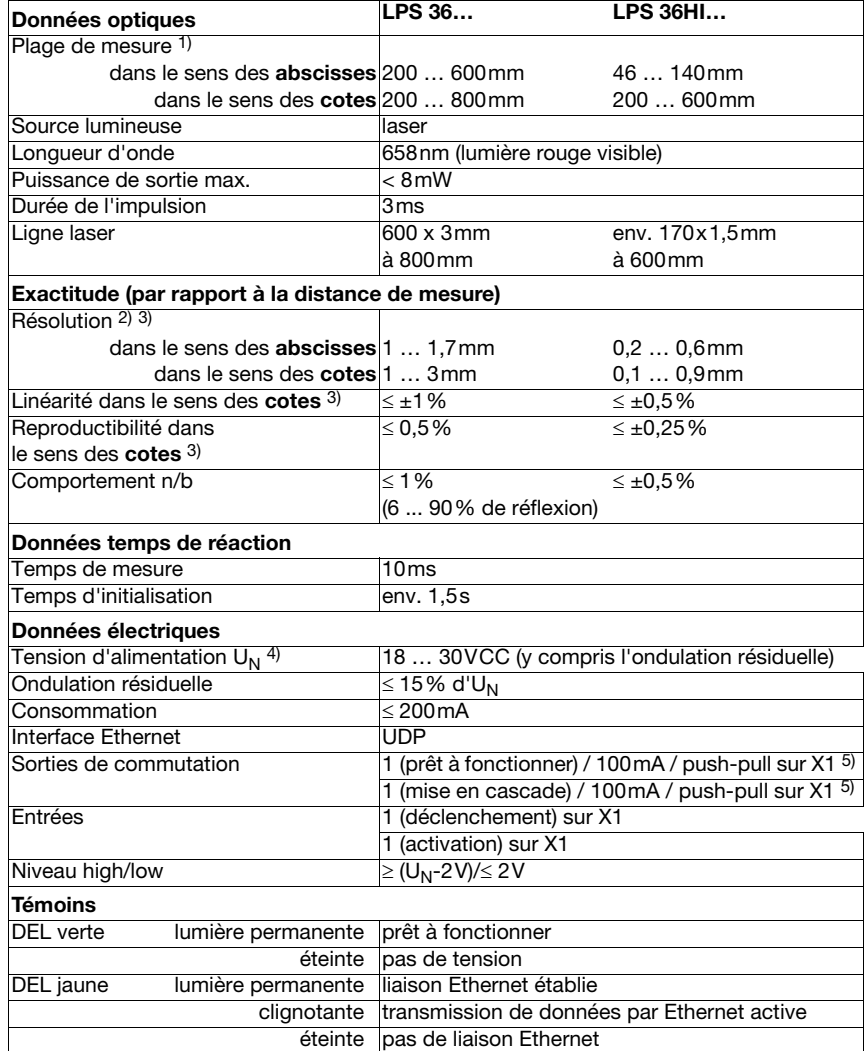

 $\mathsf{r}$ 

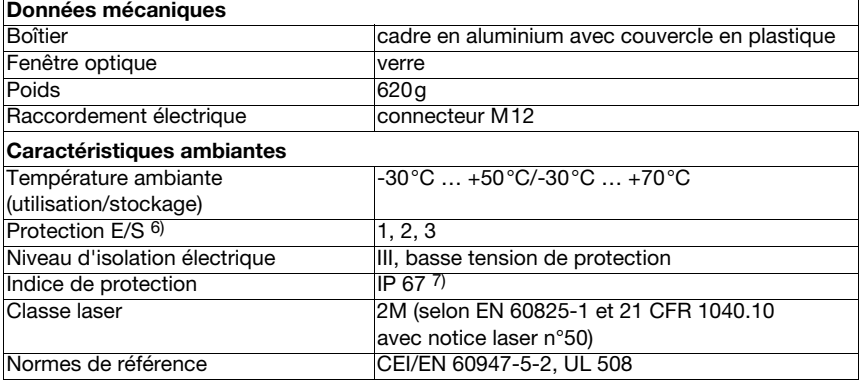

1) Degré de réflexion 6% ... 90%

- 2) Valeurs minimale et maximale selon la distance de mesure, 20°C après un temps d'échauffement de 30 min., plage moyenne  $U_N$ , résolution z pour réglage d'usine sur médian « 3 »
- 3) Degré de réflexion 90%, objet identique, conditions ambiantes identiques, objet de mesure  $\geq 20x20$  mm<sup>2</sup>
- 4) Pour les applications UL : uniquement pour l'utilisation dans des circuits électriques de « classe 2 » selon NEC.
- 5) Les sorties de commutation push-pull (symétriques) ne doivent pas être connectées en parallèle.
- 6) 1=contre les pics de tension, 2=contre l'inversion de polarité, 3=contre les courts-circuits pour toutes les sorties
- 7) Seulement si les connecteurs sont bien vissés ou les capuchons en place

# 13.2 Plage de mesure typique

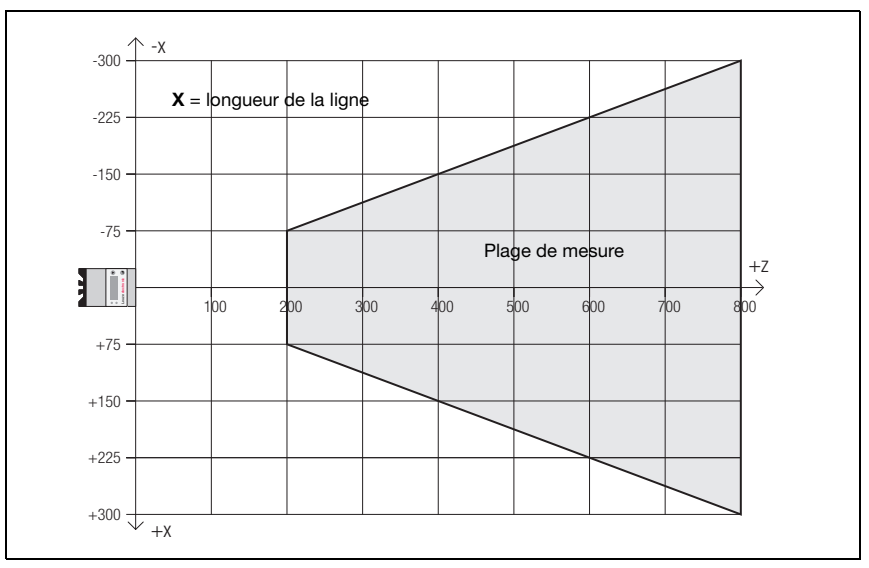

Fig. 13.1 : Plage de mesure typique du LPS 36

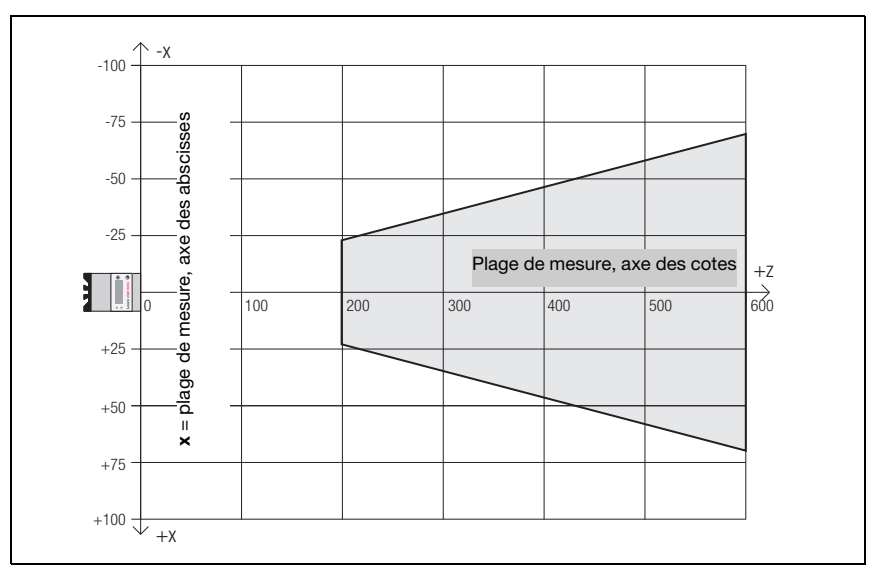

Fig. 13.2 : Plage de mesure typique du LPS 36HI

# 13.3 Encombrement

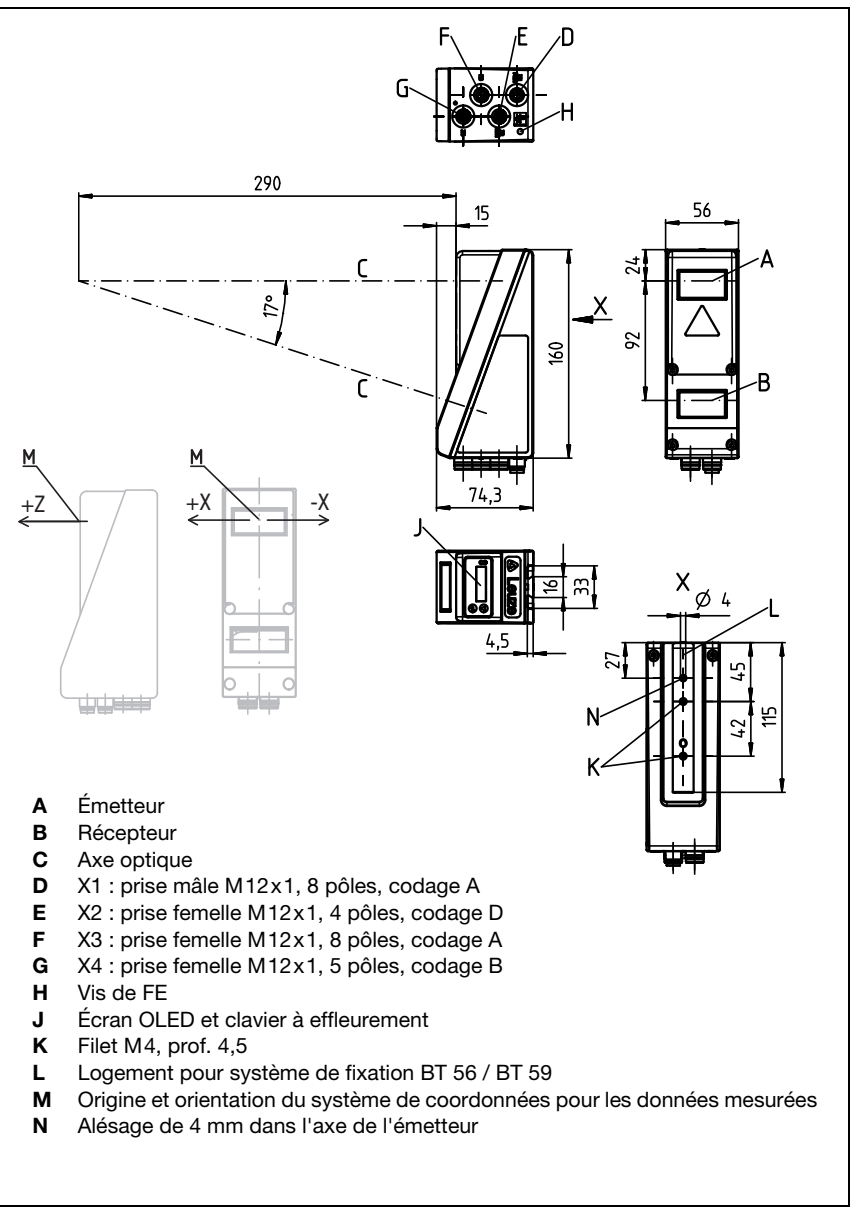

Fig. 13.3 : Encombrement du LPS

# 14 Aperçu des différents types et accessoires

# 14.1 Aperçu des différents types

### 14.1.1 LPS

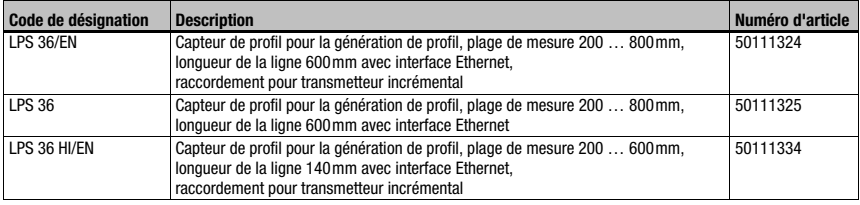

Tableau 14.1 : Aperçu des différents types de LPS

# 14.1.2 LRS

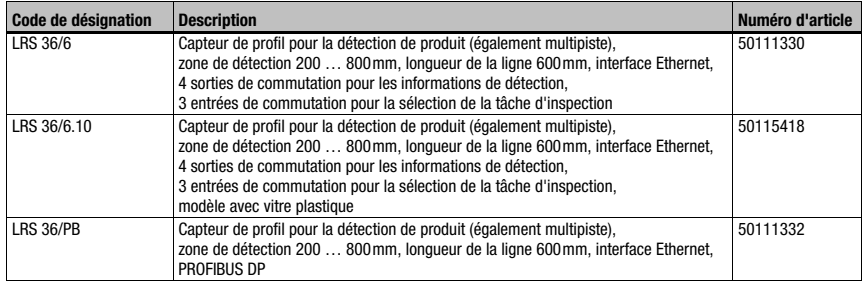

Tableau 14.2 : Aperçu des différents types de LRS

## 14.1.3 LES

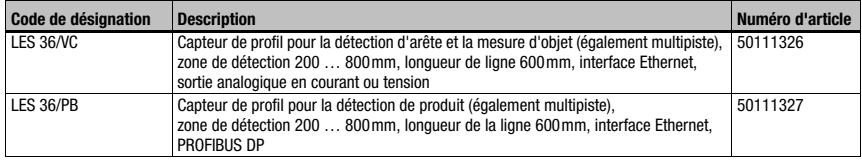

Tableau 14.3 : Aperçu des différents types de LES

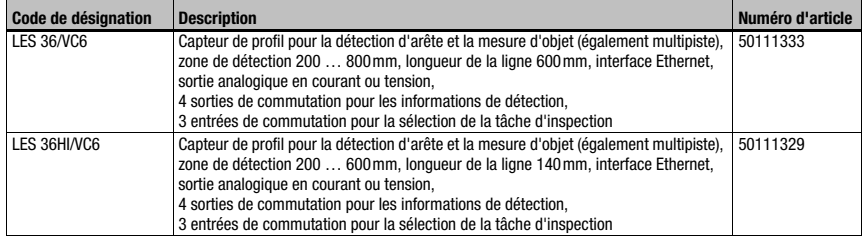

Tableau 14.3 : Aperçu des différents types de LES

# 14.2 Accessoires

#### 14.2.1 Fixation

#### Pièces de fixation

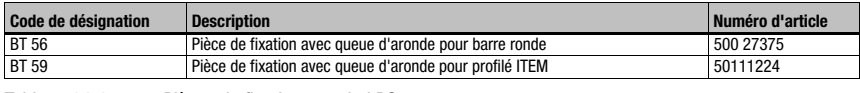

Tableau 14.4 : Pièces de fixation pour le LPS

### 14.2.2 Accessoires - Câbles surmoulés d'alimentation en tension X1

#### Brochage du câble de raccordement X1

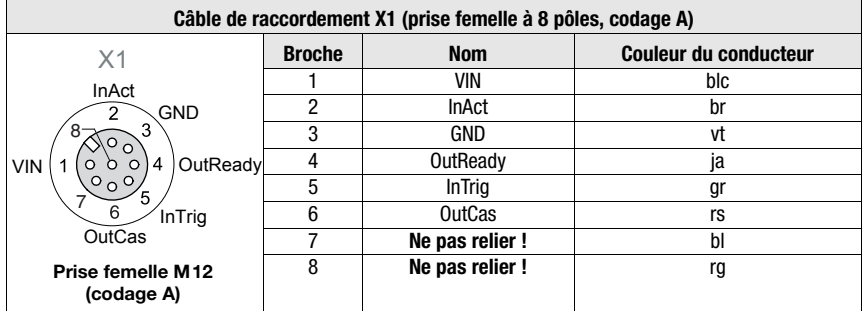

Tableau 14.5 : Brochage du câble K-D M12A-8P…

#### Désignations de commande des câbles d'alimentation en tension

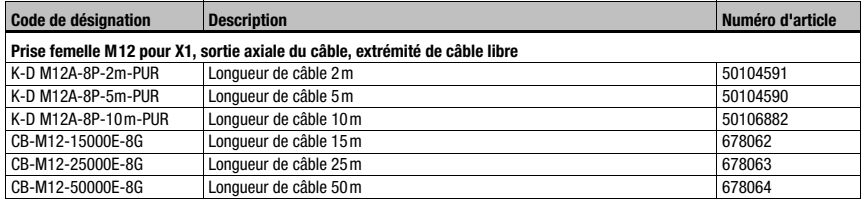

Tableau 14.6 : Câbles X1 pour le LPS

#### 14.2.3 Accessoires pour l'interface Ethernet X2

#### Câbles surmoulés avec prise mâle M12/extrémité de câble libre

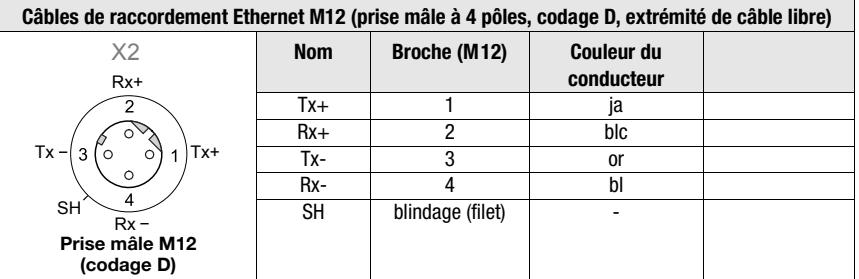

Tableau 14.7 : Brochage du câble KB ET-…-SA

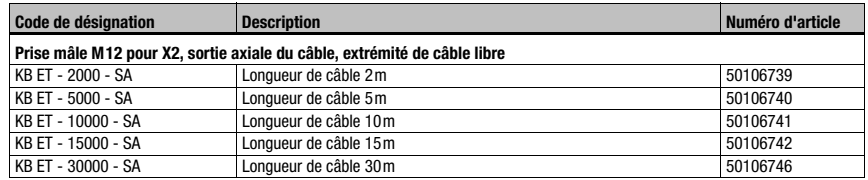

Tableau 14.8 : Câble de raccordement Ethernet prise mâle M12/extrémité de câble libre

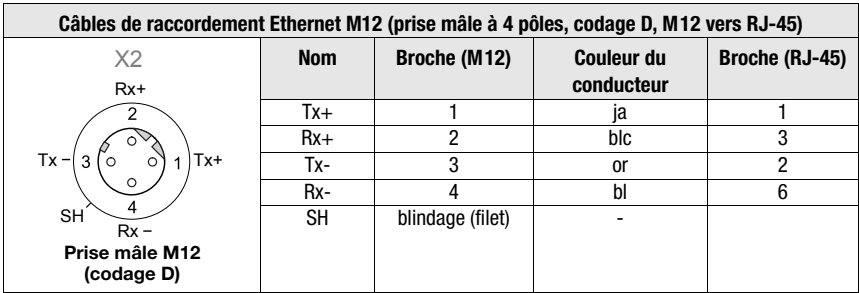

#### Câbles surmoulés avec prise mâle M12/prise mâle RJ-45

Tableau 14.9 : Brochage du câble KB ET-…-SA-RJ45

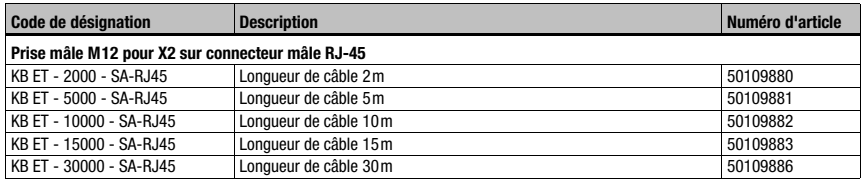

Tableau 14.10 : Câbles de raccordement Ethernet prise mâle M12/RJ-45

#### Câbles surmoulés avec prise mâle M12/prise mâle M12

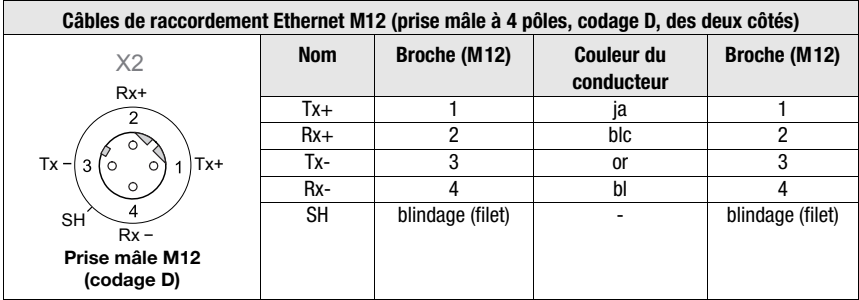

Tableau 14.11 : Brochage du câble KB ET-…-SSA

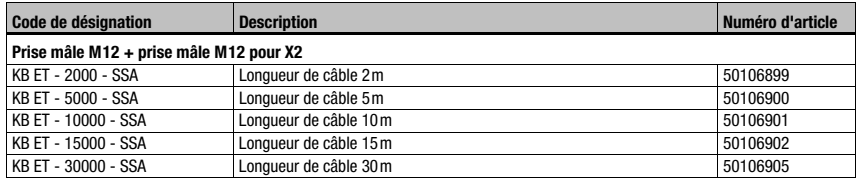

Tableau 14.12 : Câbles de raccordement Ethernet prise mâle M12/prise mâle M12
#### <span id="page-108-1"></span>**Connecteurs**

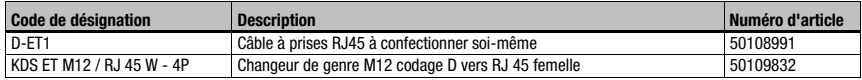

<span id="page-108-0"></span>Tableau 14.13 : Connecteurs pour le LPS

#### 14.2.4 Accessoires - Câbles surmoulés pour X3

#### Brochage des câbles de raccordement X3

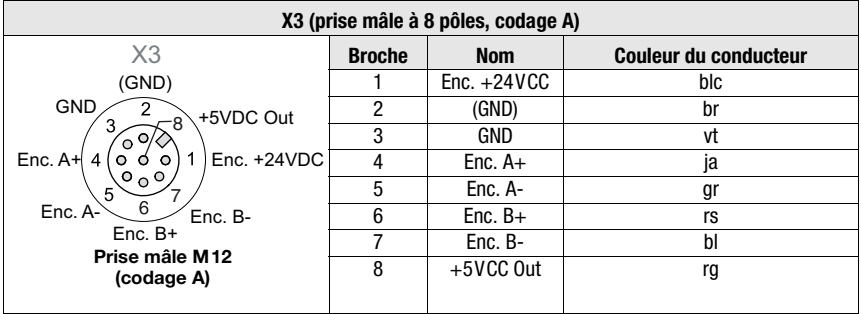

Tableau 14.14 : Brochage du câble KB M12/8-…-SA

#### Désignations de commande des câbles de raccordement pour X3

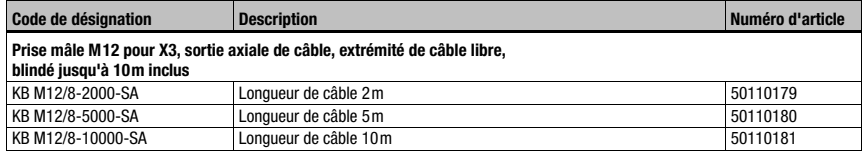

Tableau 14.15 : Câbles X3 pour le LPS 36/6

#### 14.2.5 Logiciel de paramétrage

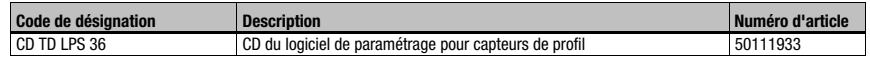

Tableau 14.16 : Logiciel de paramétrage du LPS

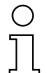

#### Remarque !

Vous trouverez la version actuelle du logiciel de paramétrage sur le site Internet de Leuze.

# 15 Annexe

### 15.1 Glossaire

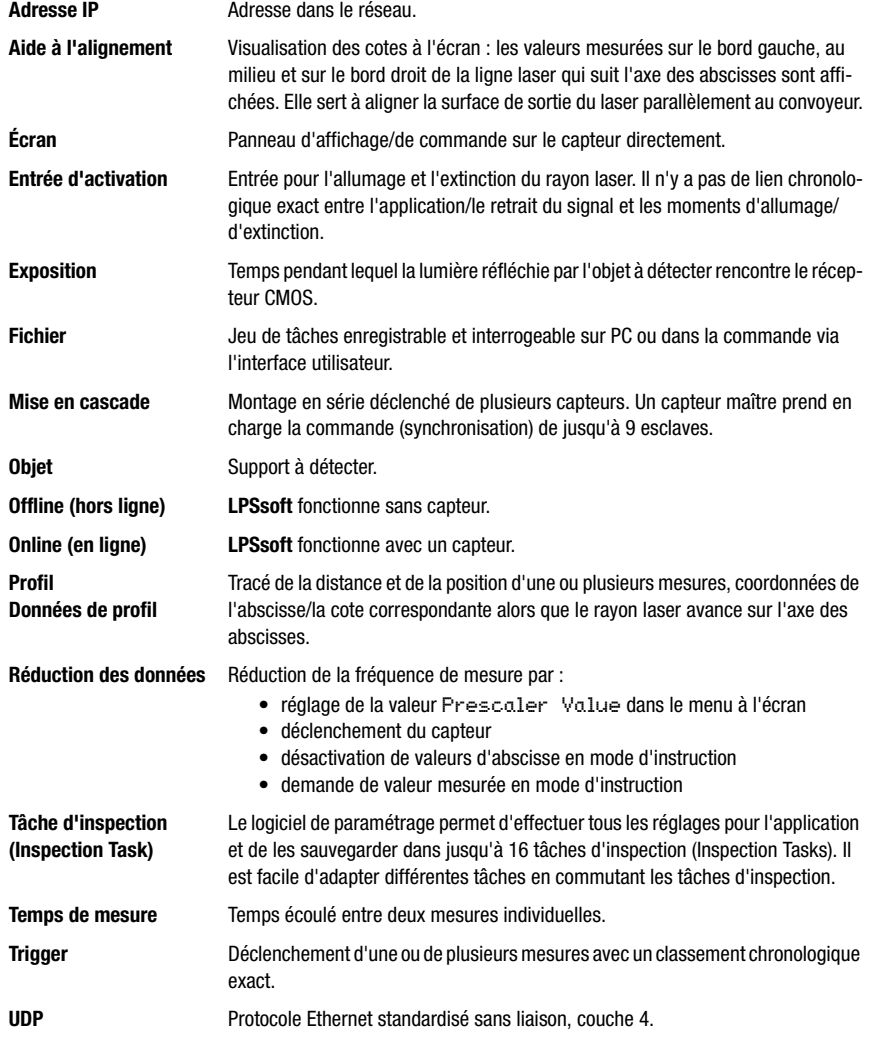

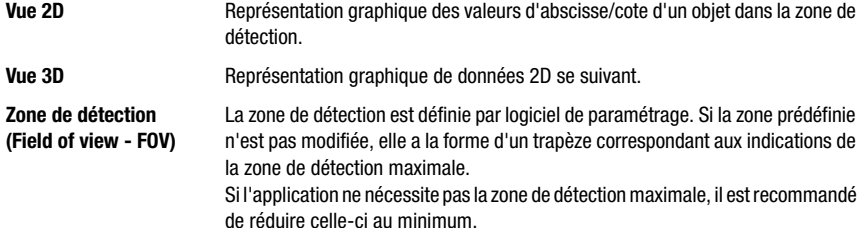

### 15.2 Revision History / Feature list

#### 15.2.1 Microprogramme

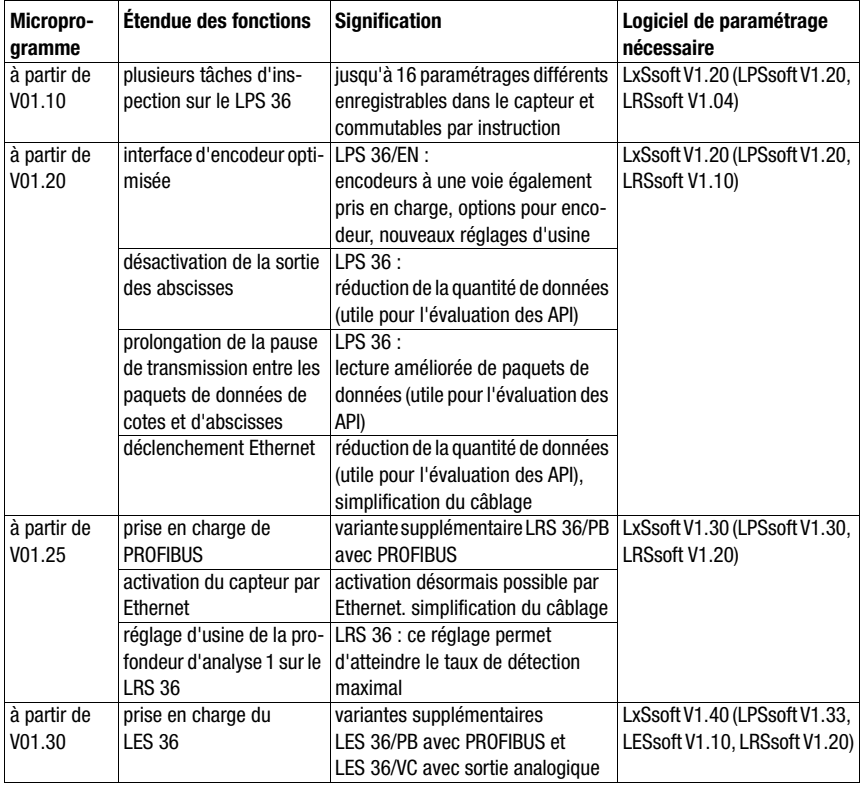

Tableau 15.1 : Revision History - Microprogramme

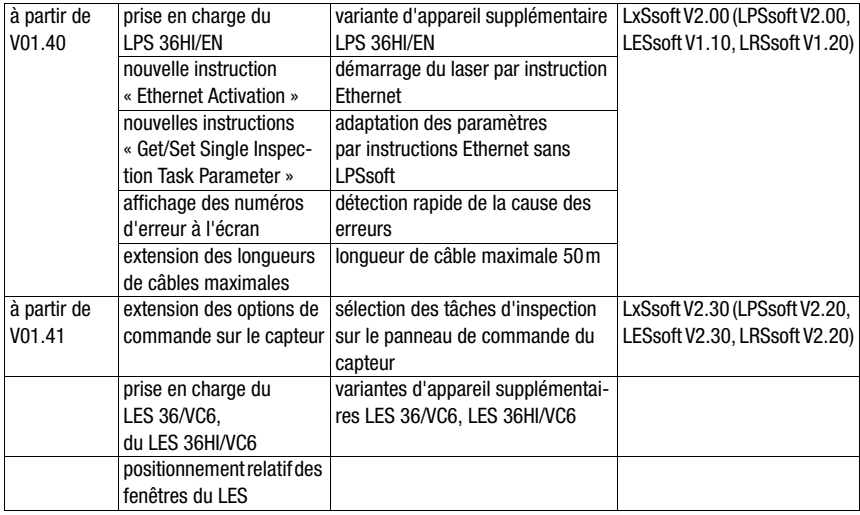

Tableau 15.1 : Revision History - Microprogramme

### 15.2.2 Logiciel de paramétrage

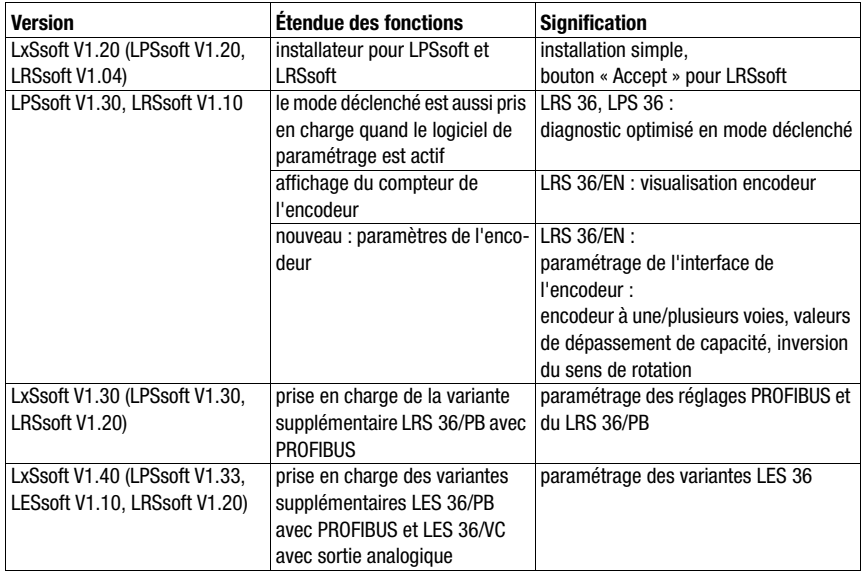

Tableau 15.2 : Historique des révisions - Logiciel de paramétrage

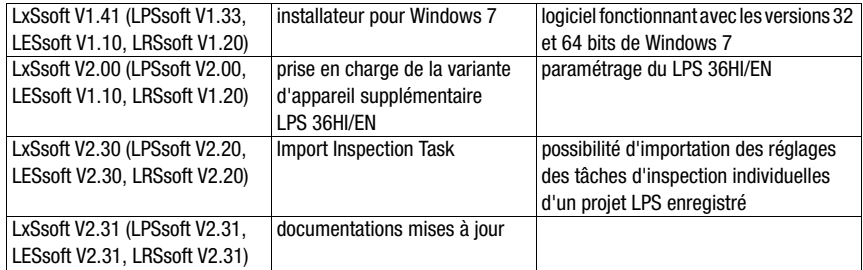

Tableau 15.2 : Historique des révisions - Logiciel de paramétrage

# △ Leuze electronic

Écran OLED [43](#page-44-0)<br>Élimination 98

## Index

#### A

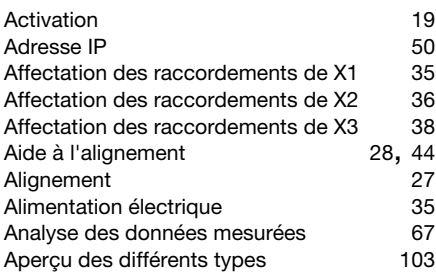

#### B

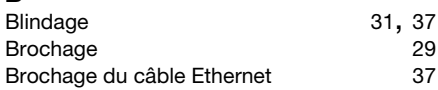

### C

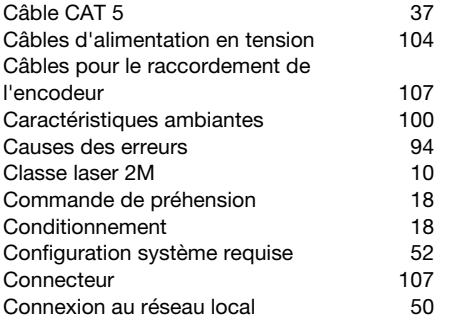

### D

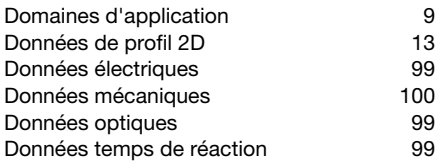

#### E Éblouissement [19](#page-20-1)

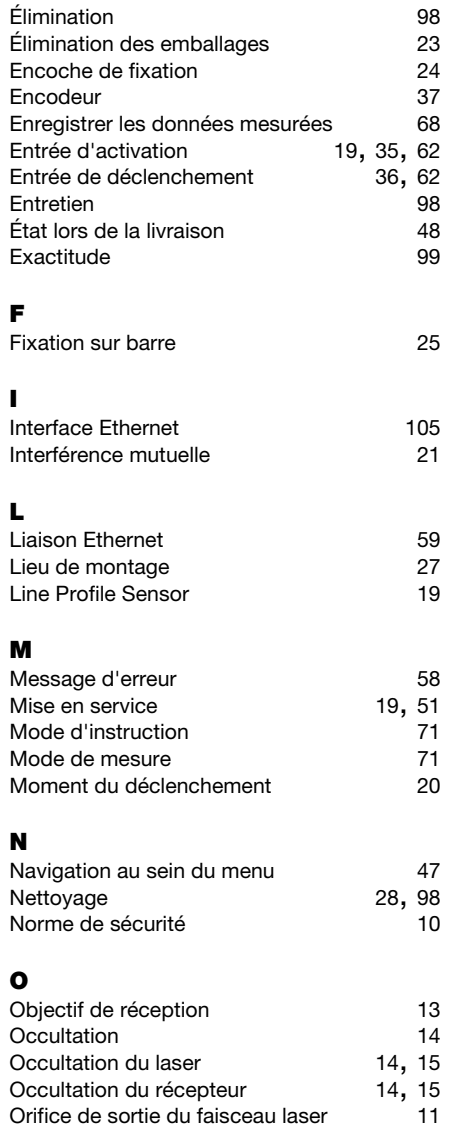

#### P

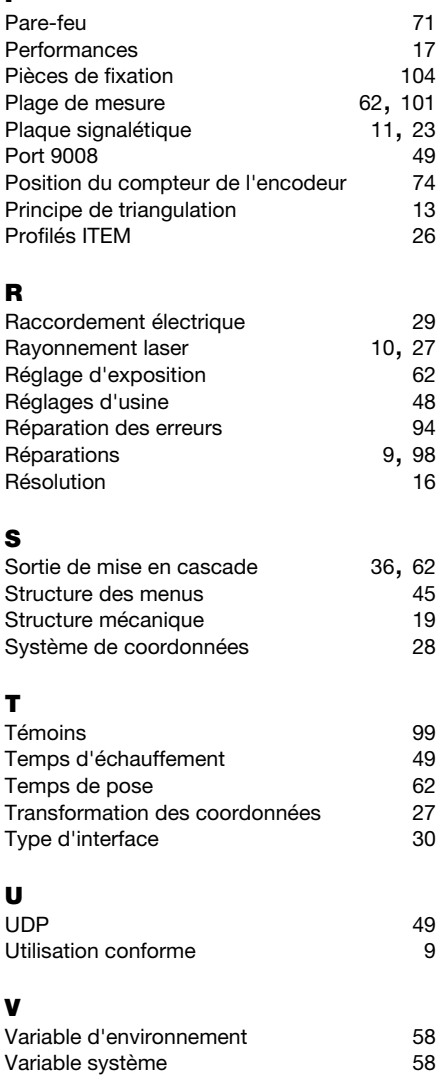